# **SIEMENS**

SIMATIC

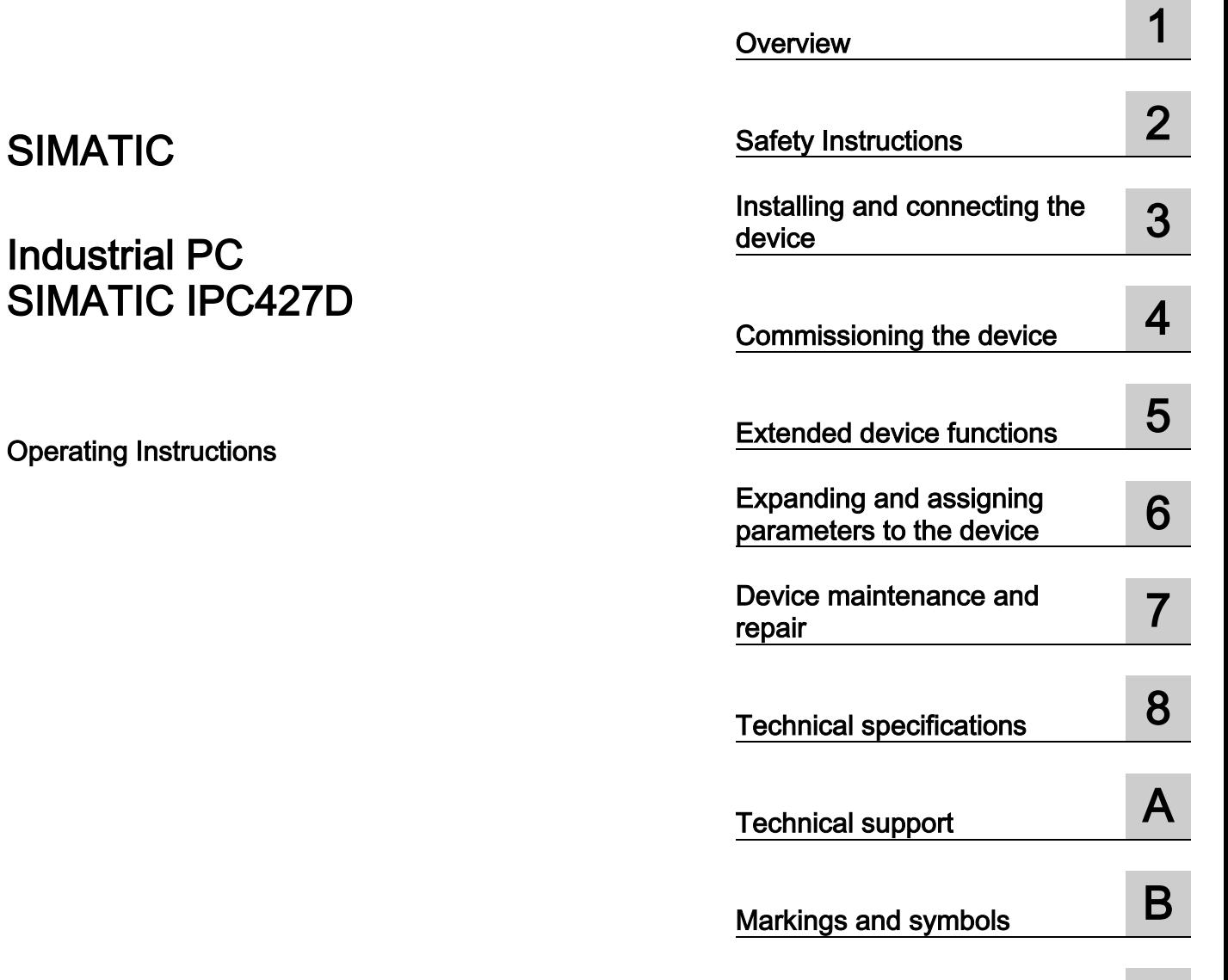

Preface **Exercise Service** 

List of abbreviations **C** 

# Legal information

#### Warning notice system

This manual contains notices you have to observe in order to ensure your personal safety, as well as to prevent damage to property. The notices referring to your personal safety are highlighted in the manual by a safety alert symbol, notices referring only to property damage have no safety alert symbol. These notices shown below are graded according to the degree of danger.

#### **A** DANGER

indicates that death or severe personal injury will result if proper precautions are not taken.

#### **AWARNING**

indicates that death or severe personal injury may result if proper precautions are not taken.

## **A**CAUTION

indicates that minor personal injury can result if proper precautions are not taken.

#### **NOTICE**

indicates that property damage can result if proper precautions are not taken.

If more than one degree of danger is present, the warning notice representing the highest degree of danger will be used. A notice warning of injury to persons with a safety alert symbol may also include a warning relating to property damage.

#### Qualified Personnel

The product/system described in this documentation may be operated only by personnel qualified for the specific task in accordance with the relevant documentation, in particular its warning notices and safety instructions. Qualified personnel are those who, based on their training and experience, are capable of identifying risks and avoiding potential hazards when working with these products/systems.

#### Proper use of Siemens products

Note the following:

#### WARNING

Siemens products may only be used for the applications described in the catalog and in the relevant technical documentation. If products and components from other manufacturers are used, these must be recommended or approved by Siemens. Proper transport, storage, installation, assembly, commissioning, operation and maintenance are required to ensure that the products operate safely and without any problems. The permissible ambient conditions must be complied with. The information in the relevant documentation must be observed.

#### **Trademarks**

All names identified by ® are registered trademarks of Siemens AG. The remaining trademarks in this publication may be trademarks whose use by third parties for their own purposes could violate the rights of the owner.

#### Disclaimer of Liability

We have reviewed the contents of this publication to ensure consistency with the hardware and software described. Since variance cannot be precluded entirely, we cannot guarantee full consistency. However, the information in this publication is reviewed regularly and any necessary corrections are included in subsequent editions.

# <span id="page-2-0"></span>Preface

#### Purpose of the Operating Instructions

These operating instructions contain all the information you need to commission and operate the SIMATIC IPC427D.

It is intended both for programming and testing personnel who commission the device and connect it with other units (automation systems, programming devices), as well as for service and maintenance personnel who install add-ons or carry out fault/error analyses.

#### Basic knowledge required

A solid background in personal computers and Microsoft operating systems is required to understand this manual. General knowledge in the field automation control engineering is recommended.

#### Scope of the operating instructions

These operating instructions are valid for all versions of the SIMATIC IPC427D.

#### Approbations

You will find additional information in ["Certificates and approvals](#page-104-1) (Page [105\)](#page-104-1)".

#### CE marking

You will find additional information in ["Certificates and approvals](#page-104-1) (Page [105\)](#page-104-1)".

#### **Standards**

For more information, refer to chapters ["Certificates and approvals](#page-104-1) (Page [105\)](#page-104-1)" and ["Technical specifications](#page-114-0) (Page [115\)](#page-114-0)".

#### Position in the information landscape

The IPC documentation comprises:

- SIMATIC IPC427D Quick Install Guide, containing product information related to the device, e.g. important notes
- SIMATIC IPC427D Operating Instructions

The documentation is supplied with the IPC in multiple languages in electronic form as a PDF file on the USB stick supplied in the documentation package.

#### **Conventions**

The terms "PC" and "device" are sometimes used to refer to the SIMATIC IPC427D in this documentation.

The term "Windows Embedded Standard" is used throughout to refer to "Windows Embedded Standard 7". "Windows 7" is used as an abbreviation for "Windows 7 Ultimate".

#### Note

A note is important information about the product, handling the product or a reference to specific sections of the documentation that require special consideration.

#### **History**

The following editions of these operating instructions have already been published:

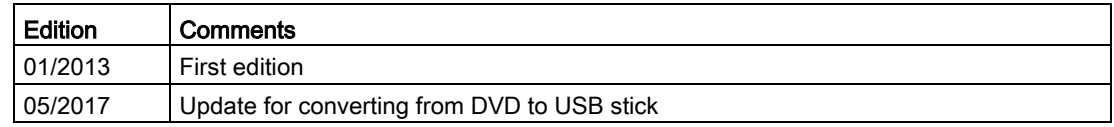

## Guideline to the operating instructions

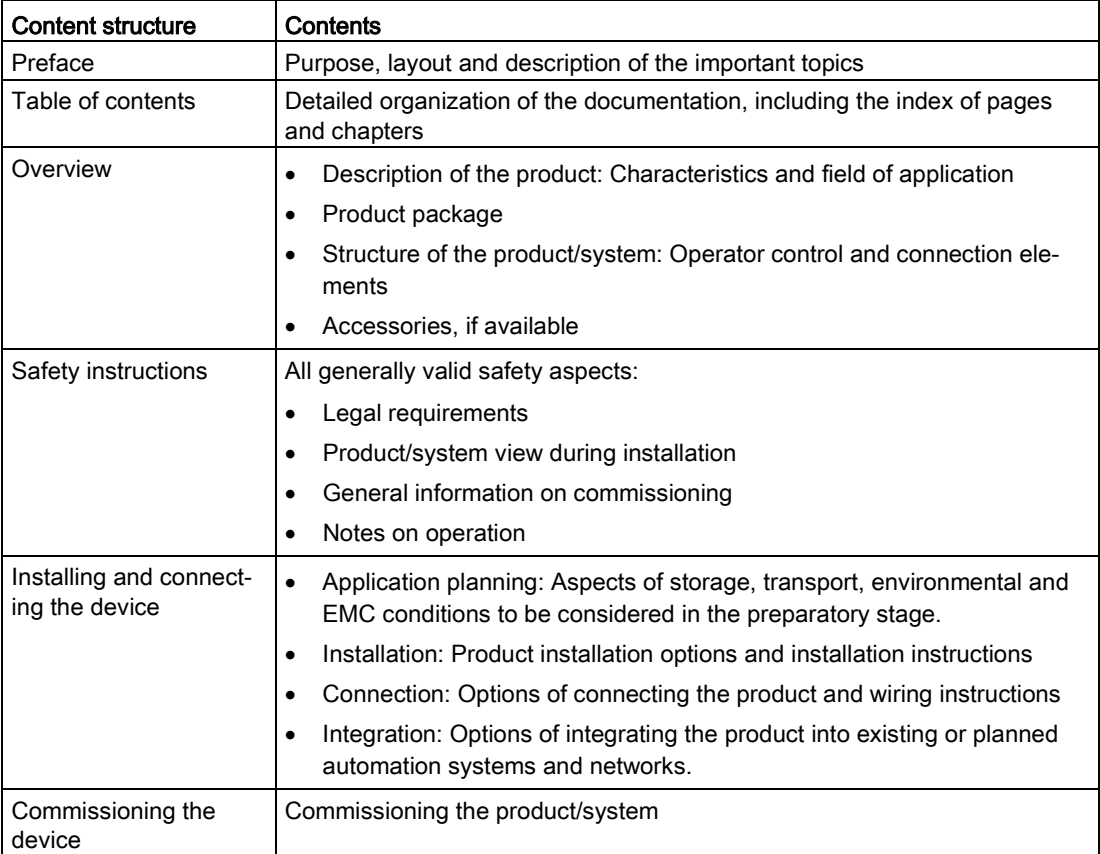

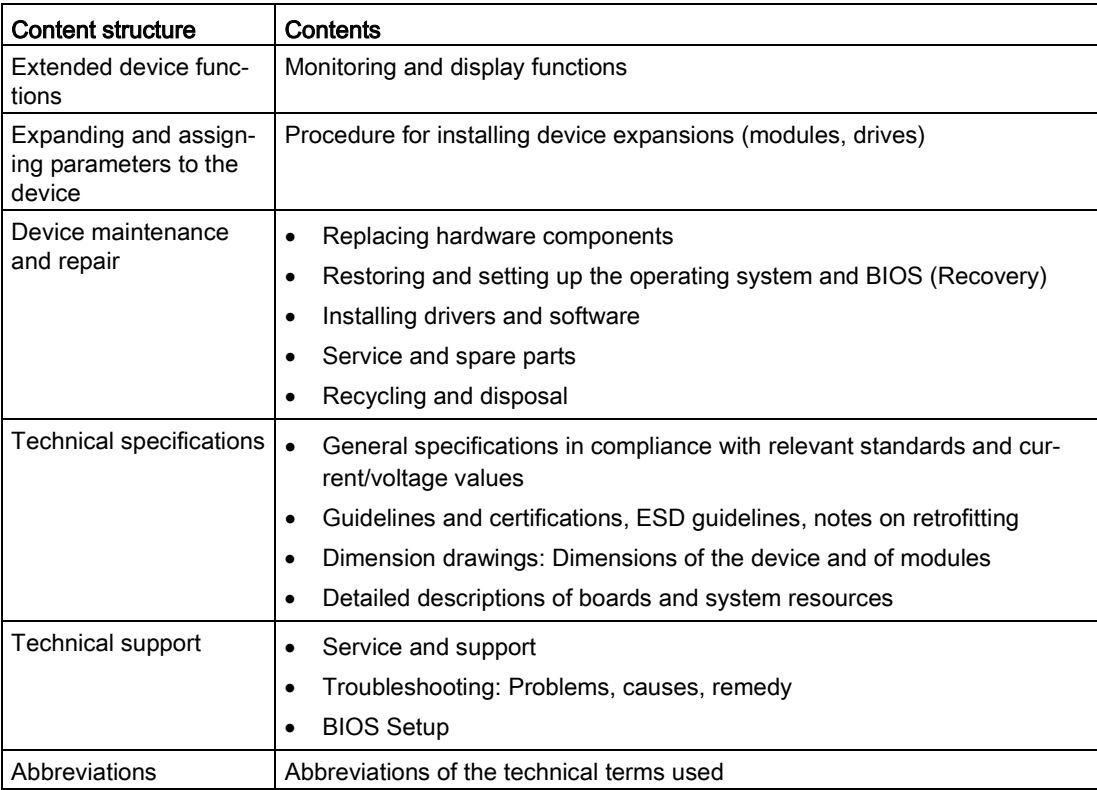

# Table of contents

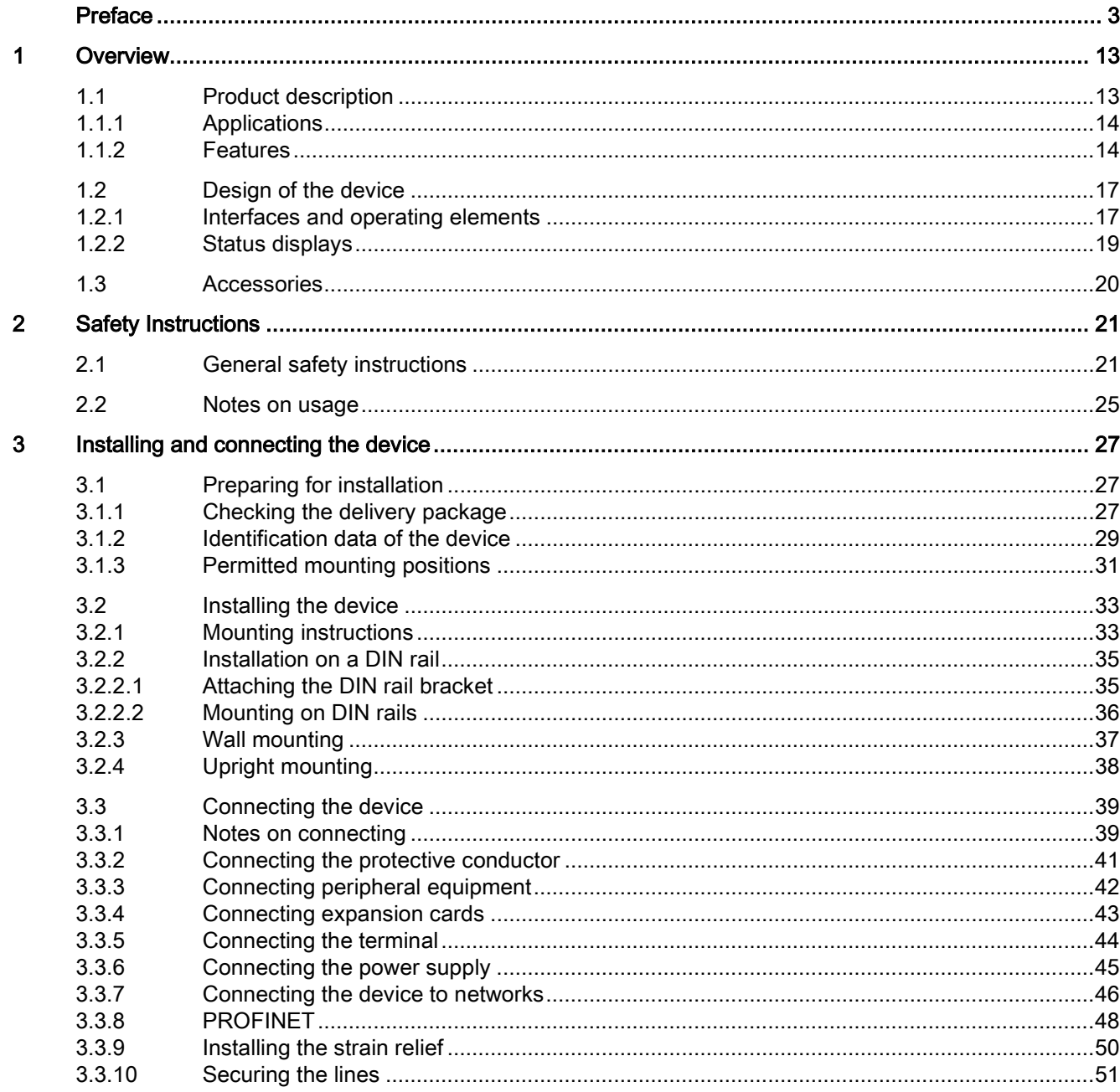

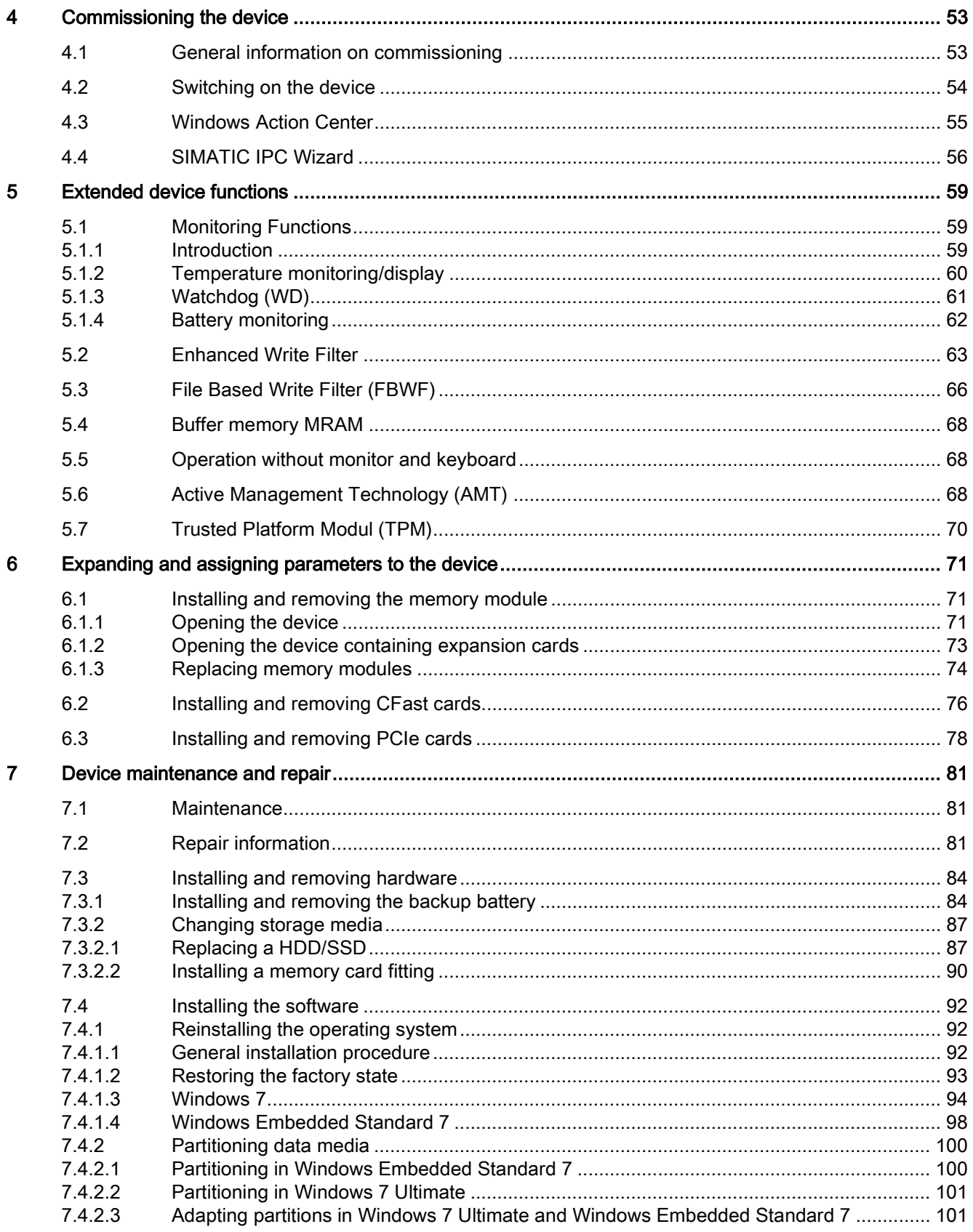

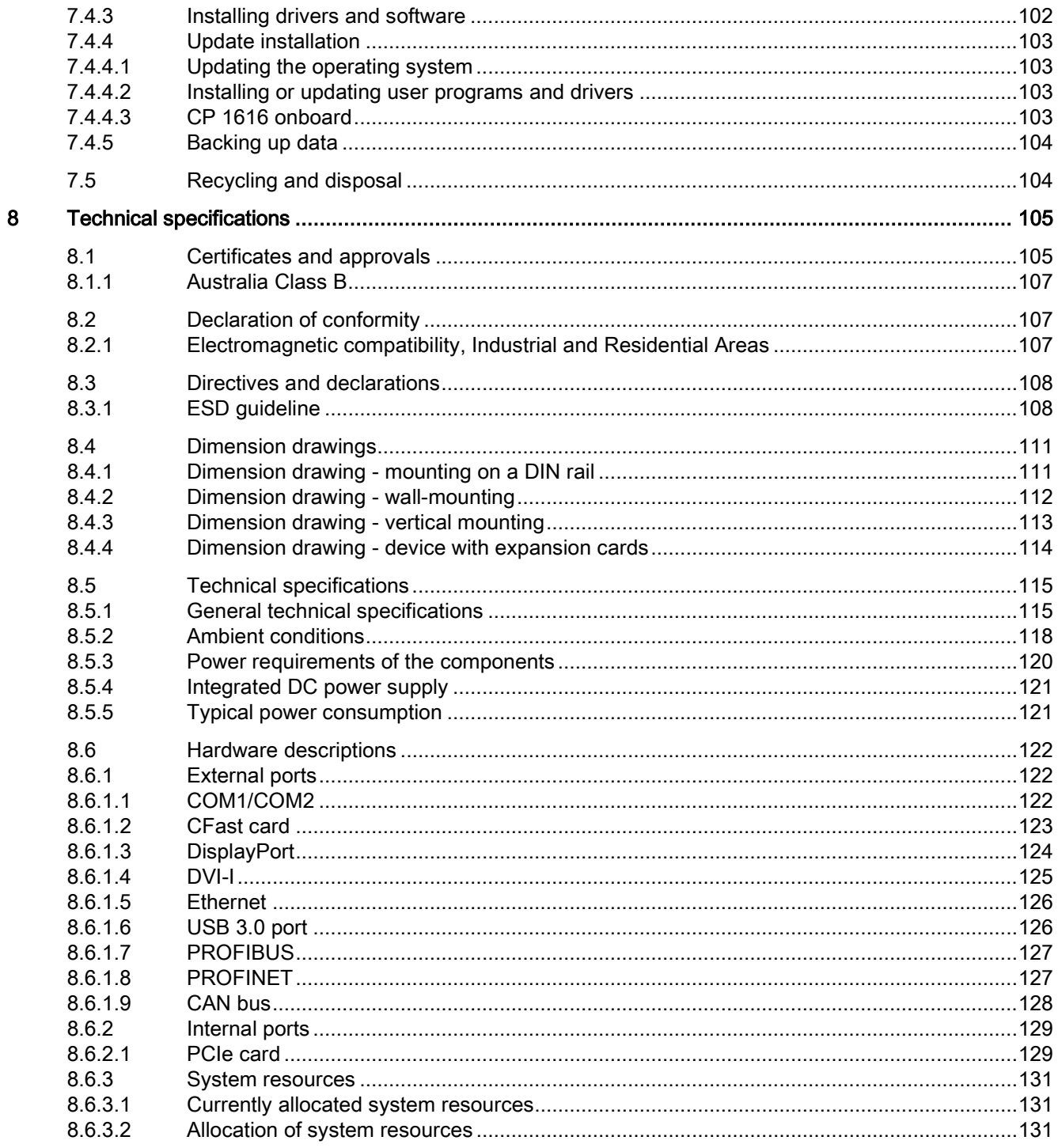

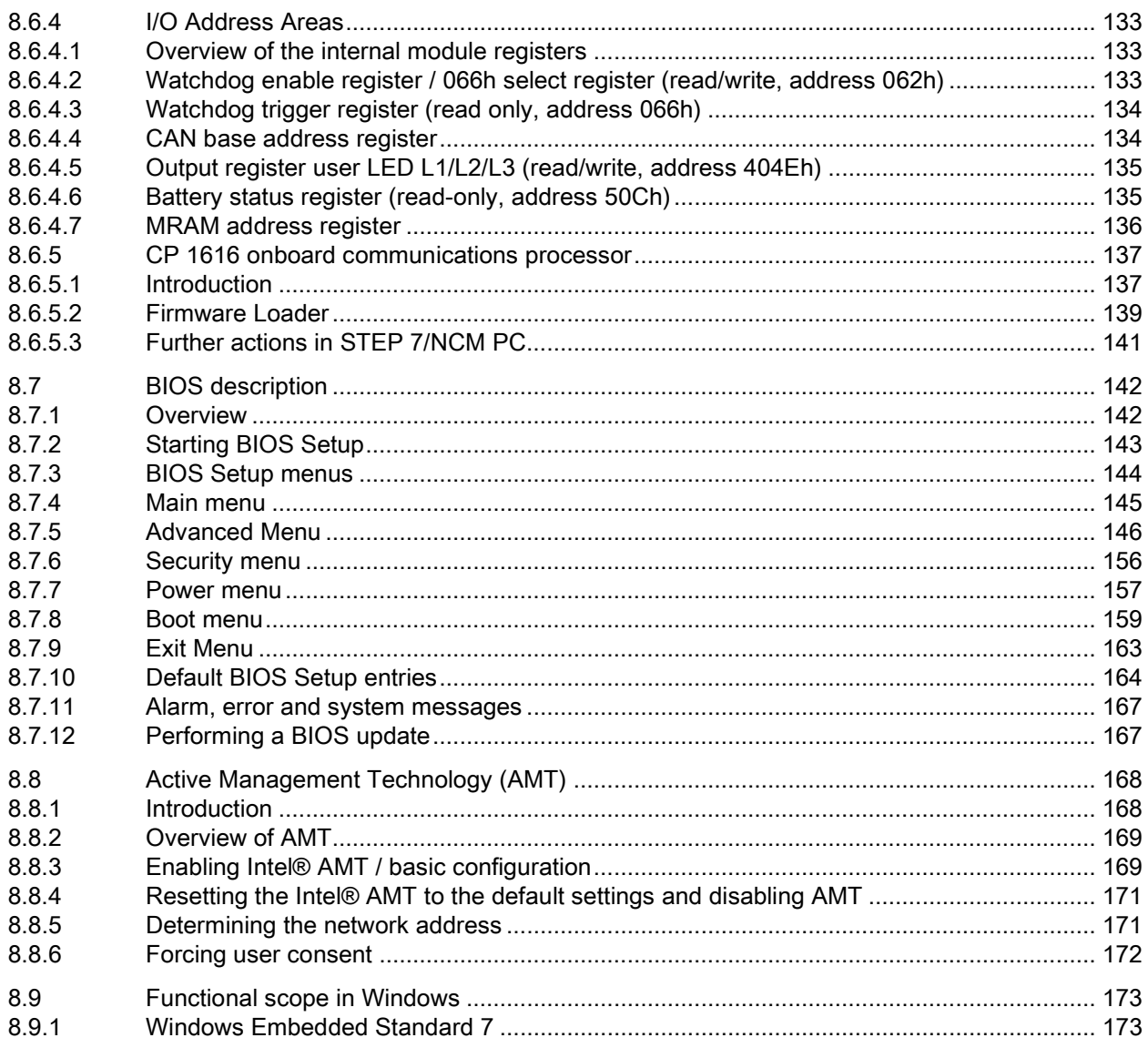

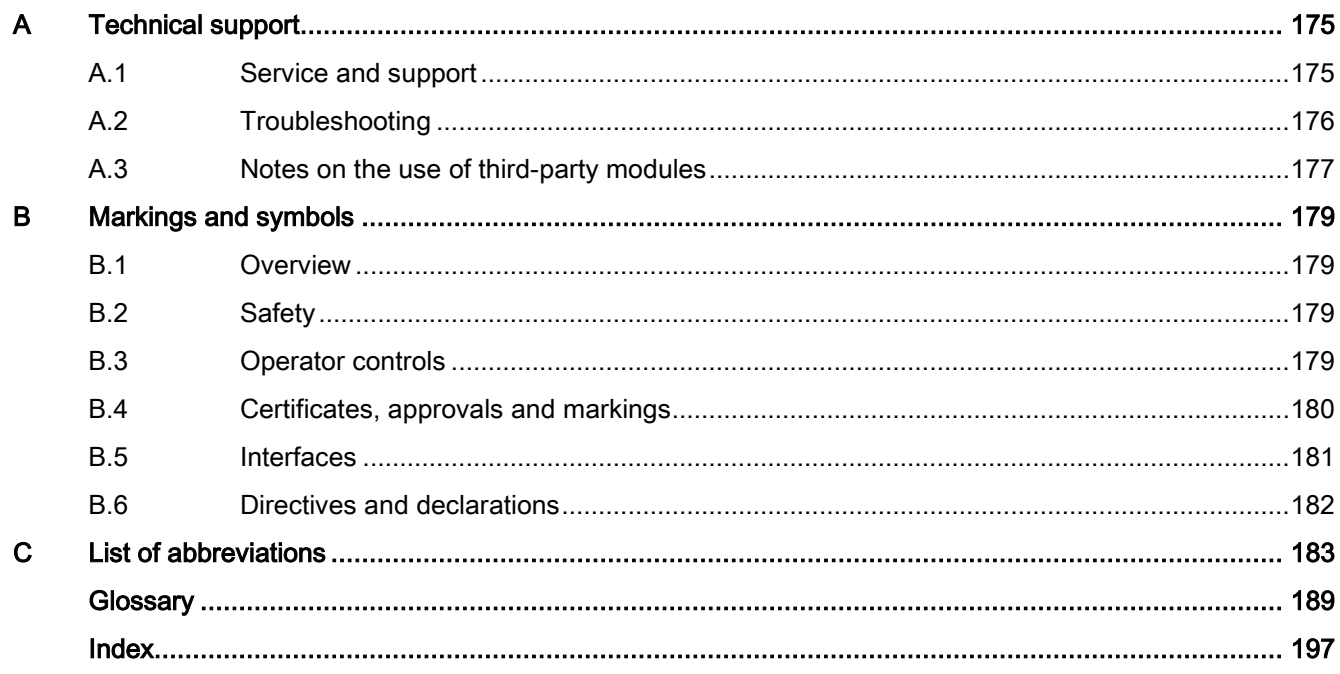

# <span id="page-12-0"></span>Overview **1**

# <span id="page-12-1"></span>1.1 Product description

The SIMATIC IPC427D provides high-level industrial performance.

- Compact design
- Maintenance-free operation
- High degree of ruggedness

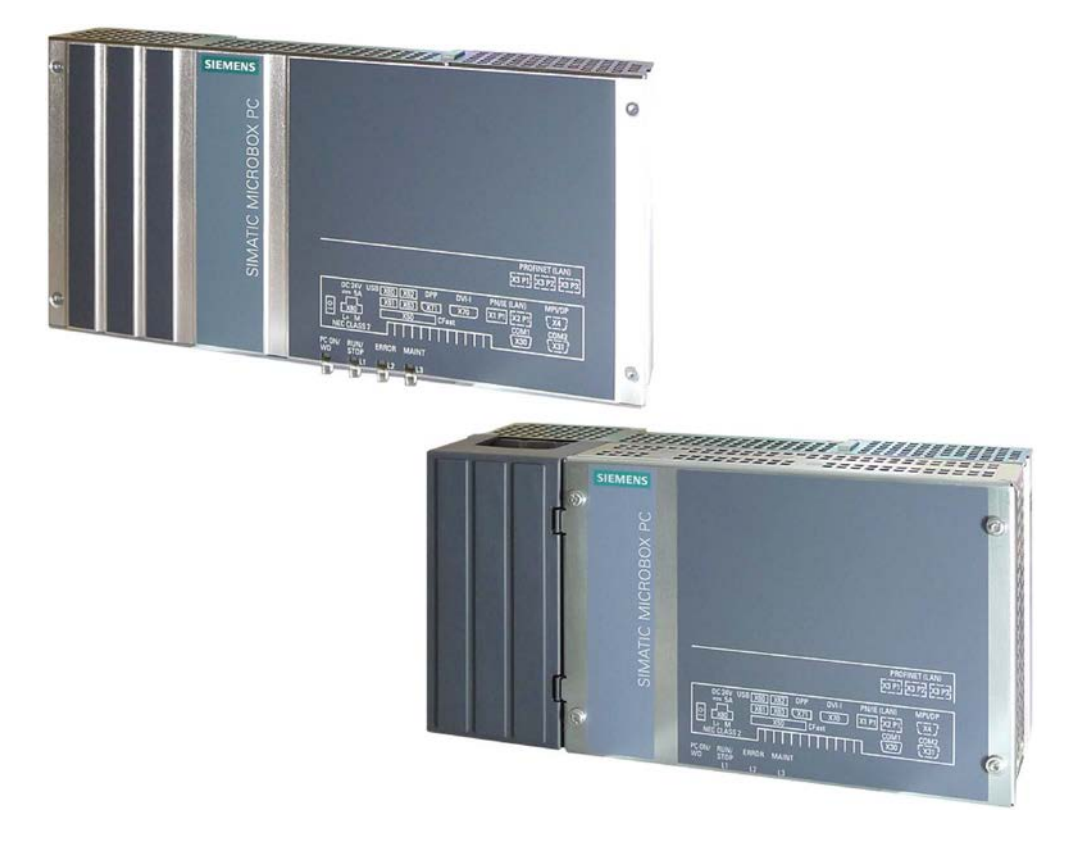

1.1 Product description

# <span id="page-13-0"></span>1.1.1 Applications

The device provides industrial PC systems for high-performance and space-saving applications in particular in the field of machine, systems and switchgear cabinet engineering:

- Measuring and controlling process and machine data, for example, automated washing systems, assembling machines and packaging machines
- Operating and visualization tasks with separate monitors or displays, for example, information terminals and large-scale displays in automotive production
- Data logging and processing, for example, system data logging and distributed process control

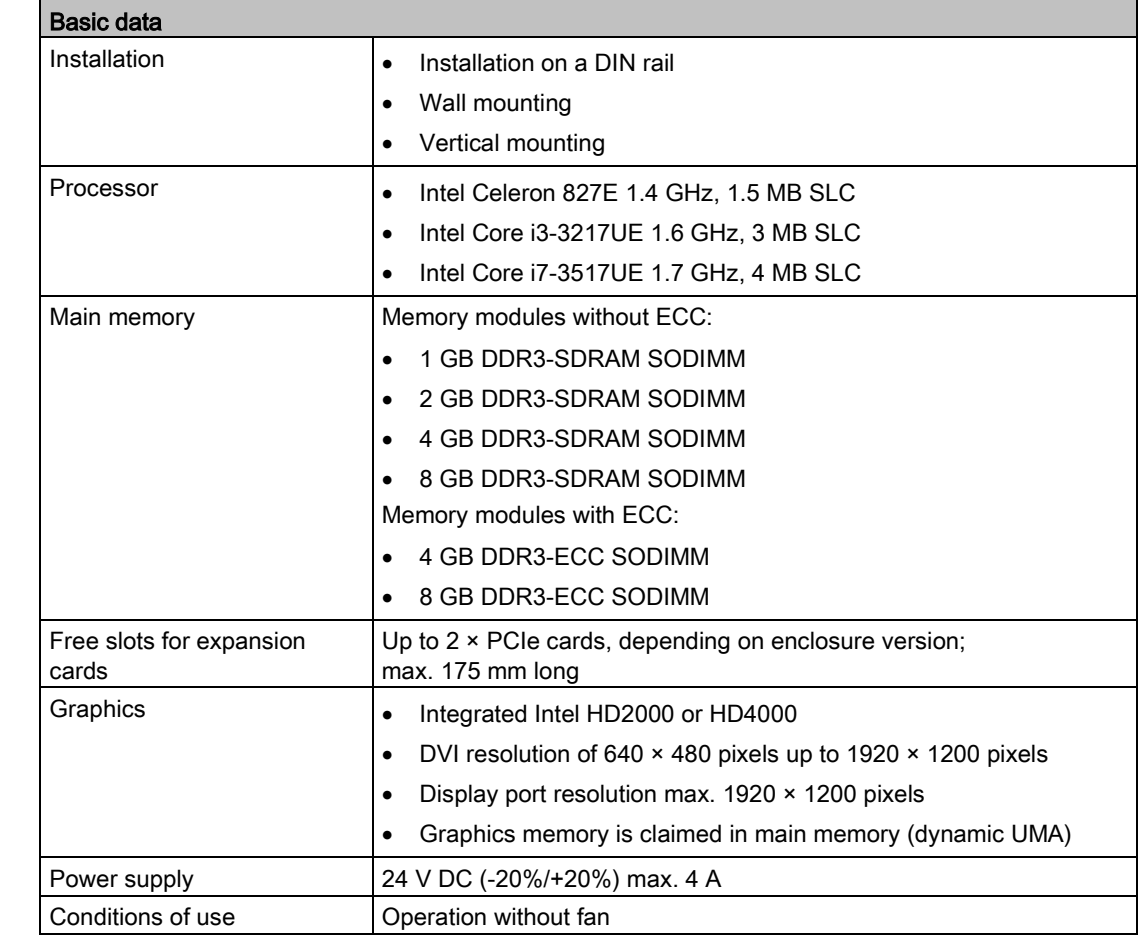

## <span id="page-13-1"></span>1.1.2 Features

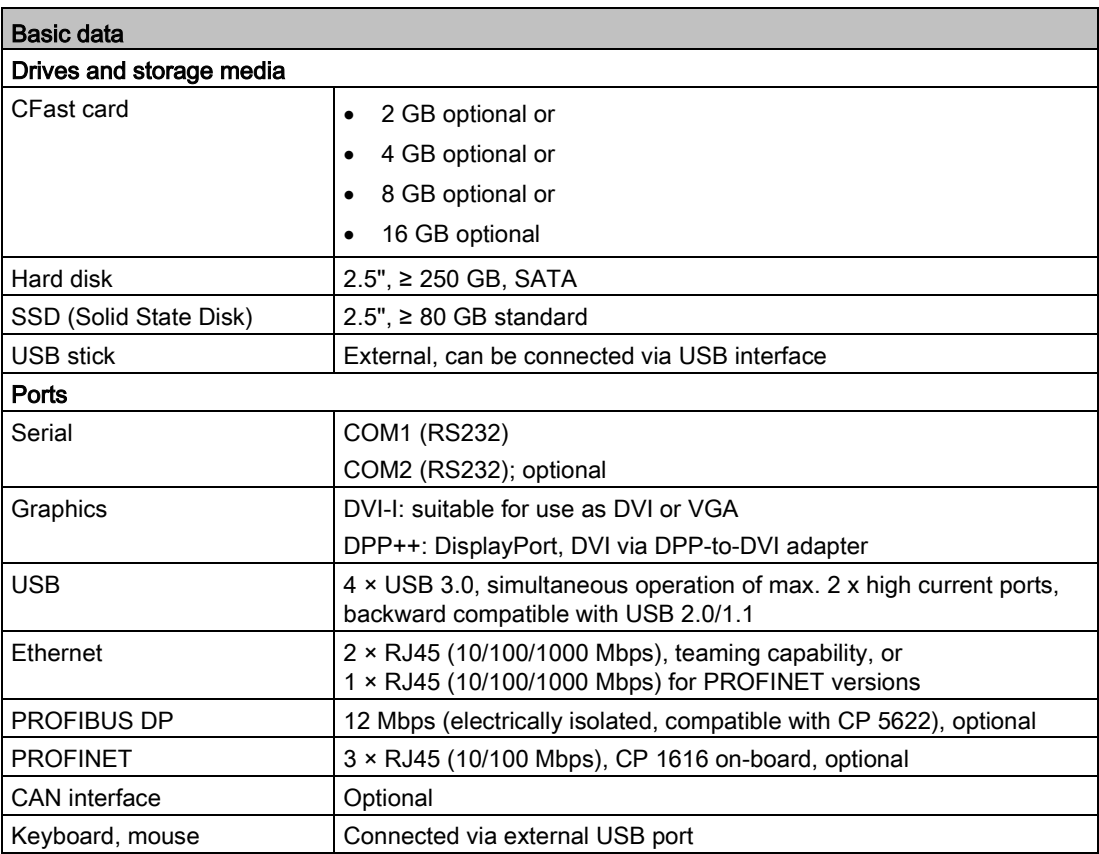

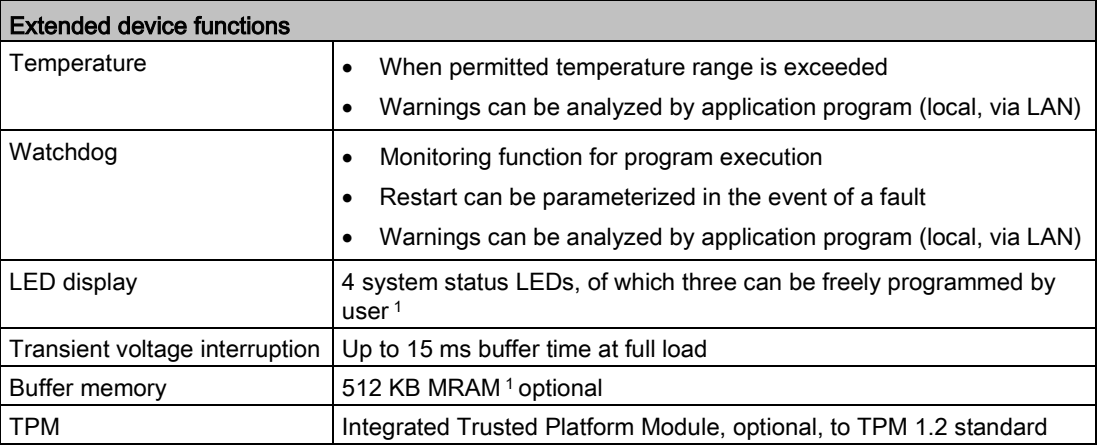

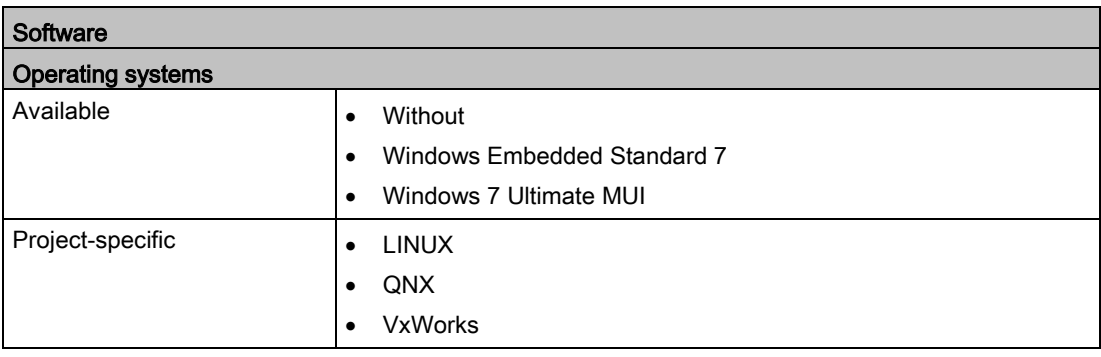

<sup>1</sup> For more information related to the control of the LEDs/MRAM on a Windows operating system, refer to "Example programs for addressing the LEDs on Windows operating systems" on the FAQ pages of Customer Support.

#### See also

[Output register user LED L1/L2/L3 \(read/write, address 404Eh\)](#page-134-0) (Page [135\)](#page-134-0)

[MRAM address register](#page-135-0) (Page [136\)](#page-135-0)

Industry Automation and Drive Technologies - Homepage [\(http://www.siemens.com/automation/service&support\)](http://www.siemens.com/automation/service&support)

# <span id="page-16-1"></span><span id="page-16-0"></span>1.2 Design of the device

# 1.2.1 Interfaces and operating elements

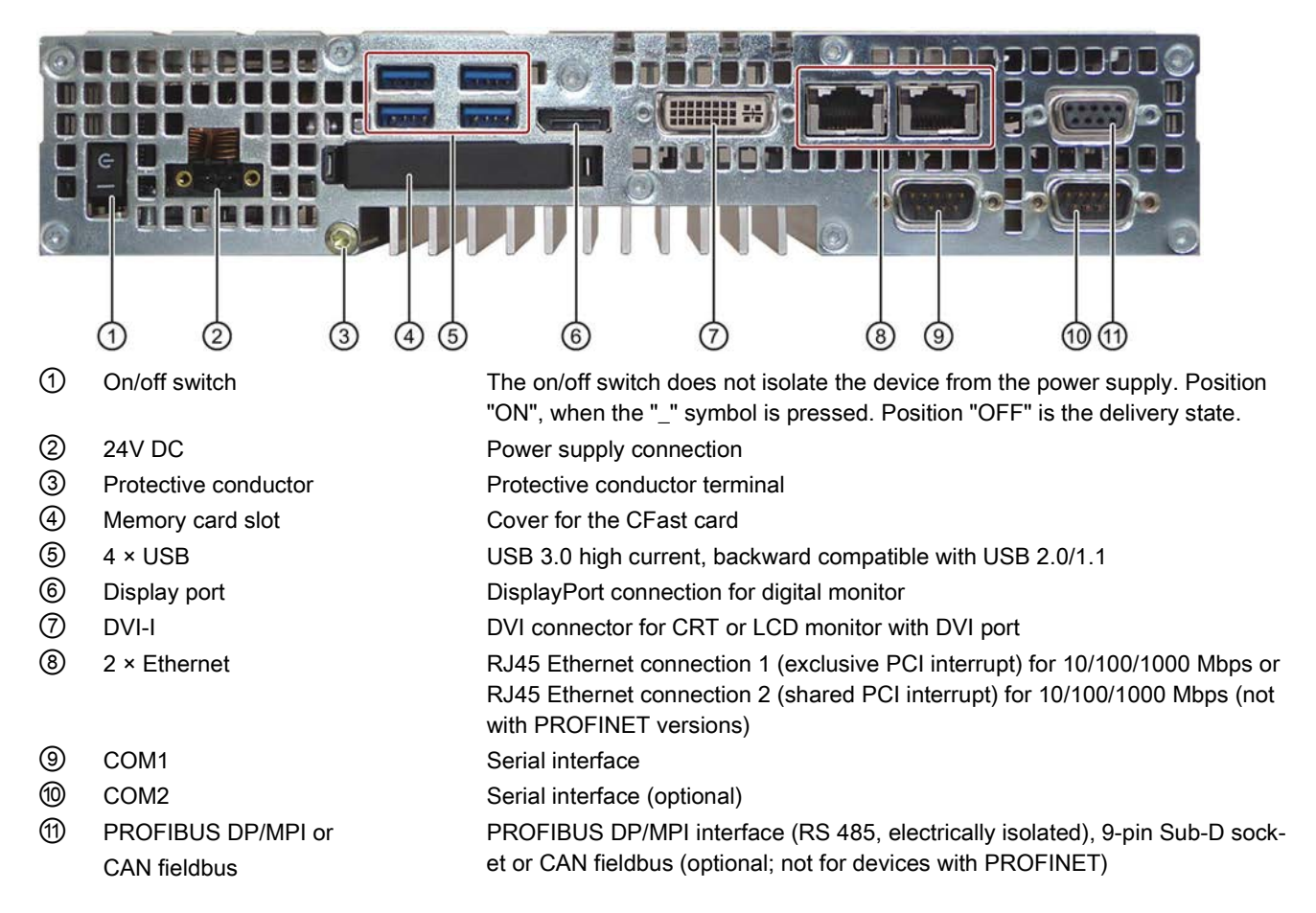

## Device with PROFIBUS or CAN interface

## Device with PROFINET interfaces

The interfaces not labeled in the diagram below are identical to those on the PROFIBUS device.

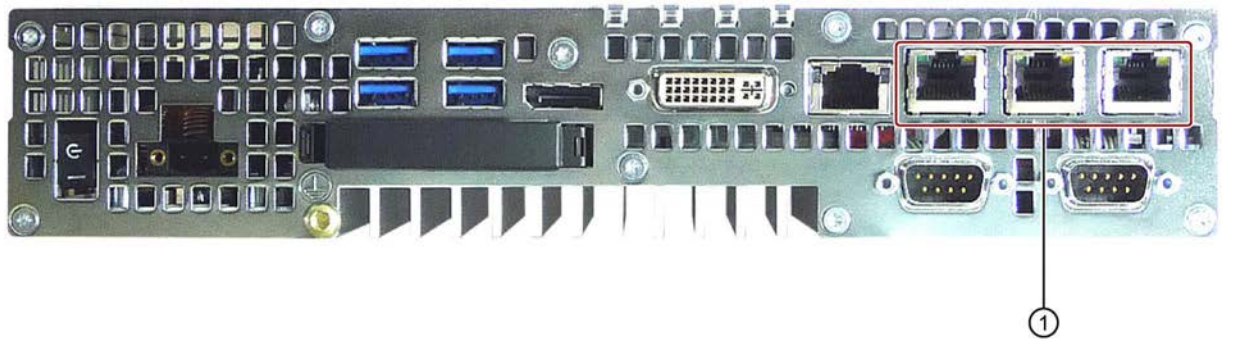

① PROFINET CP 1616 onboard interface, three RJ45 sockets for devices with PROFINET

# <span id="page-18-0"></span>1.2.2 Status displays

## Device with PROFIBUS

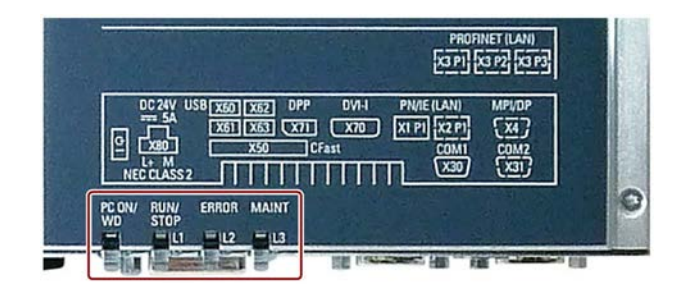

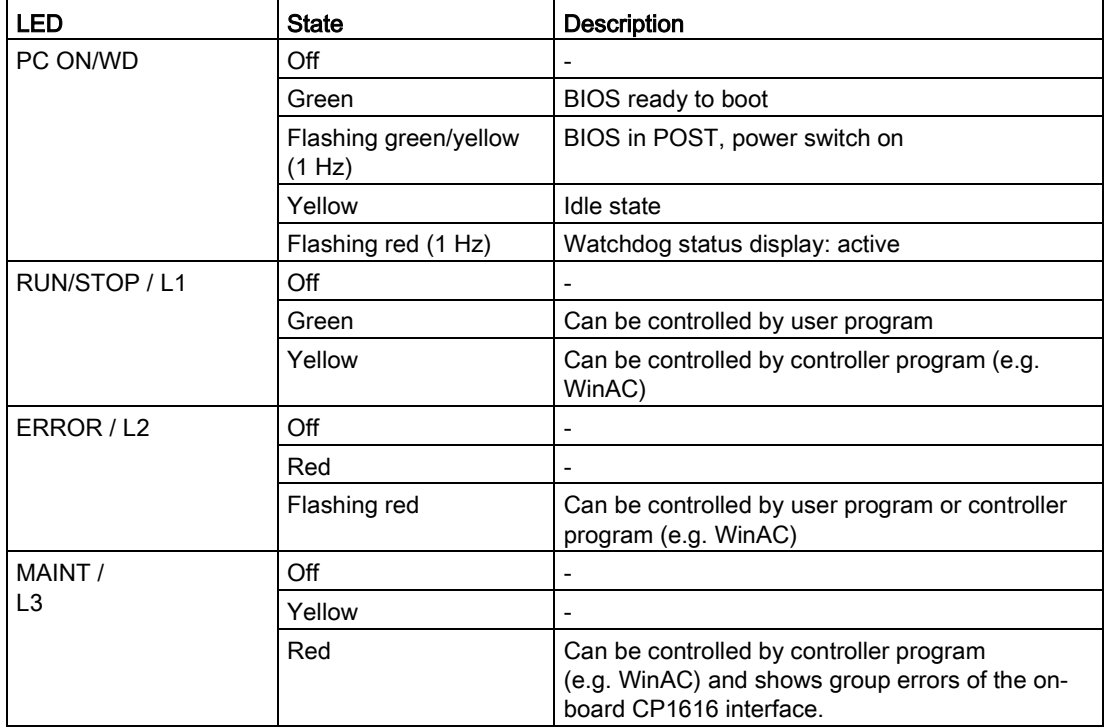

For additional information on controlling the LEDs or the MRAM with a Windows operating system, please refer to [Output register user LED L1/L2/L3 \(read/write, address 404Eh\)](#page-134-0) (Page [135\)](#page-134-0). Example programs for controlling the LEDs on Windows operating systems are available on the Customer Support page of Siemens Industry Automation and Drive Technologies. [\(http://www.siemens.com/automation/service&support\)](http://www.siemens.com/automation/service&support)

1.3 Accessories

# <span id="page-19-0"></span>1.3 Accessories

Siemens offers accessories not included in the scope of delivery for the device. For more information on available accessories, refer to the Internet at:

Industry Mall [\(http://mall.automation.siemens.com\)](http://mall.automation.siemens.com/)

Expansion components and accessories [\(http://www.automation.siemens.com/mcms/pc](http://www.automation.siemens.com/mcms/pc-based-automation/en/industrial-pc/expansion_components_accessories)[based-automation/en/industrial-pc/expansion\\_components\\_accessories\)](http://www.automation.siemens.com/mcms/pc-based-automation/en/industrial-pc/expansion_components_accessories)

## SIMATIC IPC CFast cards

- $2 GB$
- $4 GB$
- 8 GB
- 16 GB

## Version of the SIMATIC IPC CFast card

#### Note

This device supports only SIMATIC IPC CFast cards with version 02 or higher.

The version ID is available on the label of the CFast card.

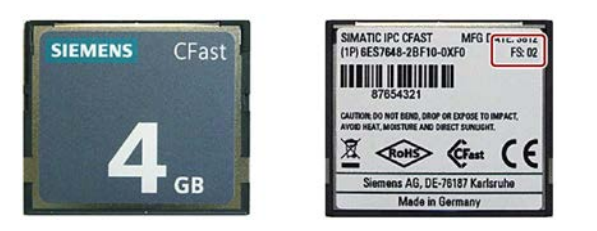

#### Memory modules

- SO-DIMM module 1024 MB DDR3 SDRAM or
- SO-DIMM module 2048 MB DDR3 SDRAM or
- SO-DIMM module 4096 MB DDR3 SDRAM or
- SO-DIMM module 8192 MB DDR3 SDRAM

# <span id="page-20-0"></span>Safety Instructions 2

# <span id="page-20-1"></span>2.1 General safety instructions

# **WARNING**

#### Life-threatening voltages are present with an open control cabinet

When you install the device in a control cabinet, some areas or components in the open control cabinet may be carrying life-threatening voltages.

If you touch these areas or components, you may be killed by electric shock.

Switch off the power supply to the cabinet before opening it.

#### System expansions

#### NOTICE

#### Damage through system expansions

Device and system expansions may be faulty and can affect the entire machine or plant.

The installation of expansions can damage the device, machine or plant. Device and system expansions may violate safety rules and regulations regarding radio interference suppression. If you install or exchange system expansions and damage your device, the warranty becomes void.

2.1 General safety instructions

Note the following for system expansions:

- Only install system expansion devices designed for this device. Contact your technical support team or where you purchased your PC to find out which system expansion devices may safely be installed.
- Observe the information on [electromagnetic compatibility](#page-106-2) (Page [107\)](#page-106-2).

#### **NOTICE**

#### "Open Type" UL508

Note that the device is classified as "Open Type" for use in the area of Industrial Control Equipment (UL508). Installation of the device in an enclosure complying with UL508 for specific permitted mounting positions (see corresponding section) is a prerequisite for approval or operation in accordance with UL508.

# WARNING

#### Risk of fire through expansion cards

Expansion cards generate additional heat. The device may overheat and cause a fire.

Please note the following:

- Observe the safety and installation instructions for the expansion cards.
- If in doubt, install the device in an enclosure that is compliant with sections 4.6 and 4.7.3 of the IEC/UL/EN/DIN-EN 60950-1 standard.

#### Battery and rechargeable battery

## WARNING

#### Risk of explosion and release of harmful substances

Improper handling of lithium batteries can result in an explosion of the batteries.

Explosion of the batteries and the released pollutants can cause severe physical injury. Worn batteries jeopardize the function of the device.

Note the following when handling lithium batteries:

- Replace used batteries in good time; see the section "Replacing the backup battery" in the operating instructions.
- Replace the lithium battery only with an identical battery or types recommended by the manufacturer (order no.: A5E00331143).
- Do not throw lithium batteries into fire, do not solder on the cell body, do not recharge, do not open, do not short-circuit, do not reverse polarity, do not heat above 100°C and protect from direct sunlight, moisture and condensation.

## High frequency radiation

#### **NOTICE**

#### Unintentional operating situations

High frequency radiation, e g. from a cellular phone, interferes with device functions and can result in malfunctioning of the device.

Persons are injured and the plant is damaged.

Avoid high-frequency radiation:

- Remove radiation sources from the environment of the device.
- Switch off radiating devices.
- Reduce the radio output of radiating devices.
- Observe the information on [electromagnetic compatibility](#page-106-2) (Page [107\)](#page-106-2).

#### ESD Guideline

Electrostatic sensitive devices can be labeled with an appropriate symbol.

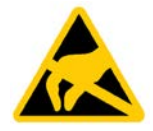

#### **NOTICE**

#### Electrostatic sensitive devices (ESD)

When you touch electrostatic sensitive components, you can destroy them through voltages that are far below the human perception threshold.

If you work with components that can be destroyed by electrostatic discharge, observe the [ESD Guideline](#page-107-1) (Page [108\)](#page-107-1).

2.1 General safety instructions

#### Industrial Security

Siemens provides products and solutions with industrial security functions that support the secure operation of plants, systems, machines and networks.

In order to protect plants, systems, machines and networks against cyber threats, it is necessary to implement – and continuously maintain – a holistic, state-of-the-art industrial security concept. Siemens' products and solutions only form one element of such a concept.

Customer is responsible to prevent unauthorized access to its plants, systems, machines and networks. Systems, machines and components should only be connected to the enterprise network or the internet if and to the extent necessary and with appropriate security measures (e.g. use of firewalls and network segmentation) in place.

Additionally, Siemens' guidance on appropriate security measures should be taken into account. For more information about industrial security, please visit [\(http://www.siemens.com/industrialsecurity\)](http://www.siemens.com/industrialsecurity).

Siemens' products and solutions undergo continuous development to make them more secure. Siemens strongly recommends to apply product updates as soon as available and to always use the latest product versions. Use of product versions that are no longer supported, and failure to apply latest updates may increase customer's exposure to cyber threats.

To stay informed about product updates, subscribe to the Siemens Industrial Security RSS Feed under [\(http://www.siemens.com/industrialsecurity\)](http://www.siemens.com/industrialsecurity).

#### Disclaimer for third-party software updates

This product includes third-party software. Siemens AG only provides a warranty for updates/patches of the third-party software, if these have been distributed as part of a Siemens software update service contract or officially released by Siemens AG. Otherwise, updates/patches are undertaken at your own risk. You can find more information about our Software Update Service offer on the Internet at Software Update Service [\(http://www.automation.siemens.com/mcms/automation-software/en/software-update](http://www.automation.siemens.com/mcms/automation-software/en/software-update-service/Pages/Default.aspx)[service/Pages/Default.aspx\)](http://www.automation.siemens.com/mcms/automation-software/en/software-update-service/Pages/Default.aspx).

#### Notes on protecting administrator accounts

A user with administrator privileges has extensive access and manipulation options in the system.

Therefore, ensure there are adequate safeguards for protecting the administrator accounts to prevent unauthorized changes. To do this, use secure passwords and a standard user account for normal operation. Other measures, such as the use of security policies, should be applied as needed.

#### See also

Technical Support [\(http://www.siemens.de/automation/csi\\_en\\_WW\)](http://www.siemens.de/automation/csi_en_WW)

# <span id="page-24-0"></span>2.2 Notes on usage

# WARNING

#### Risks associated with the unprotected machine or plant

According to the results of a risk analysis, certain hazard potentials associated with the unprotected machine exist. These hazards could lead to personal injury.

Avoid such hazards by taking the following precautions in accordance with the risk analysis:

- Installation of additional safety equipment on the machine or plant. In particular, the programming, parameter assignment and wiring of the inserted I/O modules must be executed in accordance with the safety performance identified by the necessary risk analysis (SIL, PL or Cat.).
- Use as intended must be validated for the device by means of a function test on the plant. These tests help you to identify programming, parameter assignment and wiring errors.
- Documentation of the test results that you can enter in the relevant safety verification documents, if necessary.

## **Environment**

#### **NOTICE**

#### Ambient conditions and chemical resistance

Unsuitable environmental conditions have a negative impact on device operation. Chemical substances such as cleaners or fuels may alter the color, shape and structure of the device surface, for example, the front panel.

The device may be damaged. possibly resulting in malfunctions.

For this reason, please observe the following precautions:

- Always operate the device in closed rooms. All warranties shall be void in the case of noncompliance.
- Operate the device only in accordance with the ambient conditions specified in the technical specifications.
- Protect the device against dust, moisture and heat.
- Do not expose the device to direct sunlight or to other strong sources of light.
- Without additional safety measures, such as a supply of clean air, the device may not be used in locations with harsh operating conditions caused by acidic vapors or gases.
- Observe the permitted mounting positions of the device.
- Do not obstruct the venting slots of the device.
- Always use suitable cleaning agents. Read the information about Chemical resistance of the HMI devices and industrial PCs [\(http://support.automation.siemens.com/WW/view/en/39718396\)](http://support.automation.siemens.com/WW/view/en/39718396) on the Internet.

#### Note

#### Use in an industrial environment without additional protective measures

The device has been designed for use in a normal industrial environment in accordance with IEC 60721-3-3 (pollutant class 3C2 for chemical influences, 3S2 for dust without sand).

# <span id="page-26-1"></span><span id="page-26-0"></span>Installing and connecting the device

# <span id="page-26-2"></span>3.1 Preparing for installation

## 3.1.1 Checking the delivery package

#### Procedure

- 1. When accepting a delivery, please check the packaging for visible transport damage.
- 2. If any transport damage is present at the time of delivery, lodge a complaint at the shipping company in charge. Have the shipper confirm the transport damage immediately.
- 3. Unpack the device at its installation location.
- 4. Keep the original packaging in case you have to transport the unit again.

#### Note

#### Damage to the device during transport and storage

If a device is transported or stored without packaging, shocks, vibrations, pressure and moisture may impact the unprotected unit. Damaged packaging indicates that ambient conditions have already had a massive impact on the device and it may be damaged.

This may cause the device, machine or plant to malfunction.

- Keep the original packaging.
- Pack the device in the original packaging for transportation and storage.
- 5. Check the contents of the packaging and any accessories you may have ordered for completeness and damage.

6. Please inform the delivery service immediately if the package contents are incomplete or damaged or do not correspond with your order. Fax the enclosed form "SIMATIC IPC/PG Quality Control Report".

# WARNING

#### Electric shock and fire hazard due to damaged device

A damaged device can be under hazardous voltage and trigger a fire in the machine or plant. A damaged device has unpredictable properties and states.

Death or serious injury could occur.

Make sure that the damaged device is not inadvertently installed and put into operation. Label the damaged device and keep it locked away. Send off the device for immediate repair.

#### **NOTICE**

#### Damage from condensation

If the device is subjected to low temperatures or extreme fluctuations in temperature during transportation, as is the case in cold weather, for example, moisture can build up on or inside the device (condensation).

Moisture causes a short circuit in electrical circuits and damages the device.

In order to prevent damage to the device, proceed as follows:

- Store the device in a dry place.
- Bring the device to room temperature before starting it up.
- Do not expose the device to direct heat radiation from a heating device.
- If condensation develops, wait approximately 12 hours or until the device is completely dry before switching it on.
- 7. Please keep the enclosed documentation in a safe place. It belongs to the device. You need the documentation when you commission the device for the first time.
- 8. Write down the identification data of the device.

# <span id="page-28-0"></span>3.1.2 Identification data of the device

#### Unpacking the device

The device can be identified uniquely with the help of these numbers in case of repairs or theft.

Enter identification data in the following table:

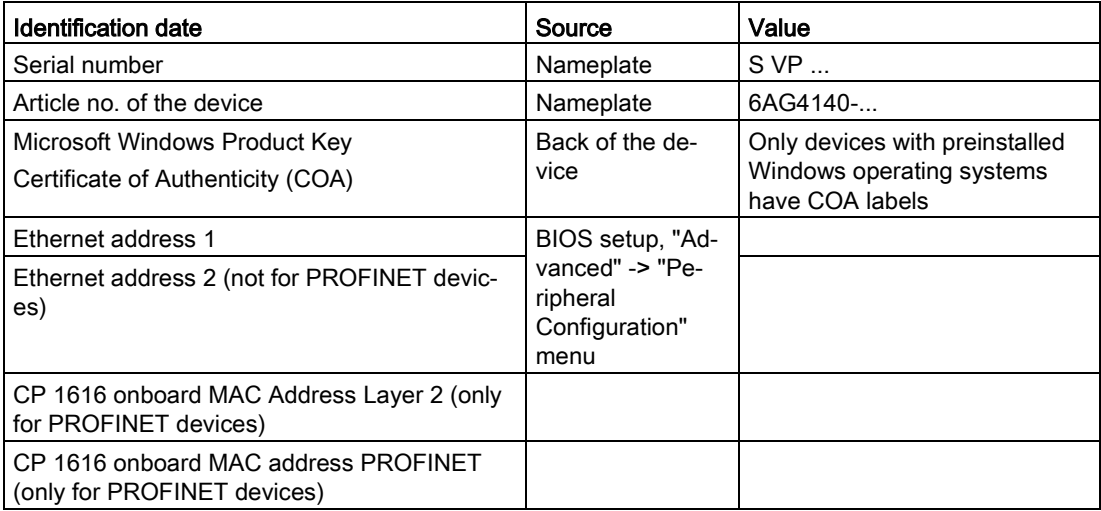

#### Nameplate

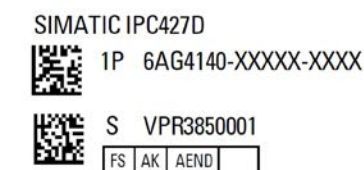

This device complies with Part 15 of the FCC Rules. Operation is subject This device complies with rart 10 or the Fouchause between the studies<br>to the following two conditions: (1) this device may not cause harmful<br>interference, and (2) this device must accept any interference received,<br>includi CAN ICES-3 (B)/NMB-3(B)

EAD

⁄ [

KCC-REM-

(VL)  $\mathbf{C}$ **US** Listed E223122<br>IND. CONT. EQ. for HAZ, LOC.<br>CL I, DIV 2, GP. A,B,C,D, T4A<br>CL I, ZONE 2, GP. IIC, T4<br>also listed I.T.E, and IND.CONT.EQ.<br>Ta: Hor. 5°C...+50°C, Vert. 5°C...+45°C

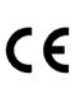

Made in Germany

Siemens AG, Gleiwitzer Str. 555, DE-90475 Nuremberg

3.1 Preparing for installation

#### Example of a COA label

Microsoft Windows "Product Key" on the "Certificate of Authenticity" (COA): The COA label is only attached to the rear of the device containing a Windows Embedded Standard 7 or Windows 7 operating system.

● COA label of a device with Windows Embedded Standard 7 operating system

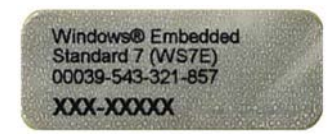

● COA label of a device with Windows 7 operating system

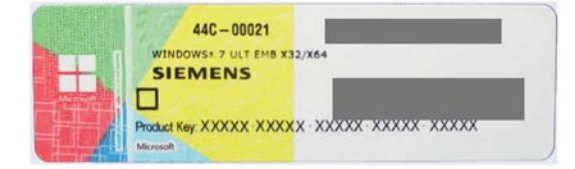

● COA label of a device with Windows 7 operating system with new safety feature

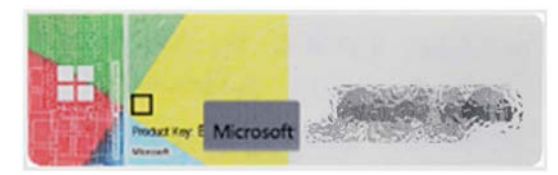

The silver scratch-off box is an additional safety feature to protect the product key from unauthorized use by third parties. The silver scratch-off box partially hides the product key. It is supposed to prevent use of the product key by unauthorized third parties. You usually do not need this product key for commissioning because a valid product key has already been integrated into the pre-installed operating system.

#### See also

COA label with scratch-off box [\(https://support.industry.siemens.com/cs/ww/de/view/109744977/en\)](https://support.industry.siemens.com/cs/ww/de/view/109744977/en)

# <span id="page-30-0"></span>3.1.3 Permitted mounting positions

#### **Note**

The device is only approved for operation in closed rooms.

Ensure the required minimum clearance to other components or enclosure panels:

- Underneath at least 100 mm
- Above at least 50 mm

#### **NOTICE**

#### Points to note with expansion cards

Expansion cards may impose restrictions on the installation location (fire-proof enclosure) and permitted mounting positions (see Technical specifications). If the device has been fitted with expansion cards, please observe the safety and installation instructions for the expansion cards in the corresponding documentation.

If in doubt, install the device in an enclosure that is compliant with IEC/UL/EN/DIN-EN 60950-1, sections 4.6 and 4.7.3.

Horizontal mounting is the preferred position. The horizontal mounting options are as follows:

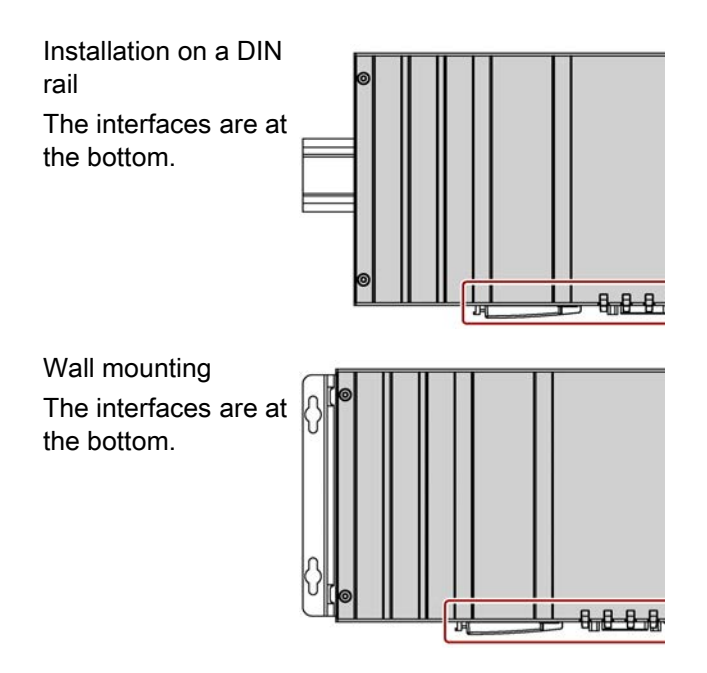

The device can be mounted vertically on DIN rails or on the wall. The figure shows the interfaces on the front.

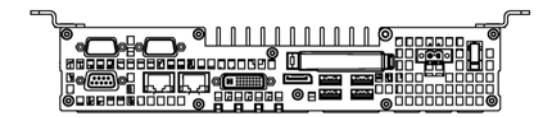

3.1 Preparing for installation

The vertical mounting options are as follows:

Wall mounting Vertical mounting The interfaces are at The interfaces are the left. at the front. The power supply connection is at the top. **DETA FINE** 

Observe the permitted temperature range for operation in the respective mounting position as defined in ["Technical specifications](#page-114-0) (Page [115\)](#page-114-0)".

# <span id="page-32-1"></span><span id="page-32-0"></span>3.2 Installing the device

## 3.2.1 Mounting instructions

Note the following:

- The device is only approved for operation in closed rooms.
- For installation in a control cabinet, observe the SIMATIC installation guidelines and applicable DIN/VDE requirements or other applicable country-specific regulations.
- When the device is used in the area of Industrial Control Equipment in accordance with UL508, note that the device is classified as "Open Type". The installation of the device in a housing conforming to UL508 is therefore a mandatory requirement for approval or operation in accordance with UL508.

## Securing the device

#### **NOTICE**

#### Insufficient load carrying capacity

If the wall it is mounted on does not have a sufficient load-bearing capacity, the device may fall and be damaged.

Ensure that the mounting surface on the wall can bear four times the total weight of the device, including fixing elements.

#### **NOTICE**

#### Incorrect fixing elements

The device may not be securely fitted if you use anchors and screws other than those specified below for mounting. The device can fall and may be damaged.

Use only the anchors and screws specified in the following table.

Use the following fasteners:

● Installation on a DIN rail

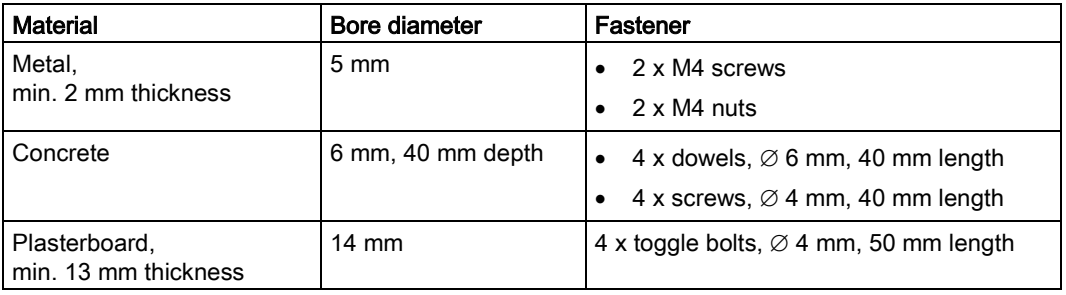

● Wall mounting

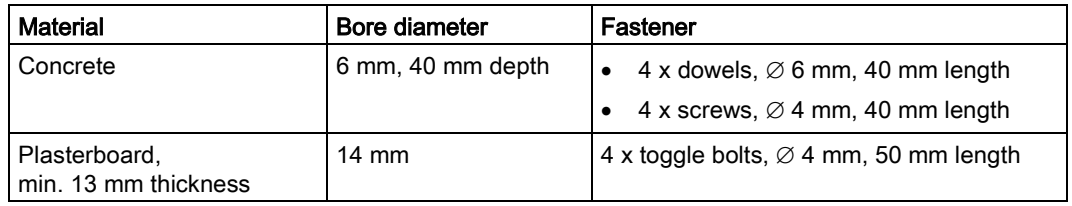

● Vertical mounting

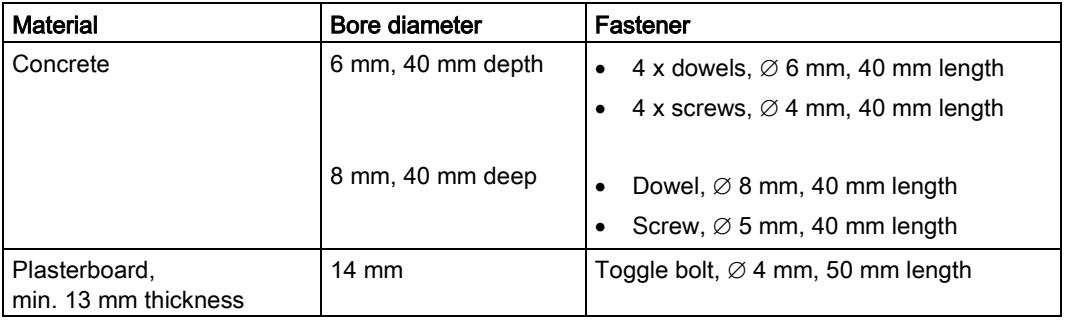

# <span id="page-34-0"></span>3.2.2 Installation on a DIN rail

## <span id="page-34-1"></span>3.2.2.1 Attaching the DIN rail bracket

Before you can install the device on a DIN rail, you will need to attach the DIN rail clip included in the scope of delivery.

The fasteners and screws required are supplied with the device for the selected mounting option (as specified in order number).

#### Requirement

- 1 DIN rail clip
- 2 screws
- 1 T20 screwdriver

#### Procedure

1. Fasten the DIN rail clip with two screws.

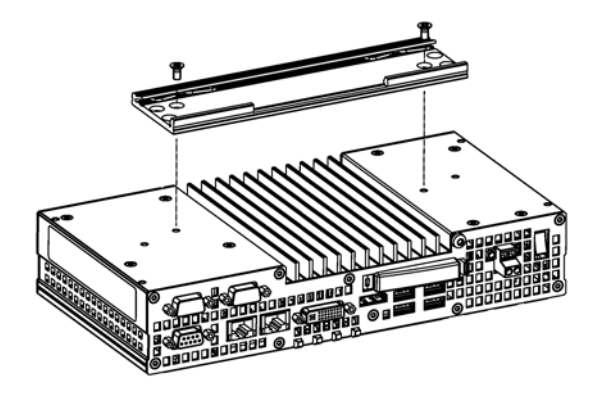

3.2 Installing the device

# <span id="page-35-0"></span>3.2.2.2 Mounting on DIN rails

#### Requirement

● DIN rail, 35 mm standard profile

The DIN rail is installed at the installation site.

#### **Note**

Ensure that the wall or ceiling can hold four times the total weight of the device including DIN profile rail and additional expansion cards. See [Mounting instructions](#page-32-1) (Page [33\)](#page-32-1).

## Procedure

#### **Mounting**

1. Place the device and rail clip on the upper edge of the standard profile rail at the position shown.

2. Push down the device. Once the rail clip slides over the bottom edge of the DIN rail, push the device onto the rail until it engages with an audible click.

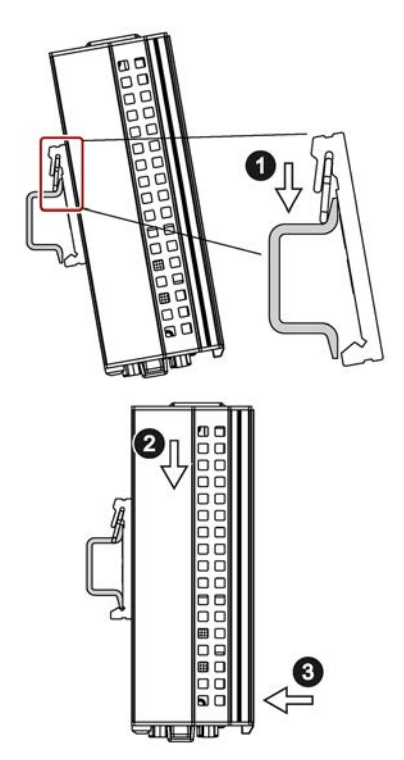

#### Removing

- 1. Push down the device until it is released by the rail clips.
- 2. Swing the device out of the standard profile rail.
- 3. Lift the device up and off.
## 3.2.3 Wall mounting

The fasteners and screws required are supplied with the device for the selected mounting option (as specified in order number).

## Requirement

- 2 mounting brackets
- 4 screws
- 1 T20 screwdriver

## Procedure

1. Secure each mounting bracket with 2 screws.

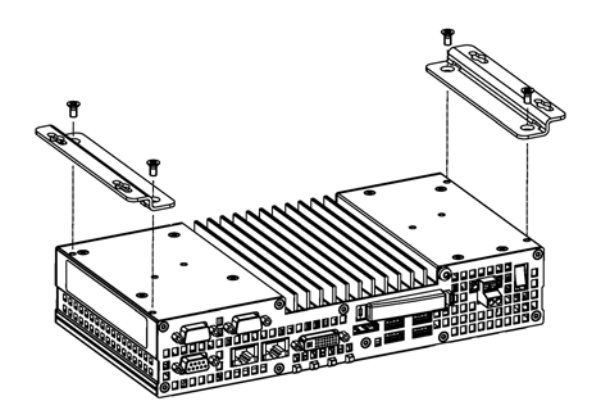

## 3.2.4 Upright mounting

The fasteners and screws required are supplied with the device for the selected mounting option (as specified in order number).

## Requirement

- 2 mounting brackets
- 4 screws
- 1 T20 screwdriver

### Procedure

1. Secure each mounting bracket with two screws.

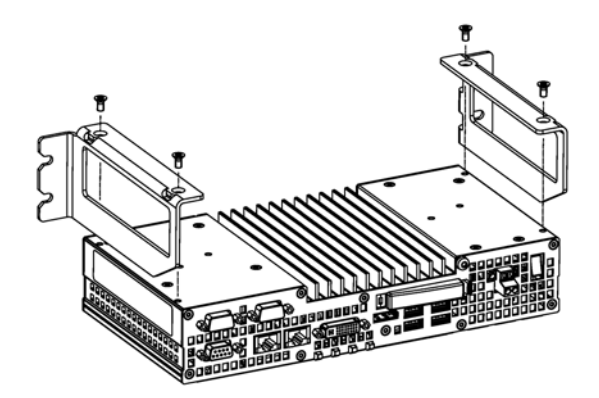

# 3.3 Connecting the device

## 3.3.1 Notes on connecting

# **WARNING**

#### Risk of fire and electric shock

The on/off switch does not isolate the device from the power supply. Risk of electric shock if the device is opened incorrectly or defective. There is also a risk of fire if the device or connecting lines are damaged.

You should therefore protect the device as follows:

- Always pull out the power plug when you are not using the device or if the device is defective. The power plug must be freely accessible.
- Connect the device to a protective conductor as instructed, see section "Connecting the protective conductor".
- Use a central isolating switch in the case of cabinet installation.

# **A**WARNING

#### Risk of lightning strikes

A lightning flash may enter the mains cables and data transmission cables and jump to a person.

Death, serious injury and burns can be caused by lightning.

Take the following precautions:

- Disconnect the device from the power supply in good time when a thunderstorm is approaching.
- Do not touch mains cables and data transmission cables during a thunderstorm.
- Keep a sufficient distance from electric cables, distributors, systems, etc.

### **NOTICE**

#### Fault caused by I/O devices

The connection of I/O devices can cause faults in the device.

The result may be personal injury and damage to the machine or plant.

Note the following when connecting I/O devices:

- Read the documentation of the I/O devices. Follow all instructions in the documentation.
- Only connect I/O devices which are approved for industrial applications in accordance with EN 61000-6-2 and IEC 61000-6-2.
- I/O devices that are not hotplug-capable may only be connected after the device has been disconnected from the power supply.

3.3 Connecting the device

#### **NOTICE**

#### Damage through regenerative feedback

Regenerative feedback of voltage to ground by a connected or installed component can damage the device.

Connected or built-in I/Os, for example, a USB drive, are not permitted to supply any voltage to the device. Regenerative feedback is generally not permitted.

## 3.3.2 Connecting the protective conductor

The protective conductor connection is needed to protect the device. The protective conductor discharges dangerous currents, triggering a surge protection switch. The protective conductor also improves the discharge of interference generated by external power cables, signal cables or cables for I/O devices to ground.

# **WARNING**

#### Electrical shock hazard and risk of fire

Internal components of a faulty device may carry dangerous voltages that pose the risk of fire or electrical shock. Risk of death and serious injury.

- Always connect the ground conductor before you commission the device.
- The protective conductor connection on the device must be connected to the protective conductor of the control cabinet or system in which the device is installed.
- Never operate the device without protective conductor.
- Take a faulty device out of service immediately and mark it accordingly.

## Requirement

- The device has been installed.
- 1 protective conductor, minimum cross section 2.5 mm<sup>2</sup>
- 1 T20 screwdriver
- 1 x M4 cable lug

### Procedure

- 1. Crimp the cable lug onto the protective conductor.
- 2. Screw the cable lug onto the protective conductor connection as shown.

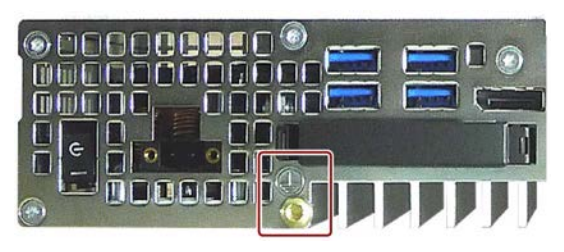

3. Wire the protective conductor to the protective conductor connection of the control cabinet in which the device is installed.

# 3.3.3 Connecting peripheral equipment

#### **Note**

#### Observe suitability for industrial applications

Only connect I/O devices that are suitable for industrial applications in accordance with EN IEC 61000-6-2.

#### **Note**

#### I/O devices capable of hot-plugging (USB)

Hot-plug I/O devices (USB) may be connected while the PC is in operation.

#### **NOTICE**

#### Non-hot-plug I/O devices

I/O devices that do not support hot-plugging may not be connected until the device is powered off. Strictly adhere to the specifications in the I/O manuals.

#### **Note**

Wait at least ten seconds before you reinsert USB devices.

Note that the EMC immunity of standard USB devices is designed only for office environments. These USB devices are appropriate for handling commissioning and service tasks. Only industrial grade USB devices are permitted for use in industrial environments. The USB devices are developed and marketed by the respective supplier. The respective product supplier provides support for the USB devices. The manufacturer's terms of liability shall apply.

#### Note

A monitor should be connected and switched on before device booting to ensure it is correctly detected and run by the BIOS and the operating system. The screen may otherwise remain dark.

#### Note

The connected or built-in I/Os should not introduce a counter emf into the device.

A counter e.m.f. greater than  $0.5$  V to ground on the  $+3.3$  V DC  $/ + 5$  V DC  $/ + 12$  V DC due to a connected or integrated component can prevent normal operation or even destroy the computer.

When measuring the counter emf, remember the following:

- The computer in question must be turned off and the power supply connector must be plugged in.
- During the measurement, all cables from the plant to the computer should be connected.
- All other components in the plant must be active.

## 3.3.4 Connecting expansion cards

This section applies to devices with expansion cards.

The expansion card interface is protected by a cover. There are two holes in the cover for wiring.

## Requirement

● The device is switched off.

### Procedure

In this example, the expansion card is a USB expansion card.

1. Unlock the hood by pushing the latches in the direction of the arrow; swivel the released hood in the direction of the arrow and remove it. You can now access the expansion card interfaces.

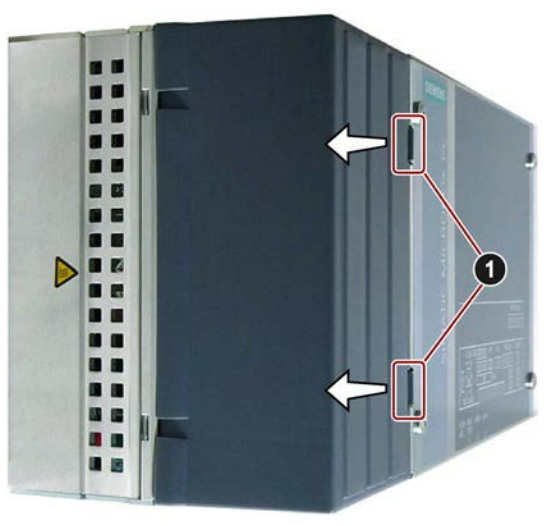

- 2. Connect the line to one of the slots shown.
- 3. Insert and lock the hood at the marked positions. Make sure that the latches engage to secure the hood in its position.

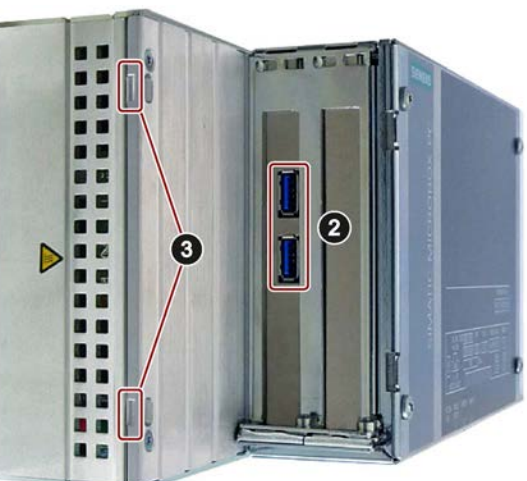

## 3.3.5 Connecting the terminal

The connection terminal for connecting the power supply is fitted to the device. The connection terminal is designed for cores with a cross-section of between 0.25 mm² and 2.5 mm². Only connect cores with a cross-section of ≥ 0.5 mm².

You can use either semi-rigid or flexible cables. You do not need to use end sleeves.

#### **Requirements**

- 1 connection terminal
- 1 0.5 x 3 Philips screwdriver

#### Procedure

#### **NOTICE**

#### Damage to the device

Do not adjust the screws in the connection terminal when it is plugged into the device. The pressure of the screwdriver on the connection terminal and the socket can damage the device.

Connect the wires to the connection terminal when it is not plugged in.

#### **Note**

Make sure that the cores are connected to the correct terminals. Observe the labeling for the contacts on the front cover of the device.

1. Connect the lines as shown. Make sure the connection terminal is in the correct position as shown.

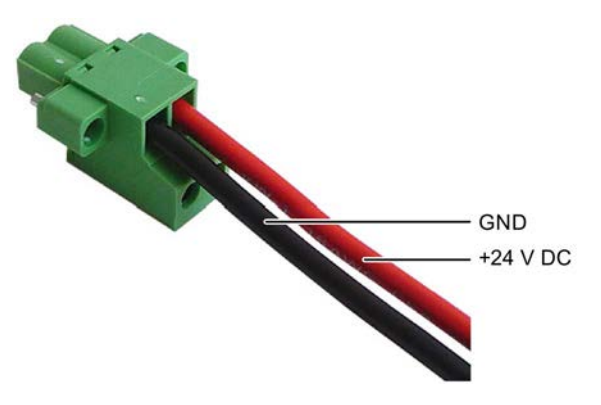

## 3.3.6 Connecting the power supply

Please note the following to ensure you operate the device safely and in accordance with regulations:

# WARNING

#### Electrical shock hazard and risk of fire

Voltage exceeding SELV levels may cause fire or electrical shock. Death or serious bodily injury can result.

- Always wire the device to a 24 VDC power supply that is compliant with SELV requirements.
- A current source in accordance with NEC Class 2 is required in order to fulfill the requirements according to UL 60950-1 and UL 508.
- In all other cases (IEC / EN / DIN EN 60950-1), either a current source of limited output (LPS = Low Power Source), or a line-side fuse or a line-side circuit breaker is necessary. Current must be limited to 4.16 A. This requires a 4 A fuse max.

The device has reverse polarity protection.

## Requirement

- The device has been installed.
- The protective conductor is connected.
- 1 wired terminal.

The corresponding 24 V DC power supply is off.

 $\bullet$  1 0.5  $\times$  3 Philips screwdriver

## Procedure

- 1. Insert the terminal at the marked position.
- 2. Secure the terminal using the integrated screws.

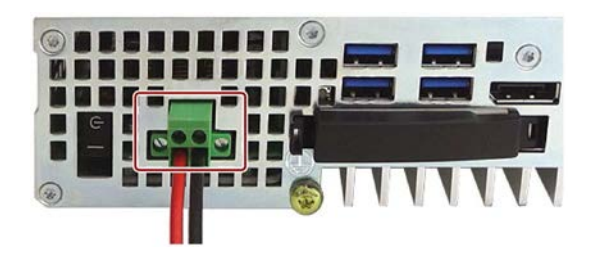

## 3.3.7 Connecting the device to networks

The options for integrating the device into existing or planned system environments and networks are as follows:

- PROFINET
- PROFIBUS/MPI
- Ethernet
- Device driver CP16xx.sys
- PROFINET IO application
- SIMATIC NET

#### PROFINET

PROFINET can be operated via:

- CP1616 IRT (Isochronous Real Time)
- Standard Ethernet interfaces (RT)

CP 1616 on-board allows you to connect IPCs to Industrial Ethernet. Only one CP 1616 can be installed in a PC. You will find detailed information in the next section or in [CP 1616](#page-136-0)  [onboard communications processor](#page-136-0) (Page [137\)](#page-136-0).

#### PROFIBUS/MPI

The isolated PROFIBUS interface can be used to connect distributed field devices or to link with SIMATIC S7. You will need STEP 7, WinCC, WinCC flexible, WinAC and SIMATIC NET.

#### Ethernet

The integrated Ethernet interface can be used for communication and for data exchange with automation devices such as SIMATIC S7.

You will need STEP 7, WinCC, WinCC flexible, WinAC and SIMATIC NET.

#### Device driver CP16xx.sys

The device driver enables the Windows network protocols to be connected to the Ethernet PROFINET controller "CP 1616 onboard" which is optional on the SIMATIC PCs. The PROFINET interface will act like a 100 Mbit Ethernet interface with a MAC address when you use this driver. The three RJ45 sockets are connected with each other via a switch.

The driver and the documentation can be found in the document package on the included USB stick.

### PROFINET IO application

You can create, run or configure PROFINET IO applications with the "Development Kit DK-16xx PN IO". It must be installed in addition to the device driver CP 16xx.sys. You can download this kit and the documentation free of charge at Development Kit DK-16xx PN IO [\(http://www.automation.siemens.com/net/html\\_00/produkte/040\\_cp\\_1616\\_devlopkit.htm\)](http://www.automation.siemens.com/net/html_00/produkte/040_cp_1616_devlopkit.htm).

## SIMATIC NET

You can create, run and configure the SIMATIC installation with this software package. Information on this can be found on the SIMATIC NET Manual Collection CD. The software package and the documentation are not included in the product package.

### Additional information

You will find additional information in the catalog and on the Internet at Industry Mall, the ordering system for automation and drive technology [\(https://mall.industry.siemens.com\)](https://mall.industry.siemens.com/).

## 3.3.8 PROFINET

## CP 1616 onboard

The basic characteristics of the PCS 1616 onboard are:

- Optimized for PROFINET IO
- With Ethernet realtime ASIC ERTEC 400
- Three RJ45 sockets for connection terminal devices or addition network components
- Integrated 3-port real-time switch
- Automatic hardware detection

#### **NOTICE**

#### A maximum of one CP 1616/1604 is permitted

A maximum of one CP 1616/1604 module can be installed in one PG/PC. If you want to use an additional CP 1616/1604 card, the CP 1616 onboard option must be disabled using the "Profinet" entry in the BIOS setup.

## Additional documentation on PROFINET

Get an overview of the information available for PROFINET [\(http://support.automation.siemens.com/WW/view/en/18880715/133300\)](http://support.automation.siemens.com/WW/view/en/18880715/133300).

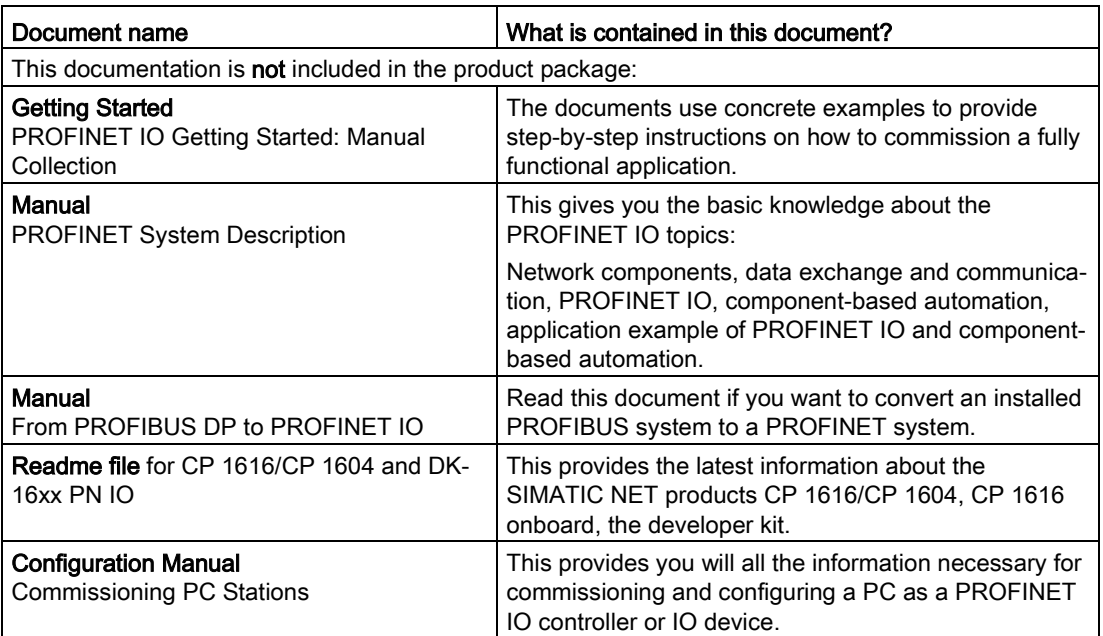

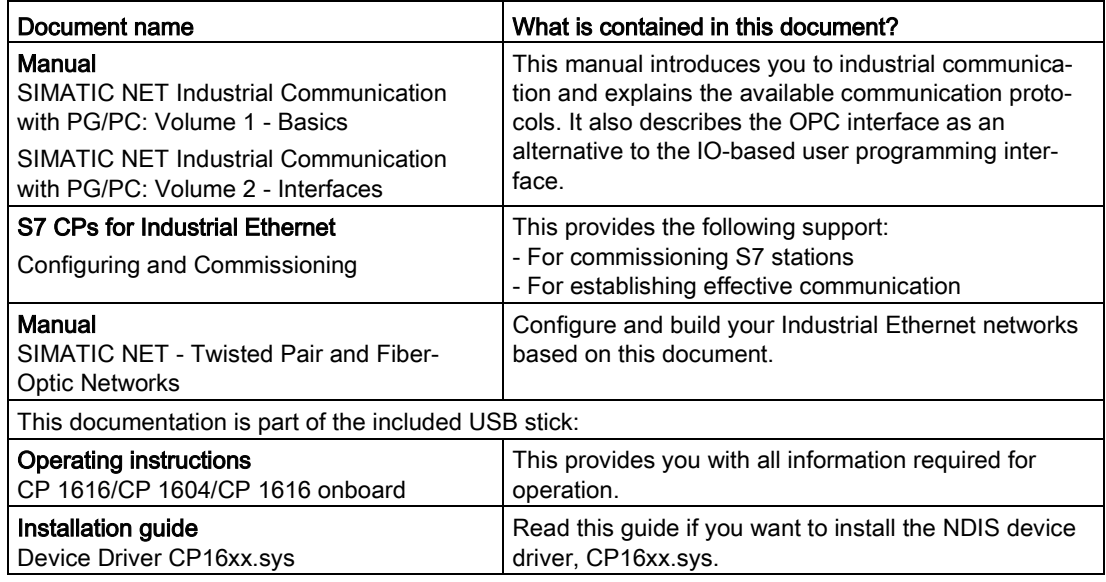

#### Further information

You can find the information on specific products in the Internet at the address: Productrelated Information SIMATIC NET [\(http://www.siemens.com/simatic-net\)](http://www.siemens.com/simatic-net)

## 3.3.9 Installing the strain relief

Strain relief for the device is provided in the scope of delivery. The strain relief is designed to prevent the lines connected to the device from being accidentally pulled out.

#### Requirement

- 1 strain relief
- 2 screws
- 1 T10 screwdriver

#### Procedure

#### **Mounting**

- 1. Remove the marked countersunk screws.
- 2. Fasten the strain relief at the points shown.

Use the oval head screws included with the strain relief.

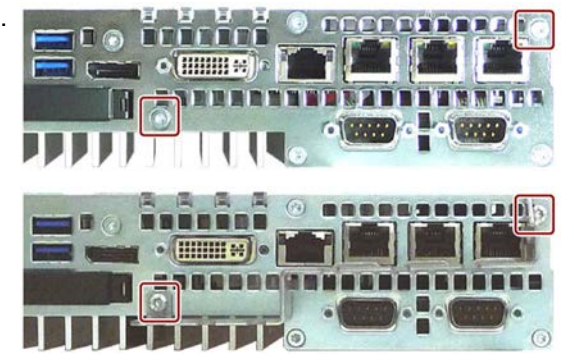

#### Removing

Follow the mounting procedure in reverse to remove the strain relief.

## 3.3.10 Securing the lines

Secure each line connected to the device to the strain relief using a cable tie. The cable ties required are not included.

## Requirement

- Up to 6 cable ties for USB, Ethernet and PROFIBUS Cable tie width 3 mm max.
- 1 cutting tool

## Procedure

- 1. Pass the cable tie around the strain relief bar and secure the cables as shown.
- 2. Cut off the protruding ends of the cable ties.

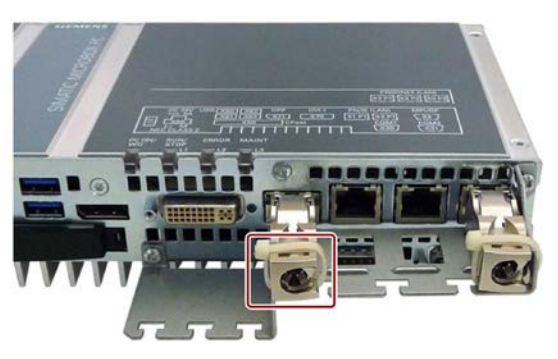

## Installing and connecting the device

3.3 Connecting the device

# Commissioning the device

# 4.1 General information on commissioning

# **CAUTION**

#### Danger of burns

The surface of the device can reach temperatures of over 70 °C. Any unprotected contact may cause burns.

Avoid direct contact during operation of the device. Touch the device only with appropriate protective gloves.

#### **Note**

#### Windows Embedded Standard 7

Read the EWF and FBWF information

Two configurable write filters (Enhanced Write Filter and File Based Write Filter) are provided with Windows Embedded Standard. Read the EWF/FBWF information if you activate and use them, otherwise you may experience data loss.

#### **Note**

#### Configuring memory cards in the device

Memory cards used in a device need to be configured on that device. Memory cards configured on other devices will not boot as the drive parameters will be different.

#### Requirement

- The device is connected to the power supply.
- The protective conductor is connected.
- The connection cables are plugged in correctly.
- The following hardware is available for initial commissioning:
	- One USB keyboard
	- One USB mouse
	- A monitor/display

# 4.2 Switching on the device

Following the initial startup, the operating system preinstalled on the drive is automatically configured on the device.

## **NOTICE**

#### Faulty installation

If you change the default values in the BIOS Setup or if you turn off the device during installation, you disrupt the installation and the operating system is not installed correctly. The operating safety of the device and the plant is at risk.

Do not switch off the device during the entire installation process. Do not change the default values in the BIOS Setup.

### Procedure

1. Set the On/Off switch to "ON" position.

The "PC ON/WD" LED lights up. The device carries out a self-test. During the self-test, the following message appears:

Press Esc for Boot Options

- 2. Wait for the message to disappear.
- 3. Follow the instructions on the screen.

The following steps are required only when switching on the device for the first time after delivery:

4. Make the region and language settings.

If you want your system language to be international, select English. Information about changing the region and language settings is available in the chapter "Servicing and maintaining the device", under "Installing software".

#### **Note**

Once the operating system has been set up, the device may restart.

5. Type in the product key as required.

The product key is located below the identification data of the device on the "Certificate of Authentication" COA label, in the "Product Key" line.

6. If the device is connected with a SIMATIC Industrial Flat Panel, the setup of the SIMATIC IPC Wizard is started automatically after operating system installation (see next chapter).

The installation of the operating system is complete.

# 4.3 Windows Action Center

The Action Center checks the status of the device with regard to the important safety aspects listed below. If a problem is found, the Action Center provides recommendations on how you can better protect the device.

## Functions

- Firewall: The Windows Firewall adds protection to the device by blocking network or Internet access to the device by unauthorized users. The firewall is enabled in the delivery state.
- Antivirus software: Antivirus programs add protection to the device by searching for and eliminating viruses and other security threats. No antivirus software is installed in the delivery state.
- Automatic updates: Using the Automatic Update feature allows Windows to regularly search for the latest critical updates for the device and to install them automatically.

This option is disabled in the delivery state for Windows Server 2008 R2 and Windows Server 2012 R2. You can enable or disable this option for Windows 7 and Windows 10 during commissioning of Windows.

User Account Control: User Account Control issues a warning when programs attempt to modify important Windows settings. You can then either acknowledge this warning or prevent the program from changing the Windows settings.

This option is disabled in the delivery state for Windows Server 2008 R2 and Windows Server 2012 R2. This option is enabled in the delivery state for Windows 7 and Windows 10.

# 4.4 SIMATIC IPC Wizard

With SIMATIC IPC Wizard for SIMATIC Industrial PCs, you install device-specific software and drivers for operating your device.

The SIMATIC IPC Wizard recognizes the existing hardware components and automatically installs the associated software.

Industrial PCs with pre-installed software are already equipped with the SIMATIC IPC Wizard, which runs automatically on initial start-up.

On SIMATIC Industrial PCs without pre-installed software, the SIMATIC IPC Wizard can be installed from the supplied USB stick.

The SIMATIC IPC Wizard consists of the following software components:

- KeyTools Phone
- UPDD (Universal Pointing Device Driver)
- Panel PC Tools
- OSK for Login (On Screen Keyboard) {"OSK"}
- HMITouchInput

The functions are described in the SIMATIC IPC Wizard operating manual. You will find the operating manual:

- On the supplied USB stick.
- In the IPC Wizard installation folder on the device, after successful installation of the IPC Wizard.

#### Note

If the IPC Wizard is already installed, setup can be restarted with "Start > Siemens Automation> SIMATIC > IPC\_Wizard".

The following options are available:

- Modify: Add or deselect features
- Repair: Repair all installed features
- Remove: Remove IPC Wizard including all components

#### Procedure

Proceed as follows:

- 1. Connect the mouse and keyboard to the PC.
- 2. Turn on the PC.
	- In the factory state, the SIMATIC IPC Wizard is already preinstalled. The installation starts the first time the PC is switched on.
	- If your SIMATIC IPC was delivered without pre-installed software, start the installation of the SIMATIC IPC Wizard from the supplied USB stick by running "\Drivers\IPC\_WIZARD\setup.exe".

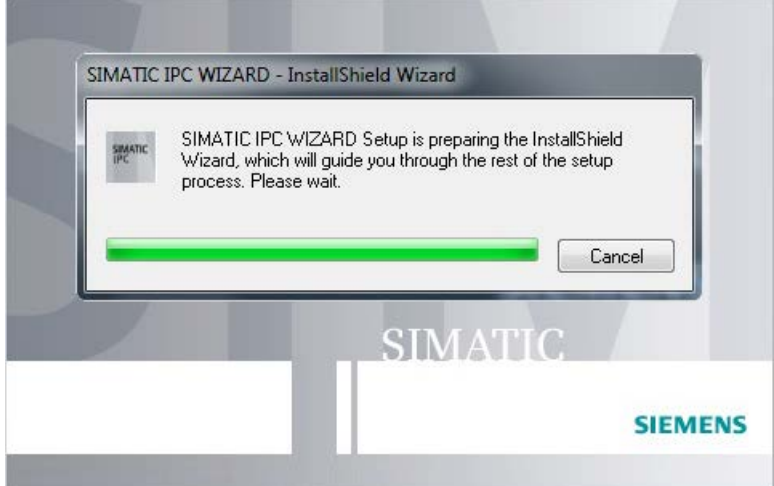

3. Follow the instructions.

The SIMATIC IPC Wizard recognizes the existing hardware components and automatically installs the associated software. This operation can take several minutes.

When all software components are installed, the following dialog is displayed:

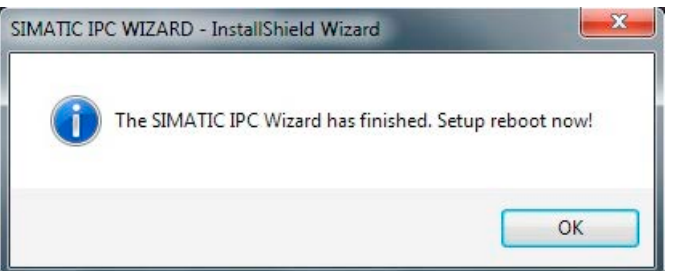

4. Finish the installation with the "OK" button. The PC will restart.

#### Result

The SIMATIC IPC Wizard is installed.

4.4 SIMATIC IPC Wizard

# Extended device functions

# 5.1 Monitoring Functions

### 5.1.1 Introduction

Even in its basic version, the device supports the use of monitoring functions. When used in combination with the appropriate software, the following functions for displaying, monitoring and controlling are available:

- Temperature monitoring (over / under temperature)
- Monitoring of the battery level
- Monitoring of hard disks, memory cards and SSD drives with S.M.A.R.T. functionality
- Watchdog (hardware or software reset of the computer)
- Operating hours meter (information on the cumulative run time)

#### SIMATIC IPC DiagBase software

With the SIMATIC IPC DiagBase software (included in the scope of delivery), you can use these functions for local monitoring. You can use the DiagBase Management Explorer application for general monitoring or DiagBase Alarm Manager for notification of individual alarms.

Additional information on the functions of the SIMATIC IPC DiagBase software is available in the online help.

#### SIMATIC IPC DiagMonitor software

SIMATIC IPC DiagMonitor software is provided on CD (not included in the scope of delivery). It contains the monitoring software, the software for the stations to be monitored and a library for creating custom applications.

# 5.1.2 Temperature monitoring/display

## Temperature monitoring

The temperature is recorded by means of three thermocouples. The sensors monitor the processor temperature and the temperature at the RAM module and the motherboard at the display socket.

The following fault reaction is triggered if one of the three temperature values exceeds the set thermal threshold:

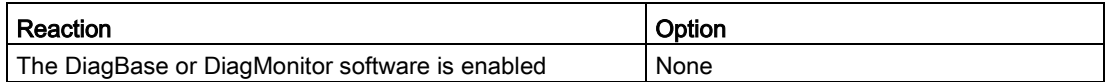

The temperature error is retained in memory until temperatures have fallen below the thresholds and it is reset by one of the following measures:

- Acknowledgment of the error message by the monitoring software
- Restart of the device

# 5.1.3 Watchdog (WD)

#### **Configuration**

You configure the watchdog with the DiagBase or DiagMonitor software.

#### Function

The watchdog is able to monitor system runtime and informs the user about the different reactions that are triggered if the system does not respond to the watchdog within the specified monitoring time.

A watchdog alarm is retained after a restart and is reset and logged by the DiagBase or DiagMonitor software. The watchdog configuration is retained in the process.

#### Watchdog reactions

The following reactions can occur if the watchdog is not addressed within the set time:

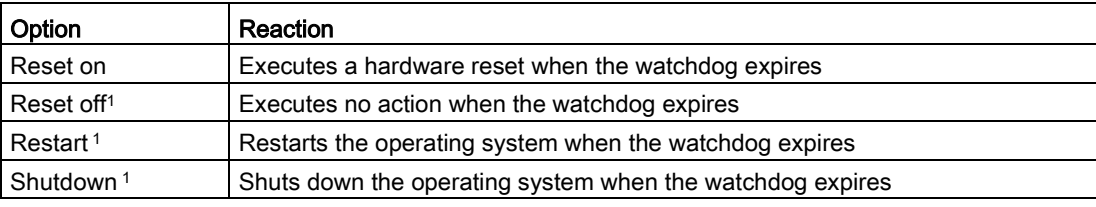

<sup>1</sup> Option is device-specific.

#### **NOTICE**

#### "Reset on" option

The "Reset on" option immediately triggers a hardware reset that may result in loss of data under Windows and damage to the installation.

### Watchdog monitoring times

The monitoring time can be configured with the DiagBase or DiagMonitor software.

#### **Note**

When you change the monitoring time, the change becomes effective immediately.

## 5.1.4 Battery monitoring

The installed buffer battery has a service life of at least 5 years. The status can be checked with two-tier battery monitoring. The information can be read from an I/O register and evaluated.

When the first warning level is reached, the remaining service life of the battery for buffering CMOS data and buffer memory is at least 1 month.

# 5.2 Enhanced Write Filter

#### Purpose and function

The EWF (Enhanced Write Filter) is a function that is only available for Windows Embedded operating systems. It provides write protection that can be configured by the user.

You can use the Enhanced Write Filter to boot Windows Embedded Standard from read-only media, for example, CFast card, or provide individual partitions with write protection.

EWF can be used to minimize write access to CFast cards. This is important because the write cycles on CFast cards are limited due to technical reasons. We therefore recommend using EWF if you work with CFast cards.

EWF is indispensable if HORM or compressed NTFS is used.

#### **NOTICE**

#### Activate only one write filter per partition - otherwise you risk data loss

EWF and FBWF are preinstalled in the SIMATIC IPC images.

Ensure that only one write filter is enabled on a partition, otherwise you risk data loss.

#### **Note**

The Enhanced Write Filter is deactivated in the Windows Embedded Standard default state.

After the operating system and programs have been installed, you should back up your data and then enable the EWF.

### Set EWF

The following programs can be used to install, enable or disable the EWF:

- EWFMGR.EXE
- SIMATIC IPC EWF Manager

The SIMATIC IPC EWF Manager is pre-installed and included on the USB flash drive.

Start the SIMATIC IPC EWF Manager as follows:

● "Start > All Programs > Siemens Automation > SIMATIC > EWF Manager > EWF Manager

Configure the SIMATIC IPC EWF Manager as follows:

"Start > All Programs > Siemens Automation > SIMATIC > EWF Manager > EWF **Settings** 

or

● Click the "SIMATIC IPC EWF Manager" icon in the system tray.

The following functions are available:

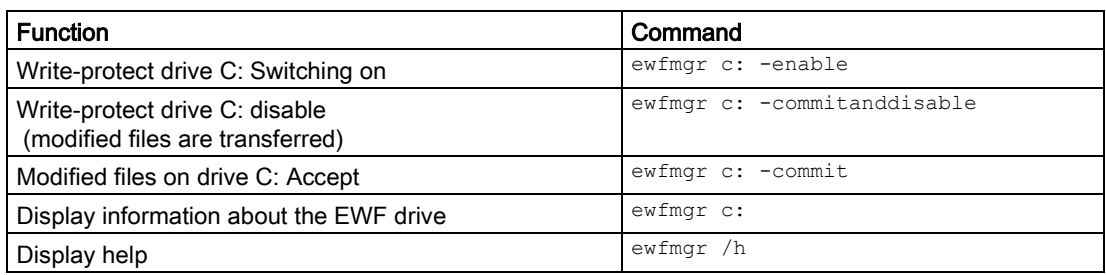

### Note

The EWF commands affecting the write protection do not become active until after the next booting process.

#### Note

The EWF command ewfmgr c: -commitanddisable cannot be used with the -Live option (i.e. not like this: ewfmgr c: -commitanddisable -live).

## Special features for the use of Enhanced Write Filters (EWF)

- In the event of a power failure, if the EWF is enabled changes made after the boot sequence on drive C: are lost. To prevent data loss in the event of a power failure, the use of a UPS is recommended.
- You can save the data in the EWF RAM overlay to the CFast card or the hard disk before you shut down the device. To do so, enter the following command in the command prompt:

ewfmgr c: -commit

#### Note

When the system is set to automatically adjust the clock for daylight saving time adjustment, systems without central time management and with activated EWF set the clock forward or backward by one hour in the daylight saving time or standard time period each time the system boots.

The reason for this behavior is that Windows Embedded Standard 7 makes a registry entry that the changeover to daylight saving time has occurred. Since this file is also protected against modification by the EWF, the marker is lost during the boot sequence and the adjustment is made again.

We therefore recommend that you deactivate the automatic adjustment and change the clock manually.

Procedure:

- 1. Deactivate automatic adjustment in the Control Panel. In the Time Zone tab opened with the menu command Start > Control Panel > Date and Time, remove the check mark from the "Automatically adjust clock for daylight saving changes" check box.
- 2. Save the change you have made with  $\epsilon_{\text{wfmqr}}$  c:  $-\epsilon_{\text{commit}}$  and then reboot the system.

# 5.3 File Based Write Filter (FBWF)

## Purpose and function

With the Feature Pack 2007 for Windows XP Embedded and Windows Embedded Standard 7, Microsoft introduced a second write filter, File Based Write Filter (FBWF).

In contrast to EWF, which protects partitions based on sectors, FBWF works on the file level. When FBWF is enabled, all files and folders of a partition are protected unless they are included in an exception list.

FBWF is disabled by factory default in the operating system images for SIMATIC IPC and must be enabled and configured by the user.

When you enable FBWF, the folders C:\FBWF and D:\FBWF are authorized for writing by default.

### Comparison between EWF and FBWF

- You should prefer FBWF, because it is more flexible in its configuration and allows immediate writing without rebooting.
- If you use HORM or compressed NTFS, EWF is indispensable.

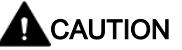

#### Data loss with several write filters

Both EWF and FBWF are preinstalled in the SIMATIC IPC images. If several writer filters are active on one partition at the same time, you may experience data loss. This may damage the machine or plant.

Make sure that you only activate one write filter for each partition.

## Configuring FBWF

FBWF can be configured in command console using the program FBWFMGR.EXE.

#### Note

- Observe the following syntax: Enter a space after the drive designation colon.
- Changes for direct write access only take effect after rebooting.
- Only existing files and folders can be entered in the exception list.

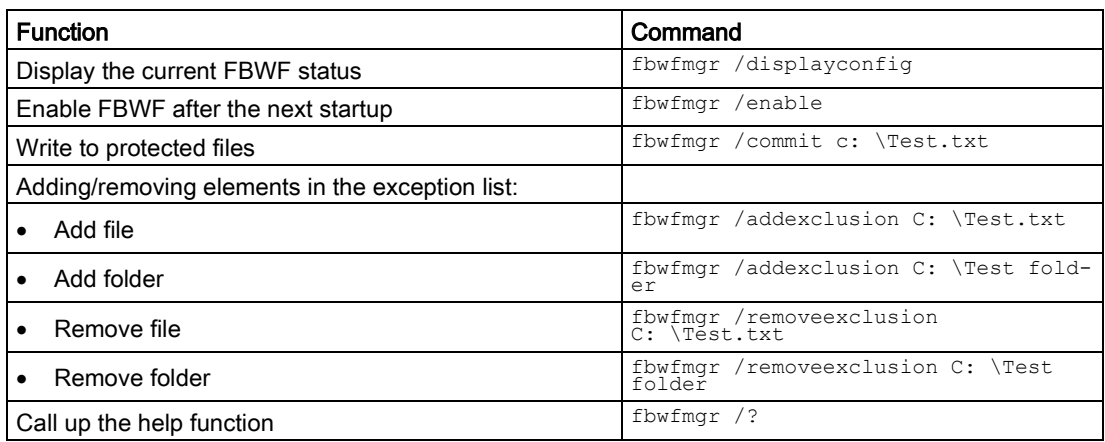

Detailed instructions on FBWF are available on the Internet.

#### See also

Instructions on FBWF [\(http://msdn.microsoft.com/en](http://msdn.microsoft.com/en-us/library/aa940926(WinEmbedded.5).aspx)[us/library/aa940926\(WinEmbedded.5\).aspx\)](http://msdn.microsoft.com/en-us/library/aa940926(WinEmbedded.5).aspx)

# 5.4 Buffer memory MRAM

The motherboard is equipped with an MRAM that applications can use to back up data in the event of a power failure. Failure of the supply voltage for a duration longer than 5 ms is indicated by the DC FAIL signal.

Depending on the system utilization, up to 512 KB can be saved in the MRAM.

A memory window with a maximum size of 512 KB can be displayed by means of PCI address register. The base address is initialized by the BIOS.

A corresponding function is implemented in BIOS to enable the use of MRAM in WinAC RTX.

# 5.5 Operation without monitor and keyboard

The device can be operated without a monitor and keyboard. The device startup is guaranteed without these peripherals. A USB keyboard and mouse and an analog CRT monitor can be later connected for diagnostics.

A digital DVI monitor or DisplayPort monitor cannot be activated retrospectively unless the Windows Embedded Standard or Windows 7 Ultimate operating system has completed booting.

# 5.6 Active Management Technology (AMT)

AMT (Active Management Technology) is technology for the remote maintenance of computers (simply called AMT-PC in the remainder of the document) and it includes the following functions:

- Keyboard Video Mouse( KVM) Redirection: Using KVM that is integrated in the AMT hardware you access the AMT PC remotely. With KVM, you can also control AMT PCs that have no operating system or a defective operating system. A KVM remote session is always possible with the KVM server integrated in the firmware. This means you can restart the PC and change the BIOS setup remotely.
- Remote power management: AMT PCs can be turned on and off and restarted from another PC.
- SOL (Serial over LAN): Redirection of the data of a serial interface to the network. The main use of the function is text-based remote control of an AMT PC using a console.
- IDE redirection: An ISO file on the help desk PC can be mounted on the AMT PC and used as a DVD drive.

An ISO file contains a memory image of the content of a CD or DVD structured in the ISO 9660 format.

● Remote reboot: An AMT PC can be booted from a bootable ISO file made available by another PC.

### SIMATIC IPC Remote Manager

The "SIMATIC IPC Remote Manager" software is available for utilization of the AMT functions with SIMATIC IPCs. The software can be ordered from the Siemens online ordering system. For detailed information about "SIMATIC IPC Remote Manager", refer to the corresponding product documentation: SIMATIC IPC Remote Manager [\(http://support.automation.siemens.com/WW/view/en/48707158\)](http://support.automation.siemens.com/WW/view/en/48707158)

Typical areas of application and functions of the SIMATIC IPC Remote Manager:

- Remote maintenance of SIMATIC IPC with AMT, for example for service purposes in the case of a defective operating system or for adapting BIOS settings.
- Diagnostics without on-site use
- Convenient service: Access to AMT clients, such as headless systems, without additional hardware
- Resource management

## Requirement

- A device with Xeon processor
- A functioning and configured management engine
- A functioning and configured Ethernet connection
- A help desk PC with a functioning and configured Ethernet connection for the full AMT functionality

### Configuration of the AMT PC

You configure AMT by means of the BIOS setup and MEBx (Management Engine BIOS Extension). MEBx is a BIOS extension for configuration of AMT (see BIOS description in chapter "Technical specifications").

# 5.7 Trusted Platform Modul (TPM)

Depending on the ordered configuration, the motherboard contains a Trusted Platform Module (TPM). A TPM is a chip that adds important security functions to your device, such as enhanced protection of the PC against unauthorized manipulation by third parties. The current operating systems, for example, Windows 7 and Windows 8, support these security functions.

#### **NOTICE**

#### Import restrictions

TPM technology is subject to legal restrictions in some regions and may not be used there. You could commit a crime by importing or exporting the device in certain countries.

Note the respective import provisions for the TPM module.

### Activating the Trusted Platform Module

The TPM can be activated under "Security" in the BIOS setup. Please follow the instructions in the BIOS setup.

### Using the Trusted Platform Module

The TPM can be used in Windows 7 with the "BitLocker" drive encrypter. Please follow the instructions for this in the operating system.

#### **Note**

#### Risk of data loss

If you lose the password for the drive encryption, you will not be able to restore the data. You will then lose accesss to the encrypted drive.

The warranty does not cover a reset of the hardware in the event of a loss of a password.

Please store the password carefully and make sure it is protected against unauthorized access.

# Expanding and assigning parameters to the device 6

# 6.1 Installing and removing the memory module

## 6.1.1 Opening the device

#### **Note**

Work on the open device may only be carried out by authorized and qualified personnel. Within the warranty period, you may only expand the hardware with memory and expansion cards.

#### **CAUTION** U

#### The device contains electronic components that may be destroyed by ESD

You therefore need to take precautionary measures before you open the device. Please refer to the ESD Directives on handling electrostatic-sensitive components in [ESD guideline](#page-107-0) (Page [108\)](#page-107-0).

#### Requirement

- The device is disconnected from the power supply.
- 1 T10 screwdriver

## Procedure

### Opening the device

1. Remove the marked screws.

- 2. Remove the marked screws. The outer, upper screws can be removed easily for this purpose.
- 3. Remove the marked screws.
- 4. Lift off the front cover by about 2 to 3 cm.
- 5. Remove the backup battery from its guide in the front panel.

Observe the information in chapter ["Installing and removing the backup battery](#page-83-0) (Page [84\)](#page-83-0)".

6. Put down the front panel.

### Closing the device

Proceed in reverse order.

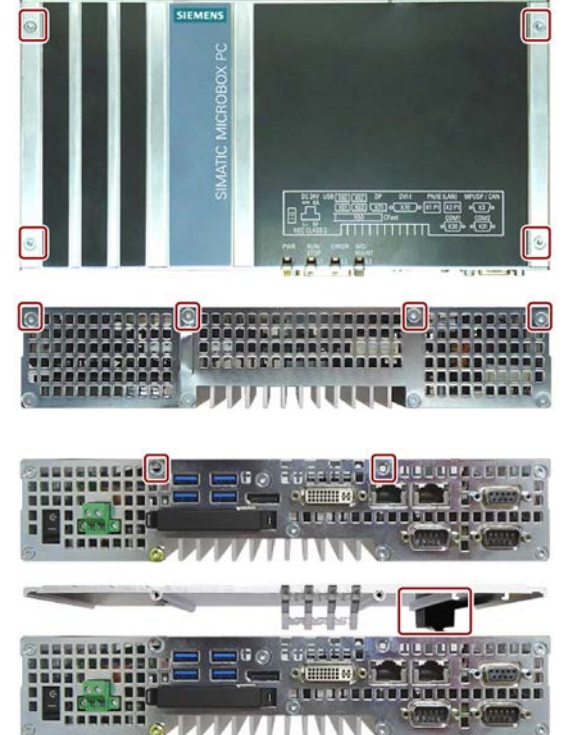
# <span id="page-72-0"></span>6.1.2 Opening the device containing expansion cards

#### **Note**

Work on the open device may only be carried out by authorized and qualified personnel. Within the warranty period, you may only expand the hardware with memory and expansion cards.

# **A** CAUTION

#### The device contains electronic components that may be destroyed by ESD

You therefore need to take precautionary measures before you open the device. Please refer to the ESD Directives on handling electrostatic-sensitive components in [ESD guideline](#page-107-0) (Page [108\)](#page-107-0).

#### Requirement

- The device is disconnected from the power supply.
- 1 T10 screwdriver

### Procedure

#### Opening the device

1. Remove the marked screws.

- 2. Lift off the front panel in the direction of the arrow
- 3. Put down the front panel.

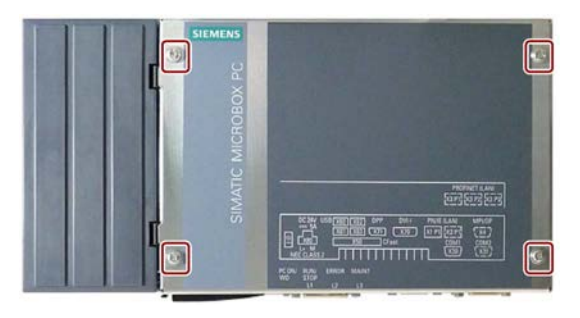

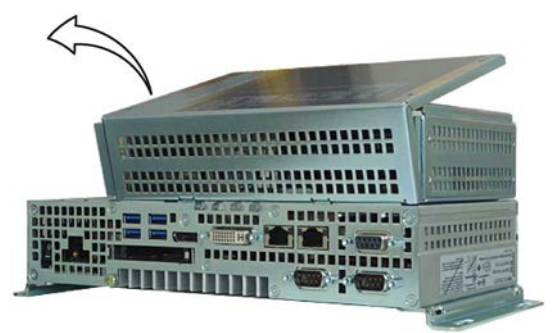

#### Closing the device

Proceed in reverse order.

6.1 Installing and removing the memory module

# 6.1.3 Replacing memory modules

The motherboard has a slot for an SO-DIMM DDR3 memory module. You may expand the device memory up to 8 GB.

#### **Note**

Use only the memory modules recommended by Siemens AG.

On the motherboard, the slot for non-ECC memory modules is turned by 180° compared to the ECC slot.

#### Requirement

- The device is disconnected from the power supply.
- The device is open (see chapters ["Opening the device](#page-70-0) (Page [71\)](#page-70-0)" and ["Opening the](#page-72-0)  [device containing expansion cards](#page-72-0) (Page [73\)](#page-72-0)").

#### Procedure

#### **Note**

Observe the directives on handling electrostatic-sensitive components in [ESD guideline](#page-107-0) (Page [108\)](#page-107-0).

#### Removal

1. Push down the module clips towards the outside.

The memory module tilts forward.

2. Remove the memory module from the slot.

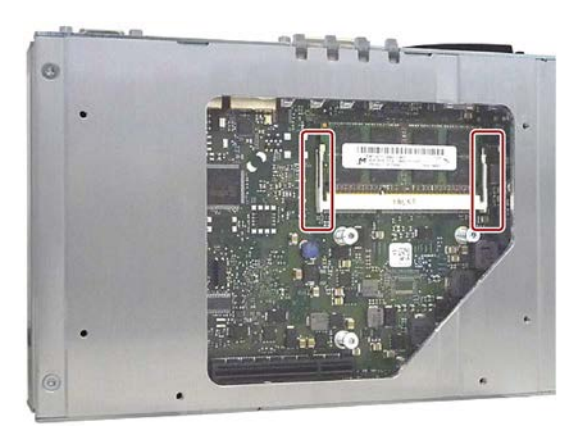

#### Installation

- 1. Insert the memory module into the marked slot at an incline with the contact side facing the motherboard.
- 2. Carefully press the memory module into the contact strip until the latches engage.

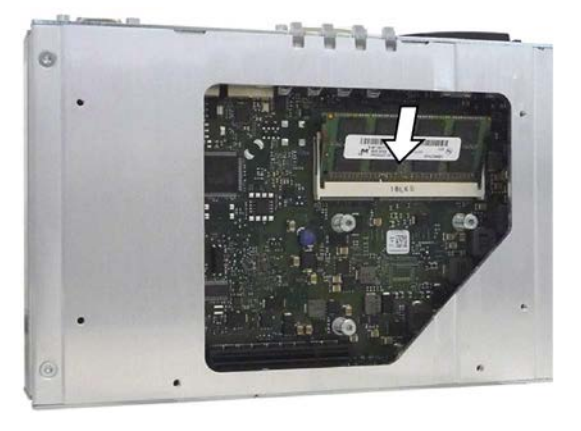

The new memory configuration is detected automatically. System RAM, extended RAM and buffer memory cache are displayed during device startup.

### After insertion and removal

Close the device.

The device will automatically register the new memory capacity when it is switched on. The changes in the system RAM, extended RAM and cache SRAM will be displayed when the device is booted.

# <span id="page-75-0"></span>6.2 Installing and removing CFast cards

The device has a slot for a CFast card on the side with the interfaces. Always use SIMATIC IPC CFast cards for industrial applications.

### **NOTICE**

#### Damage to the device

The CFast and CompactFlash connections are not compatible. The device is damaged.

Use the slot specified in this section only for a CFast card.

#### Note

Note the following:

- Always insert a CFast card version 02 or higher.
- Always replace a CFast card with a card of the same or higher version.
- The production version can be found on the CFast card (see marking).

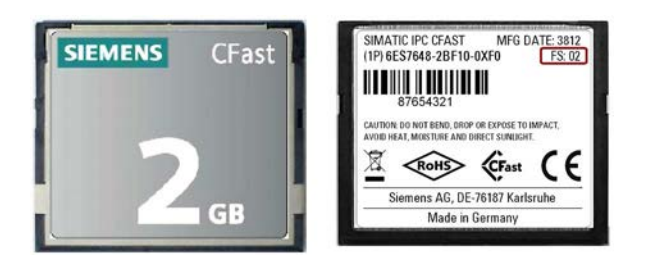

# Requirement

- The device is switched off.
- SIMATIC IPC CFast card that is approved for industrial applications.

# Procedure

#### Installation

#### **NOTICE**

#### Inserting a memory card

If you are using the memory card in a device installed in a system, you must observe the safety regulations for work on electrical systems.

Insert the CFast card into the slot, working carefully and without applying excess force.

- 1. Release the lock of the cover. Push against the cover in the direction indicated. Open the cover completely.
- 2. Insert the CFast card into the slot as shown in the figure. Push CFast card into the slot until it snaps into place (ball-point pen mechanism).
- 3. Close and lock the cover.

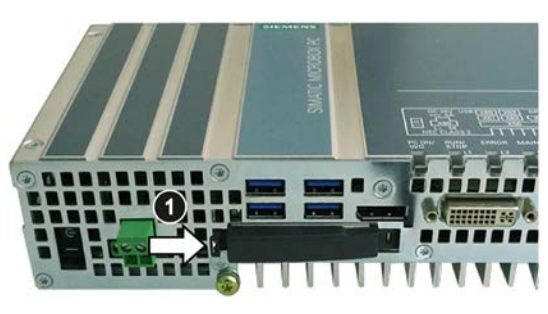

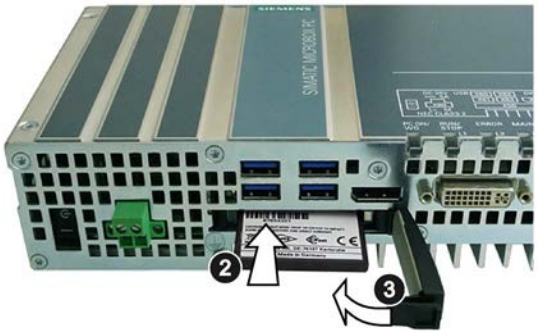

#### Removal

Remove the CFast card from the memory slot by pushing it in until it is ejected by about 5 mm (ball-point pen mechanism).

Proceed in reverse order.

# 6.3 Installing and removing PCIe cards

# WARNING

#### Risk of fire through expansion cards

Expansion cards generate additional heat. The device may overheat and cause a fire.

Please note the following:

- Observe the safety and installation instructions for the expansion cards.
- If in doubt, install the device in an enclosure that is compliant with requirements to sections 4.6 and 4.7.3 of the EN 60950-1:2006 and IEC/UL/EN/DIN-EN 60950-1 standards.

# **NOTICE**

#### Points to note with expansion cards

Expansion cards may impose restrictions on the installation location (fire-proof enclosure) and permitted mounting positions (see [Technical specifications](#page-114-0) (Page [115\)](#page-114-0)). If the device has been fitted with expansion cards, please observe the safety and installation instructions for the expansion cards in the corresponding documentation.

If in doubt, install the device in an enclosure that is compliant with IEC/UL/EN/DIN-EN 60950-1, sections 4.6 and 4.7.3.

# **NOTICE**

#### Ambient conditions when using PCIe cards

When using PCIe cards, the relevant conditions of use regarding the ambient temperature of the PCIe cards themselves must be taken into consideration.

The temperature in the PCIe slot of the IPC is around 15° C higher than the ambient temperature.

This means the maximum permissible ambient temperature may be lower than for the IPC427 alone.

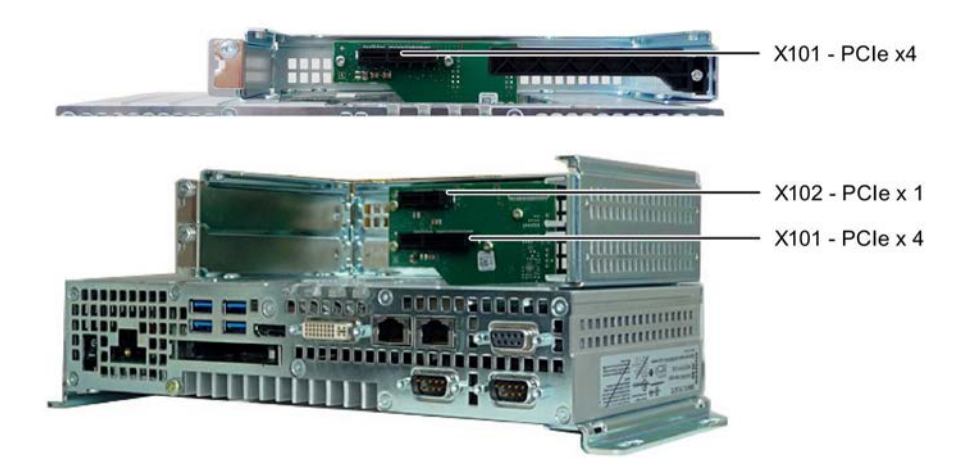

# Requirement

- The device has been disconnected from the power supply.
- The device is open (see Chapter ["Opening the device containing expansion cards](#page-72-0) (Page [73\)](#page-72-0)").
- Blanking plates: If the PCIe card to be used has external interfaces, you can use these blanking plates to install the connectors. You can also use a slot plate with connector perforations.
- 1 T10 screwdriver

# Procedure

# Installation

# **Note**

Observe the directives on handling electrostatic-sensitive components in [ESD guideline](#page-107-0) (Page [108\)](#page-107-0).

- 1. Remove the screw in the blanking plate for the slot you require.
- 2. Remove the retainer.
- 3. Insert the expansion card into the slot as shown.

Secure the expansion card with the corresponding screw.

4. Slide the clamp in the direction indicated. Secure the clamp with the screw as shown.

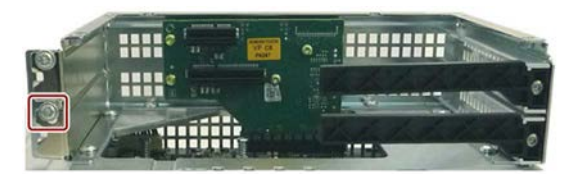

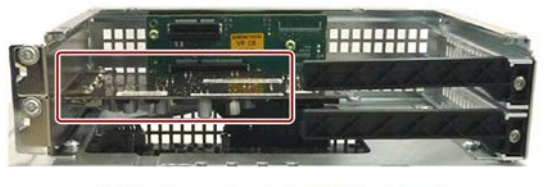

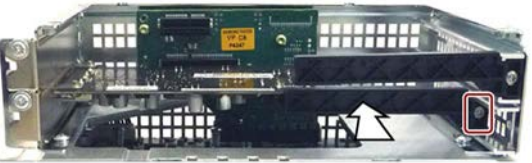

5. Close the device as specified in chapter ["Opening the device containing expansion cards](#page-72-0) (Page [73\)](#page-72-0)".

# Removal

Proceed in reverse order.

Configuring BIOS setup

You may need to make settings in the BIOS Setup. For detailed information about installation, please refer to the documentation provided with the expansion card.

# 7.1 Maintenance

To maintain high system availability, we recommend that you replace PC components that are subject to wear, at the intervals for replacement indicated in the table below.

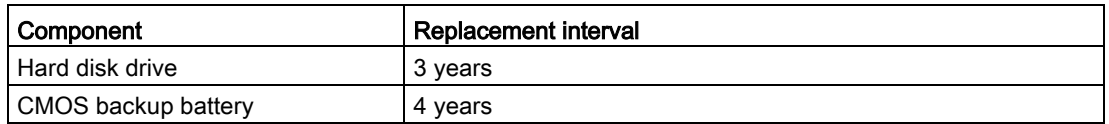

# 7.2 Repair information

### Making repairs

Install only system expansions approved for this device. If you install other expansion devices, you may damage the device or violate the safety requirements and regulations on RF suppression. Contact your technical support team or where you purchased your PC to find out which system expansion devices may safely be installed.

# **WARNING**

#### Opening the device

Unauthorized opening and improper repairs on the device may result in substantial damage to equipment or endanger the user. If you install or replace a system expansion and damage your device, the warranty will become void.

The device may only be repaired by qualified personnel.

#### Safety when working in and on electrical systems

Work in or on electrical systems may only be carried out by authorized persons. The following safety regulations apply in Germany for the prevention of electric shock and electrocution:

- 1. Switch off the system
- 2. Secure the system to prevent it switching back on
- 3. Check the system to ensure it is de-energized
- 4. Ground and short the system
- 5. Cover or shield adjacent live parts

These safety rules are based on the DIN VDE 0105 standard.

#### **Note**

These safety steps must always be taken in the above order before any work on electrical systems. Once work on an electrical system is finished, cancel the safety steps starting with the last and finishing with the first.

In accordance with the applicable safety regulations, clearly indicate on an electrical system that work on it is underway.

Observe the safety regulations applicable in the country of operation.

# CAUTION

#### Electrostatic-sensitive components

The device contains electronic components which are destroyed by electrostatic charges. This can result in malfunctions and damage to the machine or plant.

Make sure you take precautionary measures even when you open the device, for example, when opening device doors, device covers or the housing cover. For more information, refer to the chapter ["ESD Guideline](#page-107-0) (Page [108\)](#page-107-0)"

# WARNING

#### Risk of explosion and release of harmful substances

Improper handling of lithium batteries can result in an explosion of the batteries. Explosion of the batteries and the released pollutants can cause severe physical injury.

Observe all safety and handling instructions for lithium batteries. Do not expose lithium batteries to flames and do not solder the battery cell. Do not recharge, open, or short lithium batteries. Do not reverse lithium battery polarity or heat the batteries to over 100°C. Keep lithium batteries out of direct sunlight and protect them from moisture and condensation.

Note the following when handling lithium batteries:

- Worn batteries jeopardize the function of the device. Charge the battery in good time.
- Replace lithium batteries only with batteries of the same type or a type recommended by the manufacturer.

The order number for the lithium battery is A5E30314053.

#### **NOTICE**

#### Batteries and rechargeables pollute the environment

Do not dispose of used batteries or rechargeables in household waste. Users are obliged by law to return used batteries and rechargeable batteries. You as the user are legally responsible disposing used batteries or rechargeables in a correct manner.

Observe the following rules for the disposal of batteries and rechargeables:

- Dispose of used batteries and rechargeable batteries separately as hazardous waste in accordance with local regulations.
- You can take used batteries and rechargeable batteries to public collection points and wherever batteries and rechargeable batteries of the type in question are sold.
- Mark used battery containers as "Used batteries".

#### Limitation of liability

All technical specifications and approvals for the device apply only if you use expansion components that have a valid CE approval (CE marking). The installation instructions for expansion components in the associated documentation must be observed.

UL approval of the device only applies when the UL-approved components are used according to their "Conditions of Acceptability".

We are not liable for functional limitations caused by the use of third-party devices or components.

#### See also

Spare parts and repairs [\(http://support.automation.siemens.com/WW/view/en/16611927\)](http://support.automation.siemens.com/WW/view/en/16611927)

7.3 Installing and removing hardware

# 7.3 Installing and removing hardware

# 7.3.1 Installing and removing the backup battery

The service life of a backup battery is approximately 5 to 8 years, depending on the operating conditions.

#### Note

Replace the backup battery only with a battery of the same type or a type recommended by the manufacturer. Order number of the backup battery: A5E30314053.

Dispose of used batteries in accordance with local regulations.

#### Requirement

- The device is disconnected from the power supply.
- No peripherals such as a mouse, keyboard or monitor are connected.
- 1 T10 screwdriver

#### Procedure

#### Opening the device

#### **NOTICE**

#### Time setting is lost

The time setting is cleared if it takes more than 30 seconds to replace the battery. The device time is no longer synchronized. Timer-controlled programs will no longer run or run at the incorrect time. This may damage the plant.

Set the device time again.

#### **Note**

Make a note of the current BIOS setup settings or save them as a user profile in the BIOS setup [Exit menu](#page-162-0) (Page [163\)](#page-162-0). You will find a list for noting the settings in the BIOS description.

- 1. Remove the indicated screws, pull the cover panel in direction of the arrow and lift it off.
- 2. Carefully remove the connector.

- 3. Remove the battery holder from the enclosure guide.
- 4. Remove the battery from the battery holder.

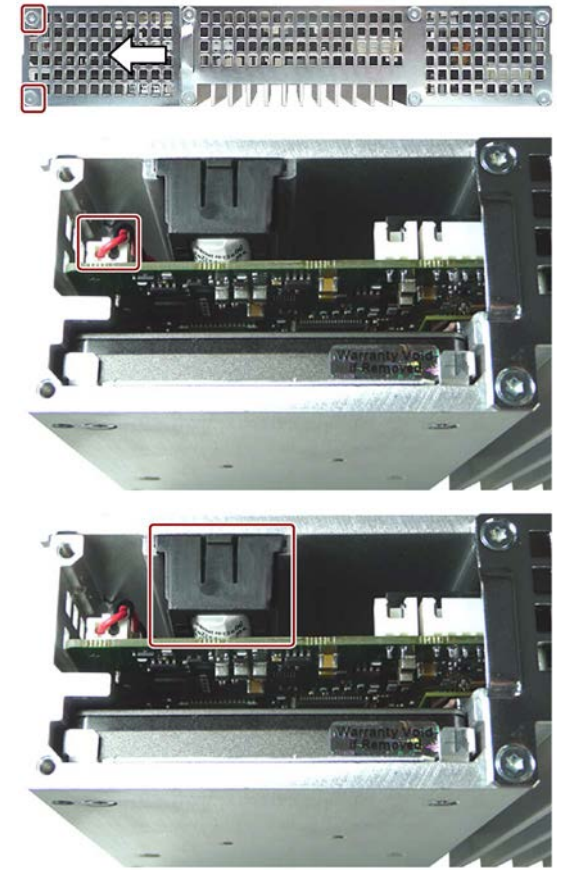

7.3 Installing and removing hardware

#### Installation

- 1. Hold the battery holder according to the form elements as shown.
- 2. Insert the battery into the bottom of the battery holder and push it in.
- 3. Carefully insert the connector shown.
- 4. Insert the battery holder into the enclosure guide.

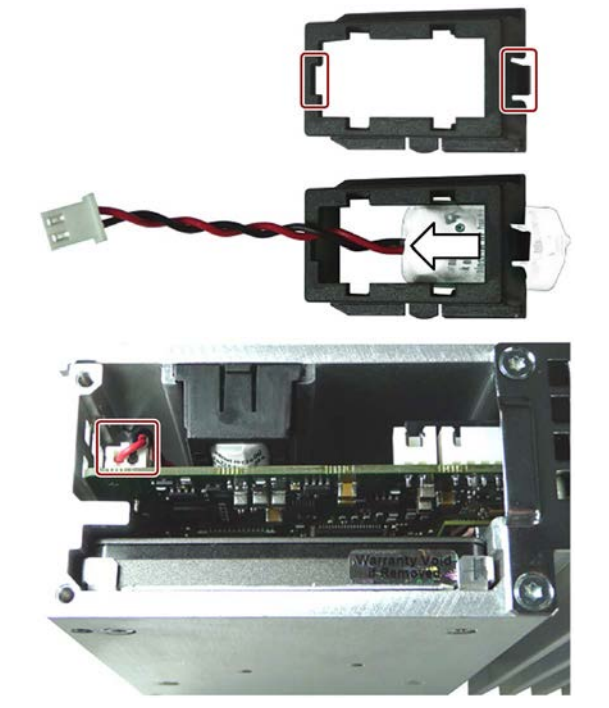

5. Return the cover panel to its original position and tighten its two screws.

# 7.3.2 Changing storage media

### 7.3.2.1 Replacing a HDD/SSD

This procedure applies to the replacement of the built-in HDD or SSD.

#### Requirement

- The device is disconnected from the power supply.
- The device is removed.
- 1 T10 screwdriver

#### Procedure

#### **Note**

Observe the guidelines for handling electrostatic-sensitive components in chapter ["ESD](#page-107-0)  [guideline](#page-107-0) (Page [108\)](#page-107-0)".

#### Removal

- 1. Remove the marked screws. Push the cover in the direction indicated and lift it off.
- 2. Remove the marked screws. These screws secure the HDD/SSD.

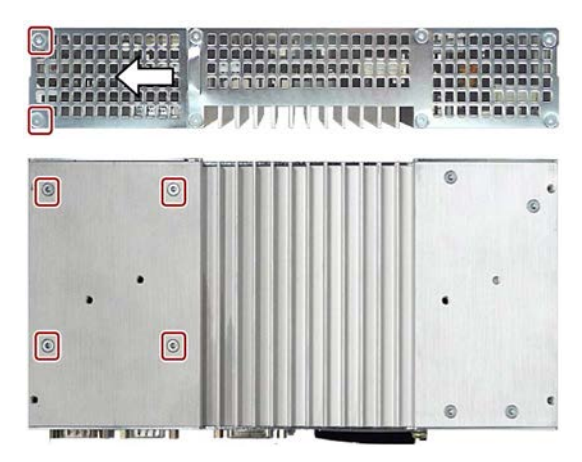

7.3 Installing and removing hardware

3. Remove the HDD/SSD from the enclosure.

4. Loosen the HDD/SSD on the side from the base plate as shown.

The HDD/SSD is retained on the base plate by means of the studs shown. An additional insulating film is inserted into the base plate for HDD operation.

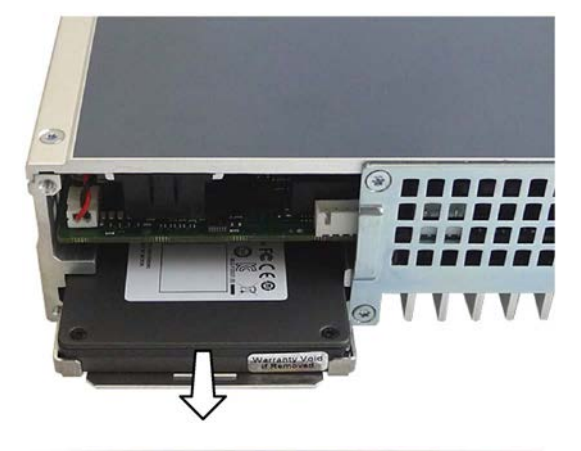

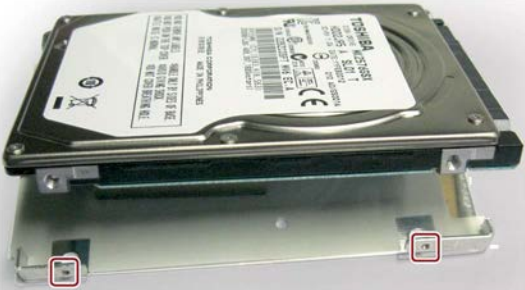

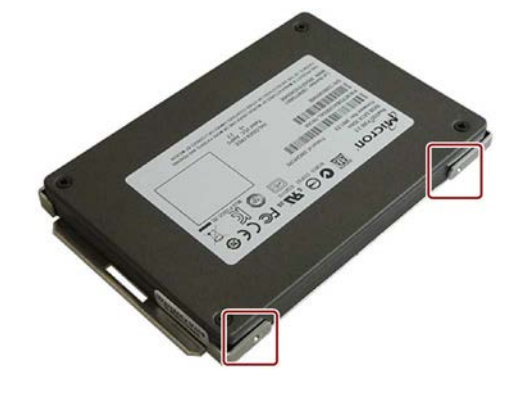

#### Installation

1. Place the HDD/SSD onto the base plate. Observe the recess position shown when installing an SDD. The SSD interfaces should be located opposite the recess.

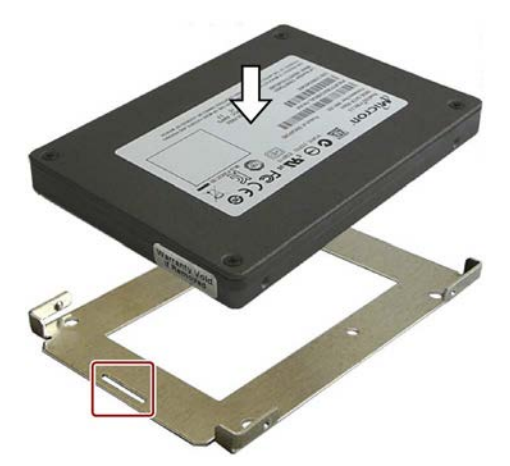

2. Insert the new HDD/SSD into the enclosure.

Take care that the nameplate is on top. Slide the HDD/SSD into the enclosure until you can see the mounting holes.

 $\sqrt{2}$ 

 $\boxed{\circ}$ 

 $\boxed{\circ}$ 

 $\boxed{\circ}$ 

3. Turn in the marked screws.

4. Insert the cover into the enclosure. Turn in the marked screws.

 $\epsilon$ 

7.3 Installing and removing hardware

### 7.3.2.2 Installing a memory card fitting

A memory card fitting for a second CFast memory card is available for the device. You can install the memory card rack instead of the HDD or SSD.

The type of memory card to be used is described in ["Installing and removing CFast cards](#page-75-0) (Page [76\)](#page-75-0)."

 $\bigcirc$ 

 $\boxed{\circ}$ 

#### Requirement

- The device is disconnected from the power supply.
- The device is removed.
- 1 T10 screwdriver

#### Procedure

#### Removal

- 1. Remove the screws shown. Push off the cover in the direction indicated and lift it off.
- 2. Remove the screws shown.

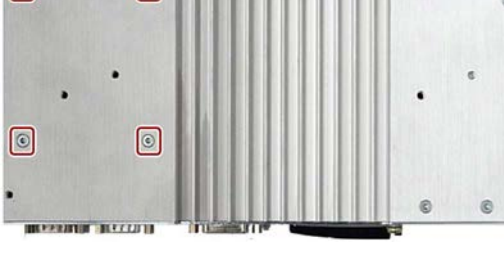

Ġ

3. Remove the HDD or SSD from the enclosure.

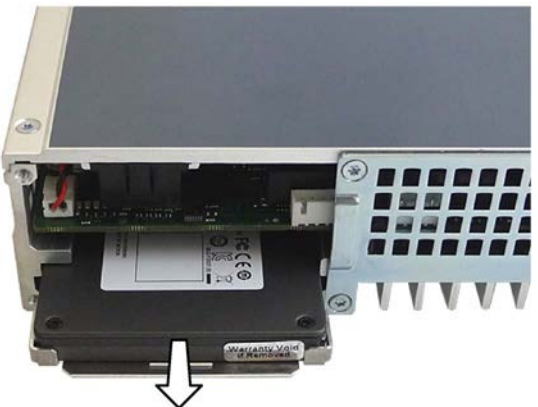

#### Installation

1. Insert the memory card rack into the guide with the marked contacts facing the guide.

The memory card must be on top. Slide the memory card rack into the enclosure until you can see the mounting holes.

2. Turn in the marked screws.

3. Insert the cover into the enclosure. Turn in the marked screws.

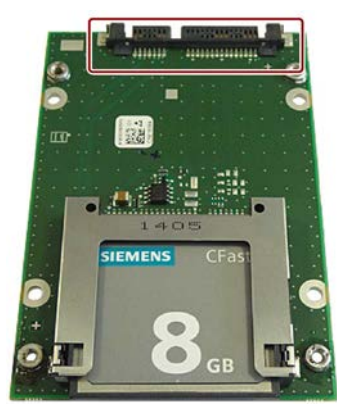

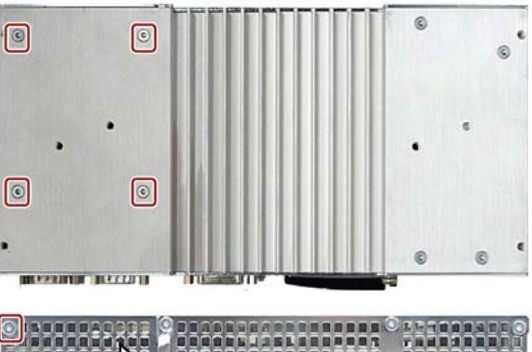

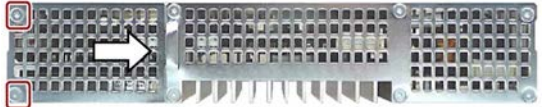

# 7.4 Installing the software

# 7.4.1 Reinstalling the operating system

#### 7.4.1.1 General installation procedure

If your operating system is no longer functioning correctly, you can reinstall it from the supplied USB stick:

- With the Recovery function of the supplied USB stick
- With the Restore function of the supplied USB stick

#### Recovery function (only with Windows 7 Ultimate)

#### **NOTICE**

#### Windows Embedded

The Recovery function is not available for Windows Embedded operating systems.

The Recovery function contains the installation program with tools for configuring the drives and installing the operating system and the supported languages (MUI package).

The basic language of the installed operating system is English. To add other languages, install these languages from the supplied USB stick ("Language packs" directory).

#### Contents of the "DocuAndDrivers" directory

The supplied USB stick contains the documentation, hardware drivers and updates.

In Windows, these contents are available via a menu.

#### Restore function

If you have ordered IPC427D with operating system, the supplied USB stick contains the Restore function.

### 7.4.1.2 Restoring the factory state

You can restore the original factory software using the Restore function. The USB stick contains the necessary images and tools for transferring the factory software to the hard disk/SSD or memory card of your PC. The following options are available for restoring software:

- Restore the entire hard disk / SSD or memory card with drive C: (system) and drive D: Use the "Restore entire hard disk" option.
- Restore drive C: only This allows you to retain any user data on drive D: Use the "Restore system partition only" option.

#### **NOTICE**

#### Data are deleted

When you select the "Restore entire hard disk" option, all data, user settings and authorizations or license keys on the hard disk are lost. The hard disk is reset to the delivery state with partitions "C:" and "D:".

If the "Restore system partition only" option is set, all files on drive C: (System) are deleted. All data, user settings and existing authorizations or license keys on drive "C:" will be lost. Drive "C:" on the hard drive is completely erased, reformatted and the original software is written to it.

#### Procedure

#### **Note**

The "USB Boot" option has to be set to "Enabled" in the BIOS menu "Boot" so that the device can boot from the USB stick.

- 1. Connect the USB stick to the device.
- 2. Restart the device.
- 3. Press <ESC> when the following BIOS message appears:

Press Esc for Boot Options

The BIOS selection menu is displayed when initialization is completed.

- 4. To boot from the USB stick, select the Boot Manager.
- 5. Select the USB stick in the Boot Manager and confirm the entry.
- 6. Select the Restore function and confirm the entry.
- 7. Follow the on-screen instructions.

### 7.4.1.3 Windows 7

#### Installation of Windows 7

#### **Note**

Specific information on using the Windows operating systems is available in the following manual (not included in the product package): Microsoft Windows 7 - Technical Reference (MS Press No. 5927).

#### Requirement

- USB keyboard and monitor
- Supplied USB stick with Recovery function for the ordered operating system

#### Procedure

#### **Note**

The "USB Boot" option has to be set to "Enabled" in the BIOS menu "Boot" so that the device can boot from the USB stick.

- 1. Connect the USB stick to the device.
- 2. Restart the device.
- 3. Press <ESC> when the following BIOS message appears:

```
Press Esc for Boot Options
```
The BIOS selection menu is displayed when initialization is completed.

- 4. To boot from the USB stick, select the Boot Manager.
- 5. Select the USB stick in the Boot Manager and confirm the entry.
- 6. Select the Recovery function and confirm the entry.

7. Follow the on-screen instructions.

After a few seconds, you will see the "Install Windows" installation program.

#### **NOTICE**

#### Data deleted

All data, user settings and existing authorizations or license keys on drive C: are deleted during the installation of Windows 7.

- Back up all data.
- Check the data and time in the BIOS setup, "Main" menu and correct the displayed time if necessary.
- 8. Now follow the instructions of the installation program "Install Windows". You will find additional information in the operating system manual.

#### "Install Windows" installation program

The language of the installation program and the operating system you want to install has been preset to English. You can change the language of the operating system after the installation. You can find information on this in section: ["Setting up the language selection by](#page-94-0)  [means of the Multilanguage User Interface \(MUI\)](#page-94-0) (Page [95\)](#page-94-0)".

You can set up partitions during the installation process.

The recommended minimum size for Windows 7 system partition varies, depending on the amount of RAM and additional software that you are going to use. Information about the partitioning of the data volume in the delivery state is available in the table below.

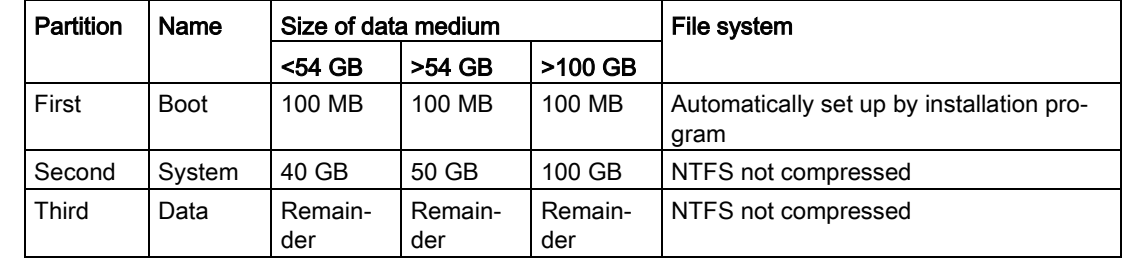

#### Windows 7 partitions in the factory state

#### <span id="page-94-0"></span>Setting up the language selection by means of the Multilanguage User Interface (MUI)

You can set the display of menus, dialogs or other information, such as date and time, to a different language. For this purpose, you can either select one of the preinstalled languages or install a new language package.

The following command sequences are described in English. Depending on the default setting, they can be displayed in another language.

### Setting up the language selection in Windows 7

#### Note

Specific information on setting up the language selection for Windows operating systems can be found in the manual "Microsoft Windows 7, Technical Reference (MS Press No. 5927)", not included in the scope of delivery.

#### Changing the settings for language, region and formats of a registered user account

1. Choose:

"Start > Control Panel > Clock, Language, and Region > Regional and Language Options"

2. You can make the desired changes in the "Formats", "Location" and "Keyboards and Languages" tabs.

#### Changing the settings for language, region and formats of the system account and the standard user account

You can change the settings for language, region and formats of the system account (for example, the language in the user login dialog) and the settings of the standard user account (standard setting for new users). The settings of the registered user are copied to the system account and the standard user account for this purpose.

1. Choose:

"Start > Control Panel > Clock, Language, and Region > Regional and Language Options"

2. You can make the required changes in the "Administrative" tab. You copy the settings by clicking the respective button.

#### Installing new language packages

Some language packages are available on the Recovery section of the USB stick in the "Language packs" folder.

1. Choose:

"Start > Control Panel > Clock, Language, and Region > Regional and Language Options"

- 2. Select the "Keyboards and Languages" tab.
- 3. Click the "Install/uninstall languages" button and make the required changes.

### The following languages can be installed at a later time:

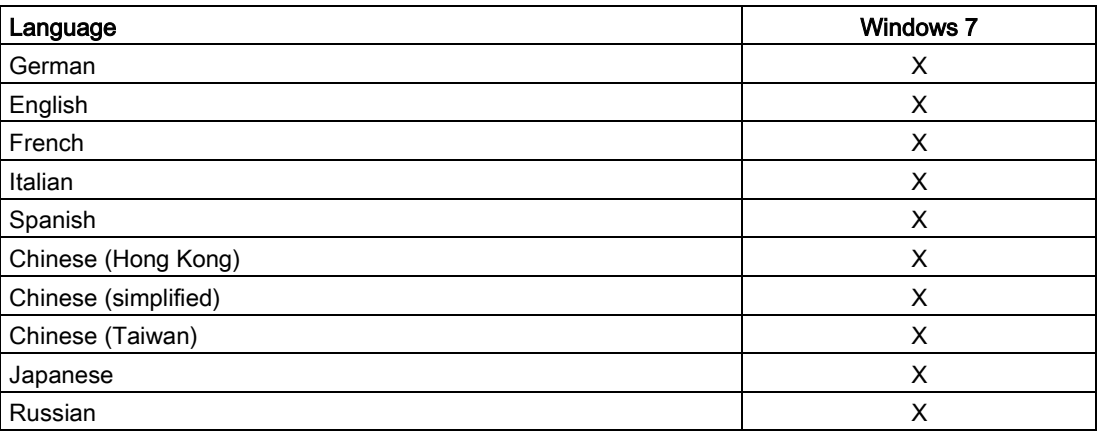

# 7.4.1.4 Windows Embedded Standard 7

#### General installation procedure

If your software becomes corrupt for any reason, you can re-install it using the supplied USB stick. The USB stick contains an image file for the device memory with the original software package (operating system with installed hardware drivers).

#### **Note**

You require a USB keyboard, a monitor and the supplied USB stick to reinstall the operating system. Before performing the new installation, you should check the date and time set in the BIOS Setup, "Main" menu, and correct these if necessary.

To be able to use the Enhanced Write Filter (EWF), the operating system must be installed in MBR mode.

You can change the language using the supplied USB stick. The USB stick contains the required language packages and help for changing the system language.

#### Note

#### Note the license terms of Windows Embedded Standard 7

Note the license terms for Windows Embedded Standard 7 and especially the extended software terms of the Siemens AG.

You can find the license terms in the delivered document "MICROSOFT SOFTWARE LICENSE TERMS for Windows Embedded Standard 7" and in the system drive under \Windows\System32\license.rtf.

#### Procedure - Change system language

- 1. Connect the supplied USB stick to a free USB port of the device.
- 2. Restart the device and press "ESC" to access the BIOS.
- 3. Switch to the "Boot" menu and select the setting "USB Boot" = "Enabled".
- 4. Switch to the "Exit" menu and select "Exit Saving Changes".
- 5. Restart the device and press the "ESC" key and then enter the "Boot Manager" menu.
- 6. In the "Legacy USB" area, select the boot menu of the USB stock and press "Enter" to boot from this.
- 7. Follow the instructions on the screen.
- 8. After selecting the menu dialog language, select the menu entry "Manage language packages".

Depending on the current language setup, you have the following options in the "Manage language packages" menu:

- Display language settings
- Install language
- Change language
- Uninstall installed language

# 7.4.2 Partitioning data media

### 7.4.2.1 Partitioning in Windows Embedded Standard 7

You will need to reconfigure the partitions after installing a new drive, to repair corrupt partitions or to change the partitioning.

### Partitioning of the SIMATIC IPC CFast card

The SIMATIC IPC CFast card for Windows Embedded Standard 7 comes configured with the following default partitions:

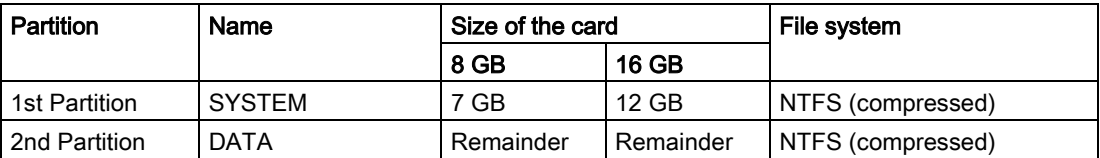

\* Due to partitioning/formatting, the actual CFast capacity does not correspond to the memory size specified on the SIMATIC IPC CFast card.

### Partitioning of the HDD or SSD

In the delivery state, the following partitions are configured on the HDD or SSD drive with the Windows Embedded Standard 7 operating system:

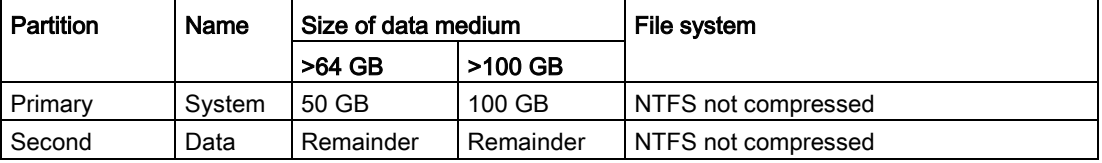

To restore the partitions to their original delivery state, we recommend you use the software SIMATIC IPC Image & Partition Creator. Additional information is available in the accompanying documentation.

# 7.4.2.2 Partitioning in Windows 7 Ultimate

You will need to reconfigure the partitions after installing a new drive, to repair corrupt partitions or to change the partitioning.

### Partitioning of the HDD or SSD

In delivery state, the following default partitions are set up on the HDD or SSD for the Windows 7 Ultimate operating system:

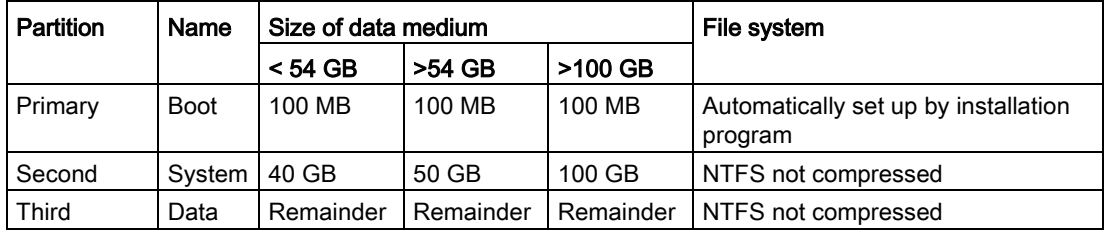

# 7.4.2.3 Adapting partitions in Windows 7 Ultimate and Windows Embedded Standard 7

With the disk management, you can adapt the partitioning of your drives.

You can reduce or delete an available partition to acquire unassigned memory space, which you can use to set up a new partition or to increase an existing partition.

#### **Note**

#### Data lost in the case of deleting a partition!

If you delete a partition, all the data on this partition is lost.

Back up your data before you change partitions.

#### Requirement

You are logged on as an administrator.

#### Reduce partition

A partition can only reduced when sufficient space is available.

- 1. Click with the right mouse button on the partition to be reduced and click on "Reduce size".
- 2. Follow the instructions.

7.4 Installing the software

### Increase partition

#### Note

To increase a partition, this partition must not be formatted with a file system or the partition must be formatted with an "NTFS" file system.

- 1. Click in the partition manager with the right mouse button on the partition to be increased and click on "Increase size".
- 2. Follow the instructions on the screen.

Additional information is available in the "Help" menu under "Help topics" and "Search".

# 7.4.3 Installing drivers and software

#### Note

In the case of multilingual operating systems (MUI versions), you have to set the regional settings for menus and dialogs and the default language to English (US) before you install new drivers or operating system updates.

You can install a second language package for service purposes at a later time with the supplied USB stick under Windows Embedded Standard 7.

#### Procedure

- 1. Connect the supplied USB stick to the USB port.
- 2. Start the program "START\_DocuAndDrivers".
- 3. Select "Drivers" in the index.
- 4. Select the device and operating system.
- 5. Select the required driver.
- 6. Open the folder with the driver data by clicking on the link next to "Driver path".
- 7. Start the setup program in this folder.

#### **Note**

For a new installation of Windows operating systems, the chipset driver must be installed before all other drivers, if required.

# 7.4.4 Update installation

#### 7.4.4.1 Updating the operating system

#### Windows

The latest updates for the Windows operating system are available on the Internet at Microsoft [\(http://www.microsoft.com\)](http://www.microsoft.com/) and on the device in the Start menu "Start > All Programs > Windows Update > Check for updates".

#### **Note**

Before you install new drivers or operating system updates for Windows MUI versions, configure the regional menu and dialog settings and the default English (US) language.

#### other operating systems

Contact the corresponding manufacturer.

#### 7.4.4.2 Installing or updating user programs and drivers

Drivers for USB sticks are included in the operating system and do not have to be installed separately.

For information about installation of SIMATIC software packages, refer to the corresponding manufacturer documentation.

Contact the relevant manufacturer to obtain updates of drivers and user programs that you purchased from third-party vendors.

#### 7.4.4.3 CP 1616 onboard

#### NDIS device driver

Read the information in the Installation\_CP16xx.pdf document on the supplied USB stick.

#### PROFINET IO

Read the information of the SIMATIC devices and SIMATIC NET documentation listed in the section ["PROFINET](#page-47-0) (Page [48\)](#page-47-0)".

# 7.4.5 Backing up data

We recommend the software tool SIMATIC IPC Image & Partition Creator (as of V3.4) to back up data under Windows. This tool provides convenient and efficient functions for backing up and restoring the full content of memory cards, hard disks and individual partitions (images).

The SIMATIC IPC Image & Partition Creator can be ordered using the Siemens online ordering system [\(https://mall.industry.siemens.com\)](https://mall.industry.siemens.com/). For more information about SIMATIC IPC Image & Partition Creator, refer to its product documentation.

# 7.5 Recycling and disposal

The devices described in these operating instructions can be recycled thanks to their low level of pollutants. Contact a certified disposal service company for environmentally sound recycling and disposal of your old devices.

# Technical specifications 8

# 8.1 Certificates and approvals

#### ISO 9001 certificate

The Siemens quality management system for our entire product creation process (development, production and sales) meets the requirements of ISO 9001:2008.

This has been certified by DQS (the German society for the certification of quality management systems).

Certificate no.: 001323 QM08

#### Software license agreements

If the device is supplied with preinstalled software, you must observe the corresponding license agreements.

#### UL approval

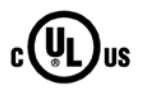

The following approvals are available for the device:

Underwriters Laboratories (UL) according to standard UL 60950-1 and Canadian National Standard CAN/CSA-C22.2 No. 60950-1 (I.T.E) or UL508 and to Canadian National Standard CAN/CSA-C22.2 No. 142 (IND.CONT.EQ)

#### FCC and Canada

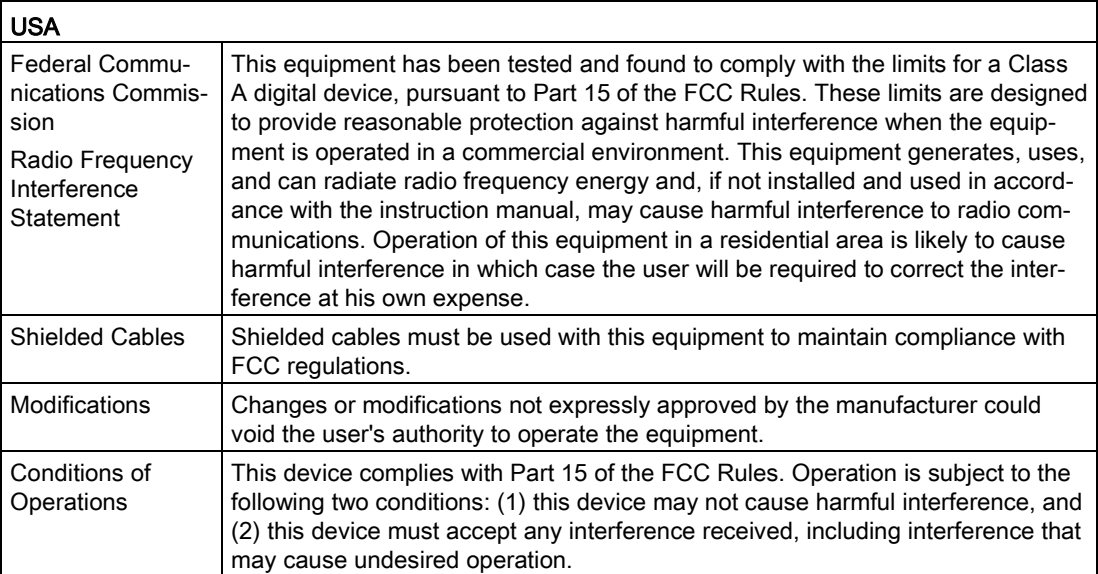

8.1 Certificates and approvals

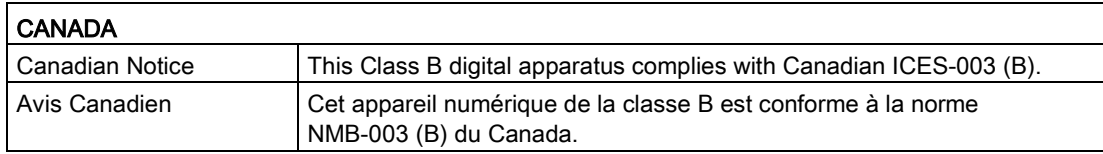

# 8.1.1 Australia Class B

# RCM AUSTRALIA/NEW ZEALAND

This product meets the requirements of EN 61000-6-3 Generic standards - Emission standard for residential, commercial and light-industrial environments.

This product meets the requirements of the standard EN 61000-6-3 Generic standards - Emission standard for residential, commercial and light-industrial environments.

# **KORFA**

CE

了

This product meets the requirements of Korean certification.

This product satisfies the requirement of the Korean Certification (KC Mark).

이 기기는 업무용(A급) 전자파 적합기기로서 판매자 또는 사용자는 이 점을 주의하시기 바라며 가정 외의 지역에서 사용하는 것을 목적으로 합니다.

# 8.2 Declaration of conformity

The device meets the guidelines listed in the following sections.

### EU Declaration of Conformity

The associated declaration of conformity is available on the Internet at the following address: EC Declaration of Conformity, UL approval Canada/USA [\(https://support.industry.siemens.com/cs/ww/en/ps/16756\)](https://support.industry.siemens.com/cs/ww/en/ps/16756).

# 8.2.1 Electromagnetic compatibility, Industrial and Residential Areas

#### Electromagnetic compatibility

This product meets the requirements of EC Directive 2004/108/EC "Electromagnetic Compatibility".

The device is designed for the following areas of application corresponding to the CE marking:

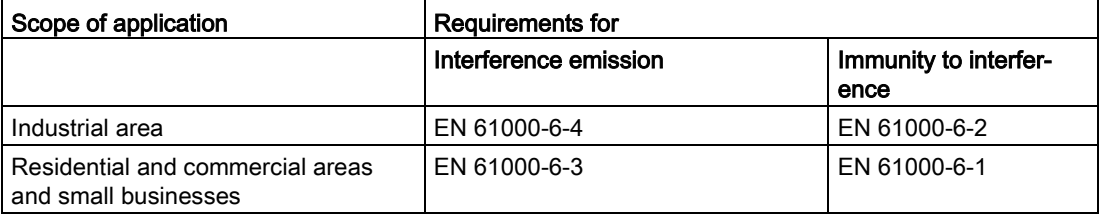

# <span id="page-107-0"></span>8.3 Directives and declarations

# 8.3.1 ESD guideline

#### What does ESD mean?

An electronic module is equipped with highly integrated components. Due to their design, electronic components are highly sensitive to overvoltage and thus to the discharge of static electricity. Such electronic components or modules are labeled as electrostatic sensitive devices.

The following abbreviations are commonly used for electrostatic sensitive devices:

- ESD Electrostatic sensitive device
- ESD Electrostatic Sensitive Device as a common international designation

Electrostatic sensitive devices can be labeled with an appropriate symbol.

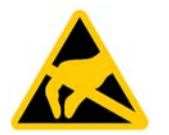

# **NOTICE**

#### Damage to ESD from touch

Electrostatic sensitive devices, ESD, can be destroyed by voltages which are far below the human perception limit. If you touch a component or electrical connections of a module without discharging any electrostatic energy, these voltages may arise.

The damage to a module by an overvoltage can often not be immediately detected and only becomes evident after an extended period of operation. The consequences are incalculable and range from unforeseeable malfunctions to a total failure of the machine or system.

Avoid touching components directly. Make sure that persons, the workstation and the packaging are properly grounded.
### Charge

Every person without a conductive connection to the electrical potential of his/her surroundings can be electrostatically charged.

The material with which this person comes into contact is of particular significance. The figure shows the maximum electrostatic voltages with which a person is charged, depending on humidity and material. These values conform to the specifications of IEC 61000-4-2.

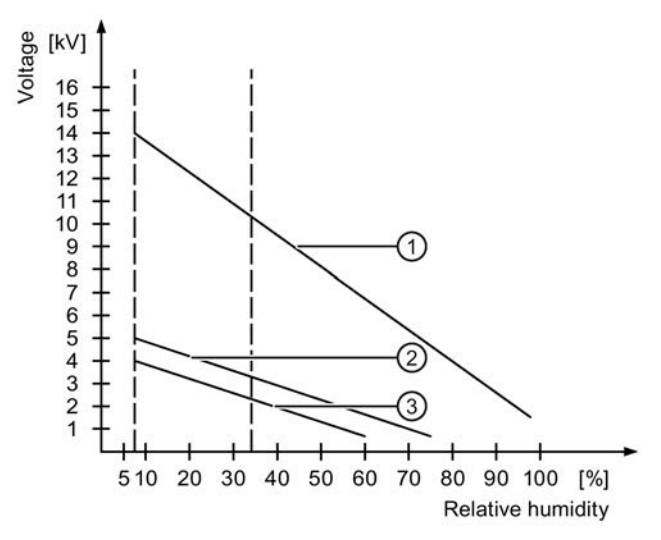

① Synthetic materials

② Wool

③ Antistatic materials such as wood or concrete

#### **NOTICE**

#### Grounding measures

There is no equipotential bonding without grounding. An electrostatic charge is not discharged and may damage the ESD.

Protect yourself against discharge of static electricity. When working with electrostatic sensitive devices, make sure that the person and the workplace are properly grounded. 8.3 Directives and declarations

#### Protective measures against discharge of static electricity

- Disconnect the power supply before you install or remove modules which are sensitive to ESD.
- Pay attention to good grounding:
	- When handling electrostatical sensitive devices, make sure that persons, the workstation and devices, tools and packaging used are properly grounded. This way you avoid static discharge.
- Avoid direct contact:
	- As a general rule, do not touch electrostatic sensitive devices, except in the case of unavoidable maintenance work.
	- Hold the modules at their edge so that you do not touch the connector pins or conductor paths. This way, the discharge energy does not reach and damage the sensitive components.
	- Discharge your body electrostatically before you take a measurement at a module. Do so by touching grounded metallic parts. Always use grounded measuring instruments.

# 8.4 Dimension drawings

# 8.4.1 Dimension drawing - mounting on a DIN rail

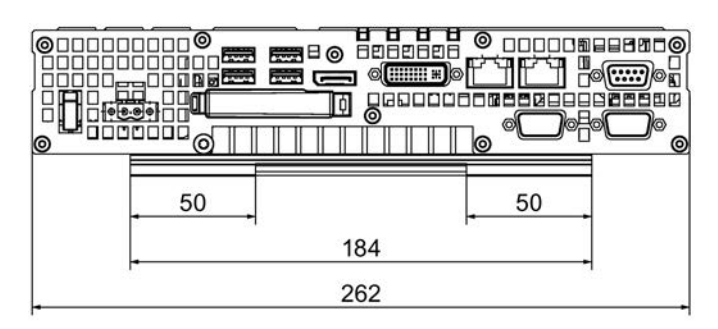

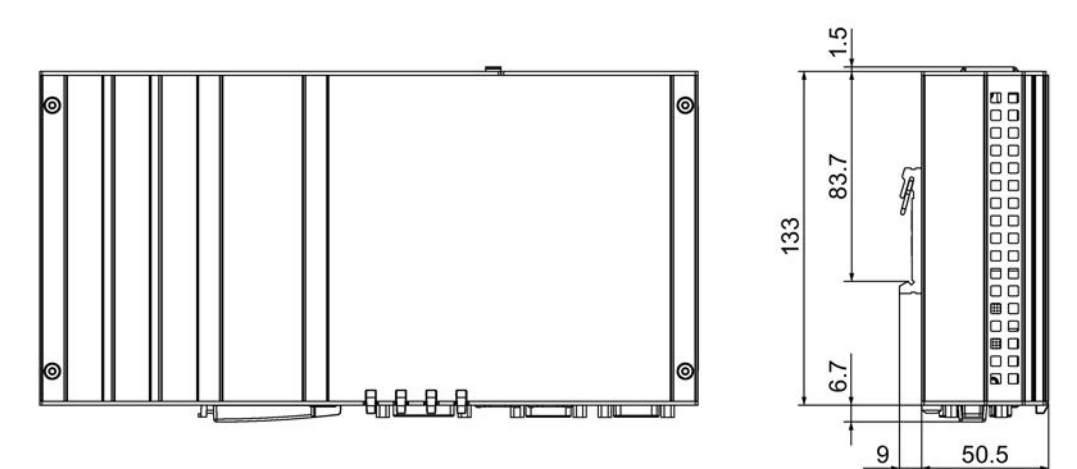

All dimensions in mm

# 8.4.2 Dimension drawing - wall-mounting

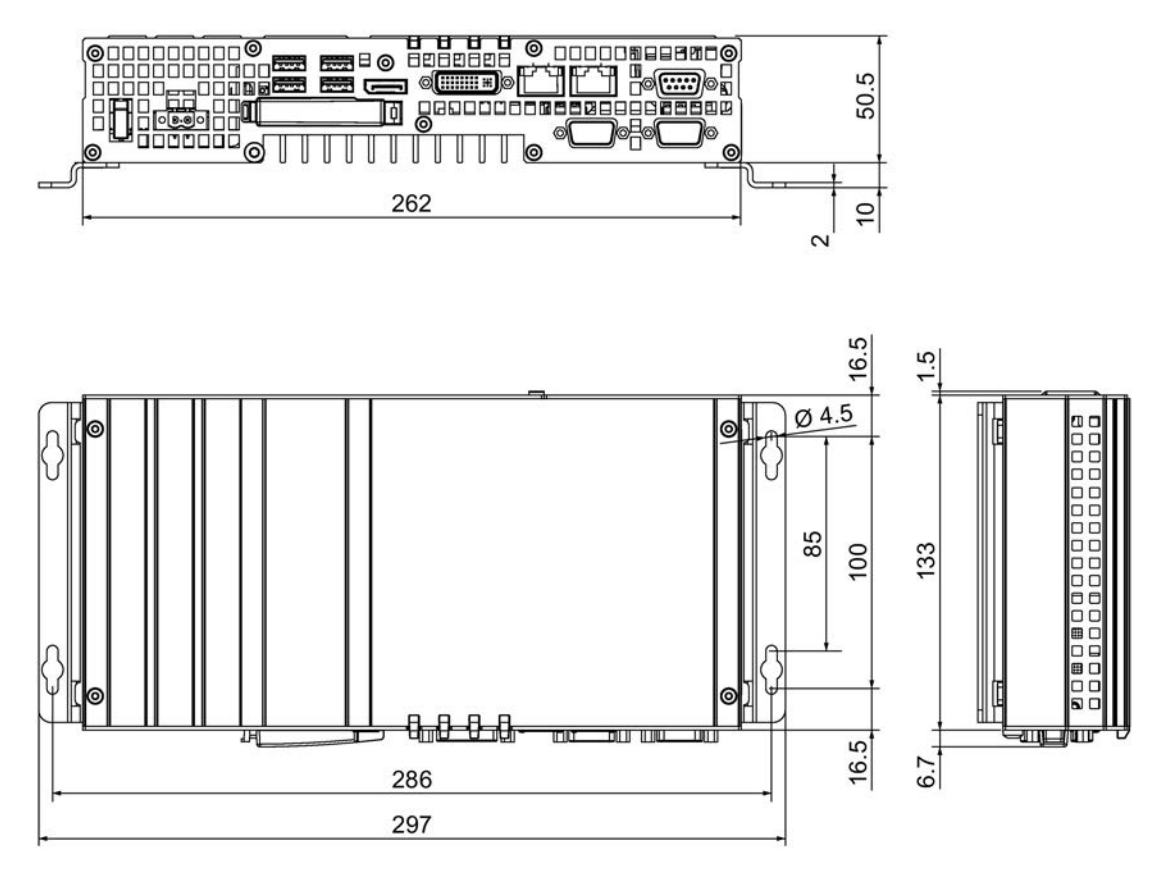

All dimensions in mm

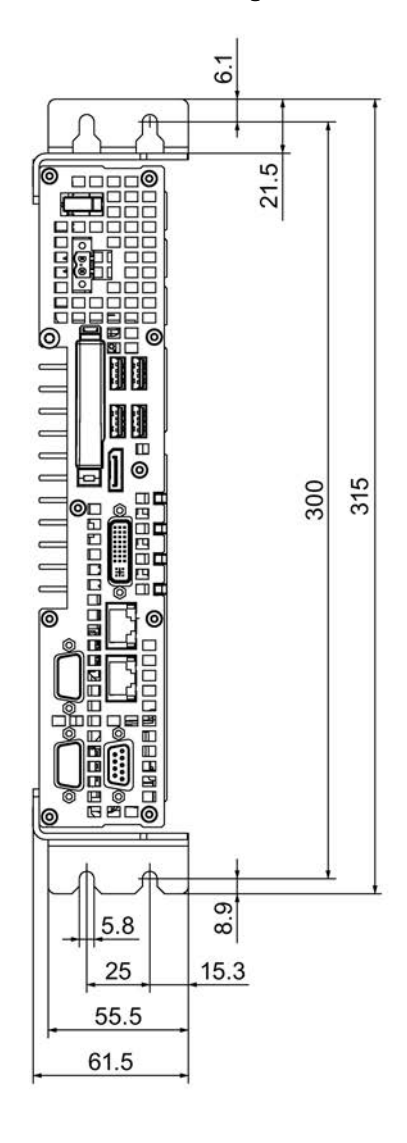

# 8.4.3 Dimension drawing - vertical mounting

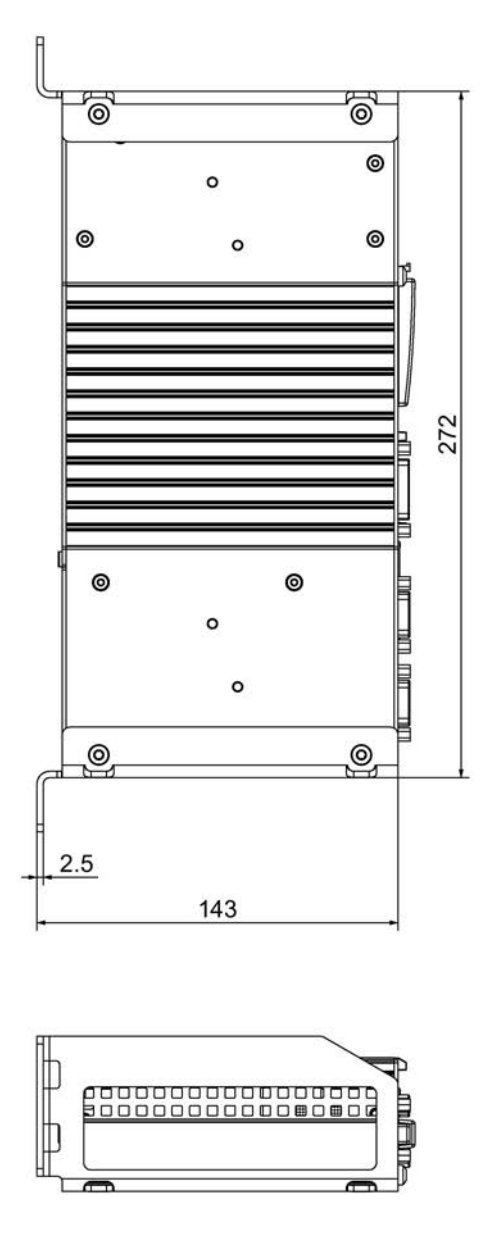

All dimensions in mm

# 8.4.4 Dimension drawing - device with expansion cards

### Device with one expansion card

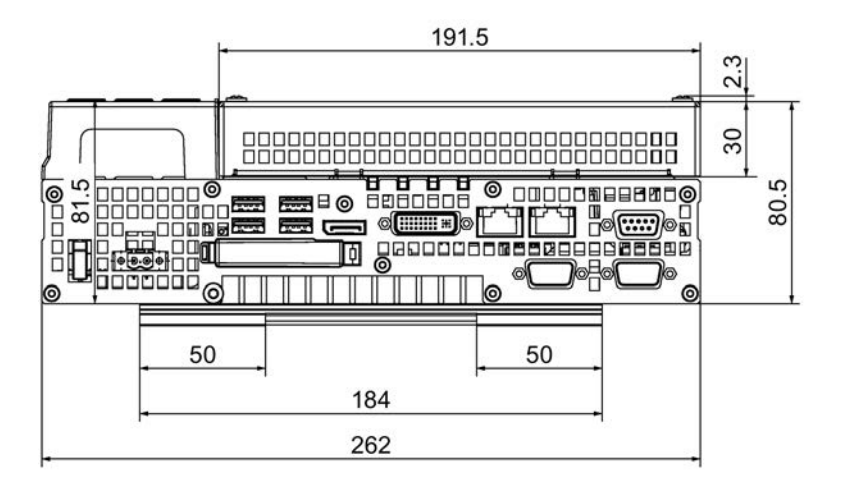

All dimensions in mm

#### Device with two expansion cards

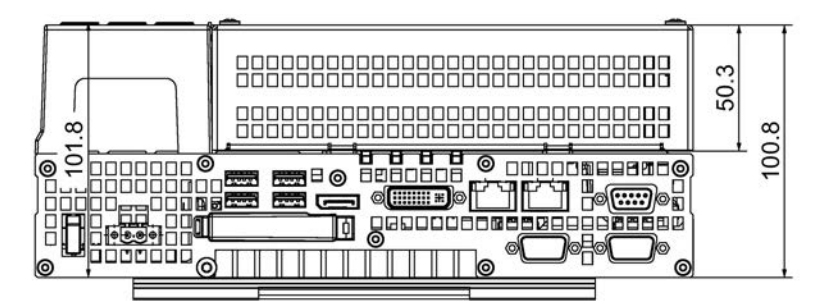

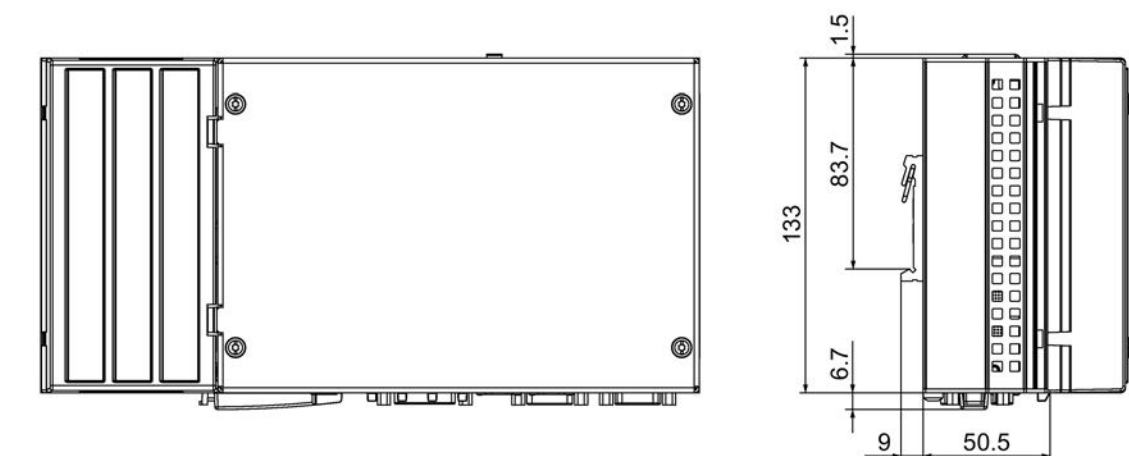

All dimensions in mm

SIMATIC IPC427D 114 Operating Instructions, 05/2017, A5E31347215-AB

# 8.5 Technical specifications

# 8.5.1 General technical specifications

### General technical specifications

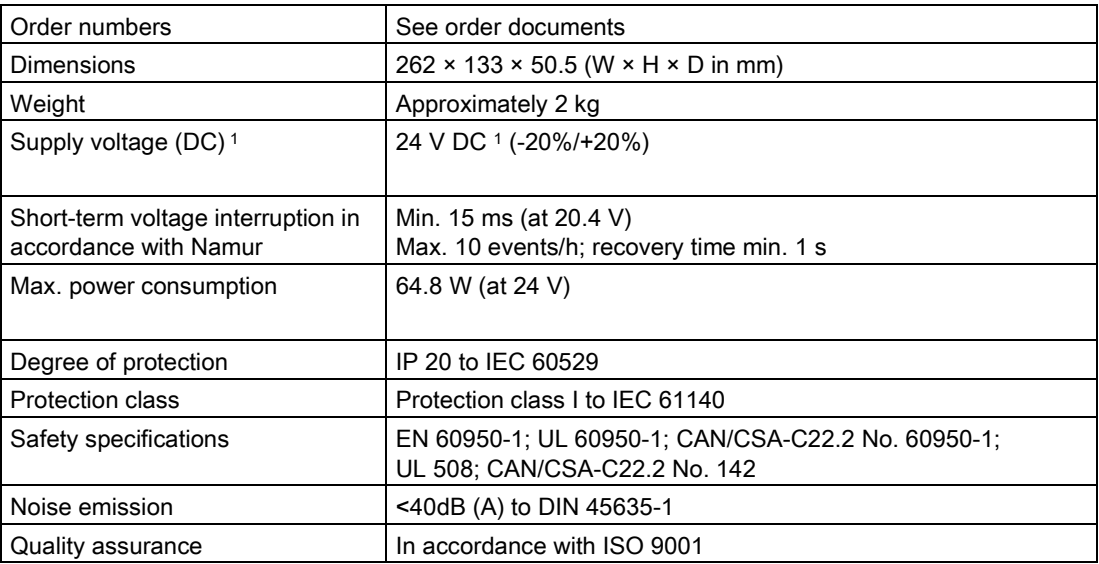

<sup>1</sup> The upstream power supply must generate a safety extra-low voltage with safe electrical isolation to IEC 60364-4-41 or an NEC Class 2 SELV and LPS to IEC/UL/EN/ DIN-EN 60950-1 (see chapter ["Connecting the power supply](#page-44-0) (Page [45\)](#page-44-0)").

### Electromagnetic compatibility

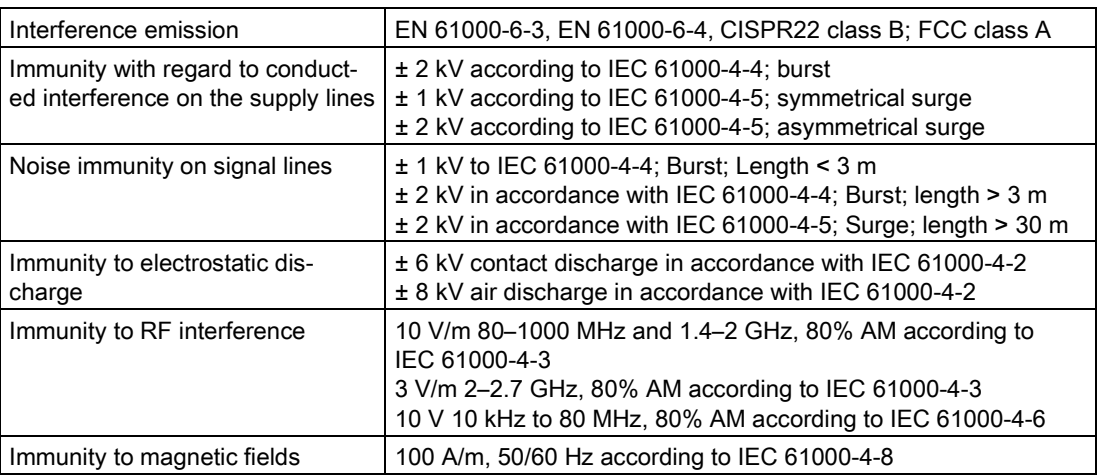

8.5 Technical specifications

## **Motherboard**

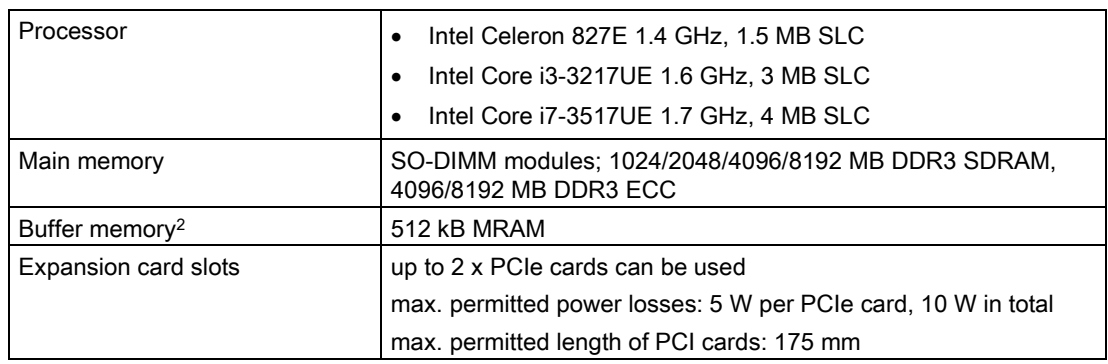

<sup>2</sup> For devices with retentivity

# Drive and memory media

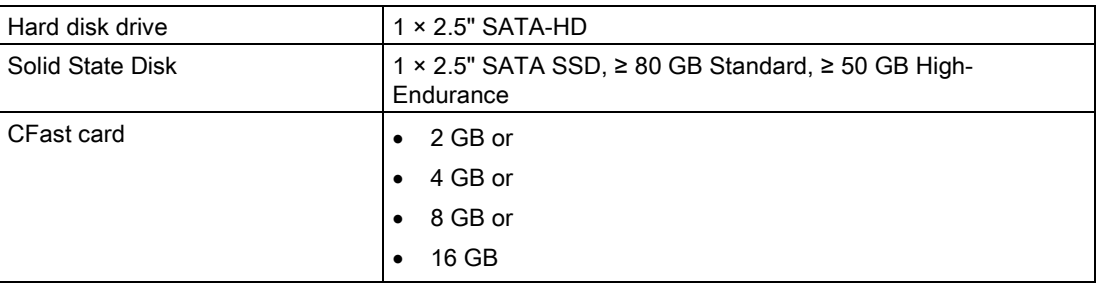

# **Graphics**

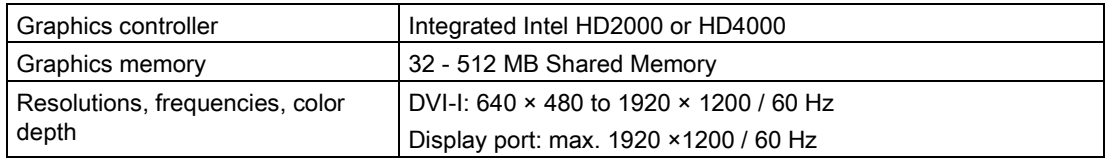

## Ports

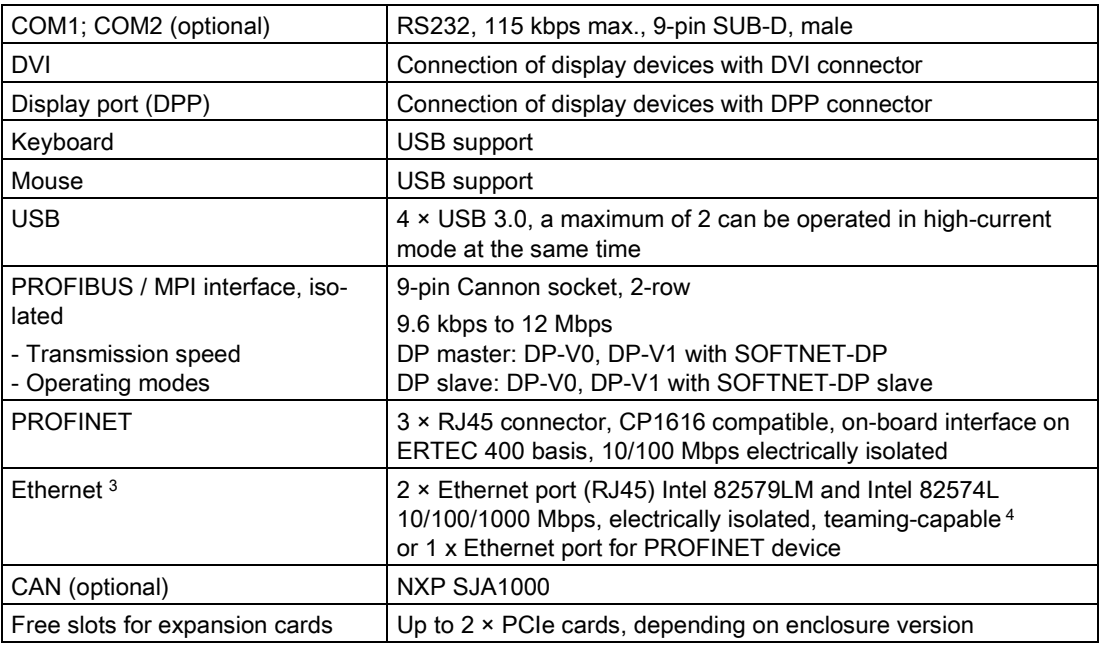

<sup>3</sup> For unique labeling, the Ethernet ports are numbered on the enclosure. The numbering by the operating system can differ.

<sup>4</sup> No teaming with AMT.

# 8.5.2 Ambient conditions

# Climatic Conditions

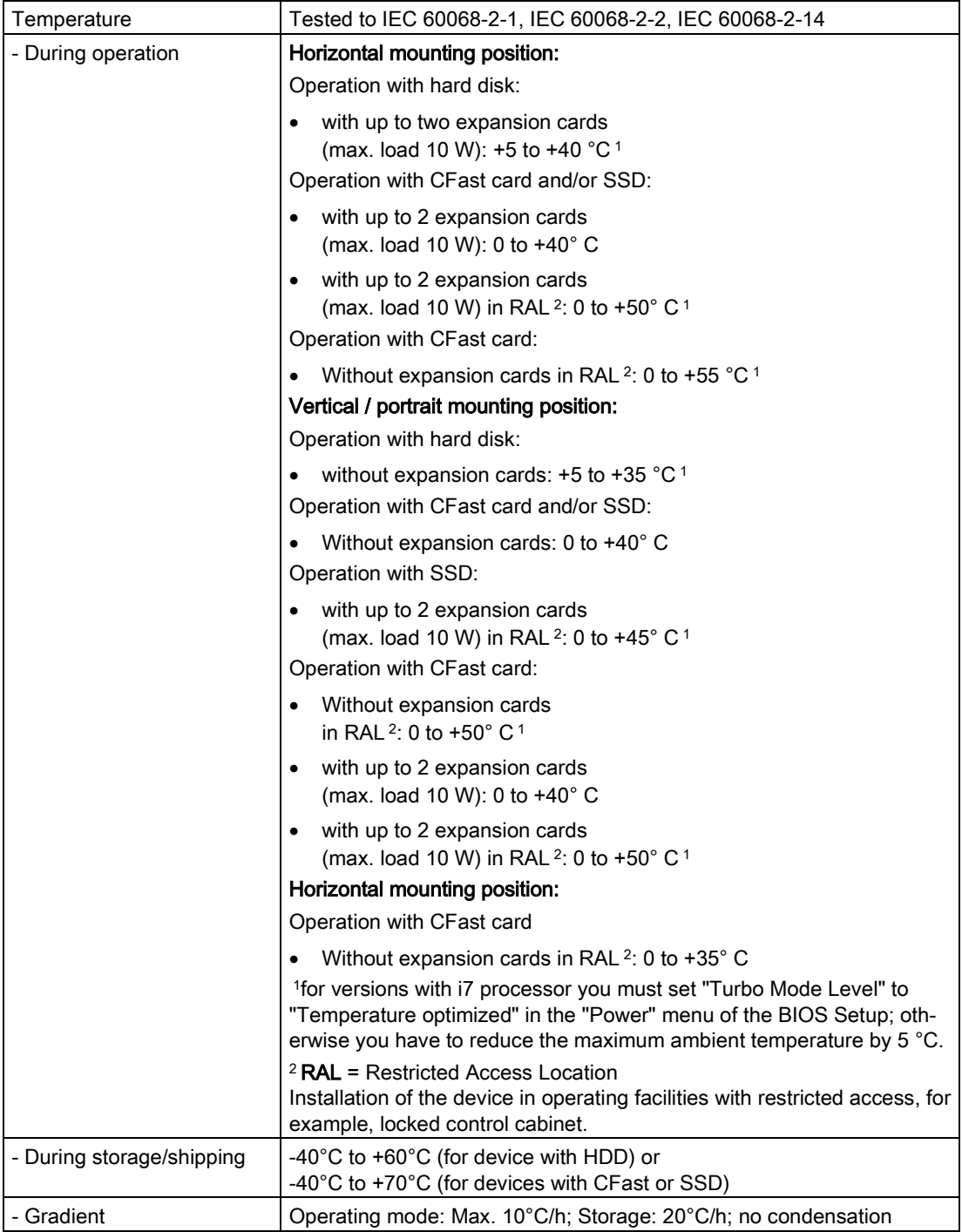

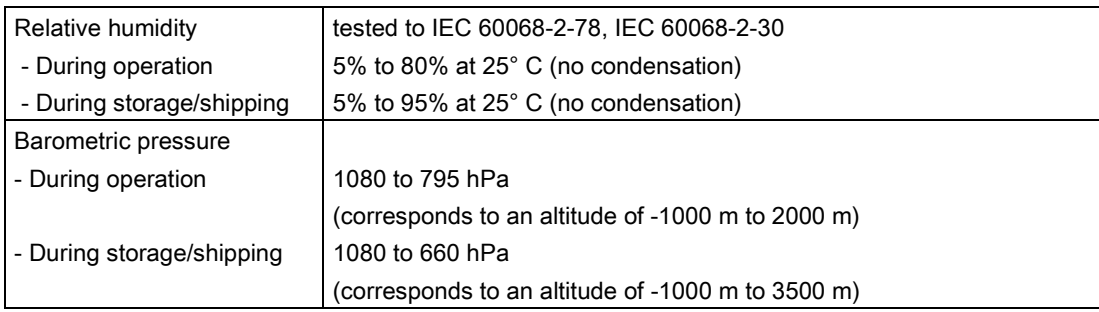

# Mechanical conditions

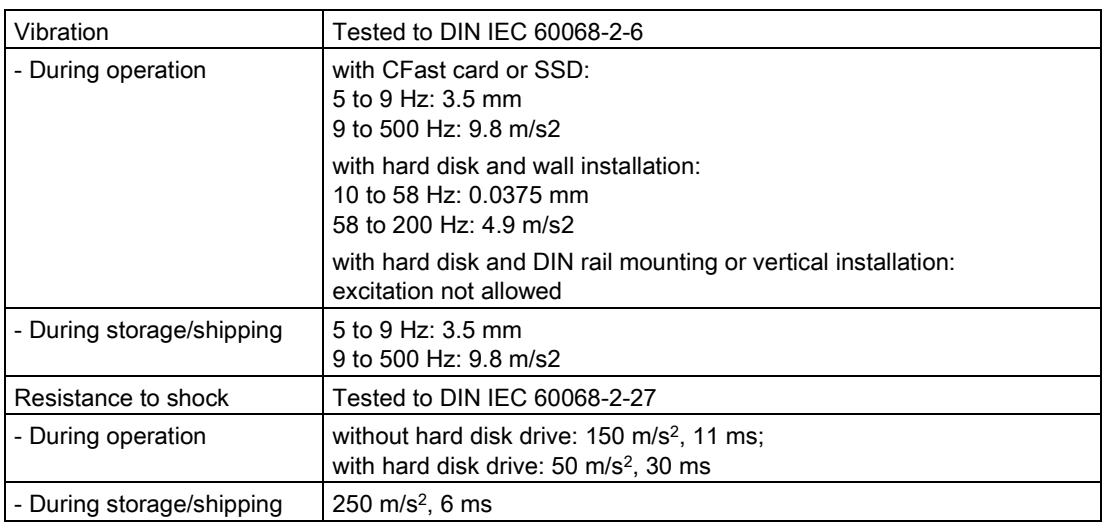

# 8.5.3 Power requirements of the components

## Maximum power consumption of the auxiliary components

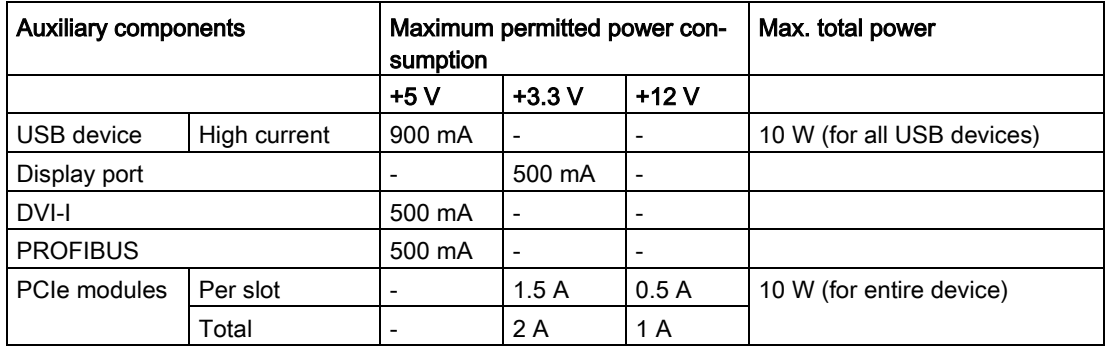

<sup>1</sup> The total power of the PCIe and USB cards may not exceed 15 W

#### **Note**

#### Device can overheat!

To avoid overheating, the power loss per PCI slot should not exceed 5 watts.

# 8.5.4 Integrated DC power supply

#### Technical specifications

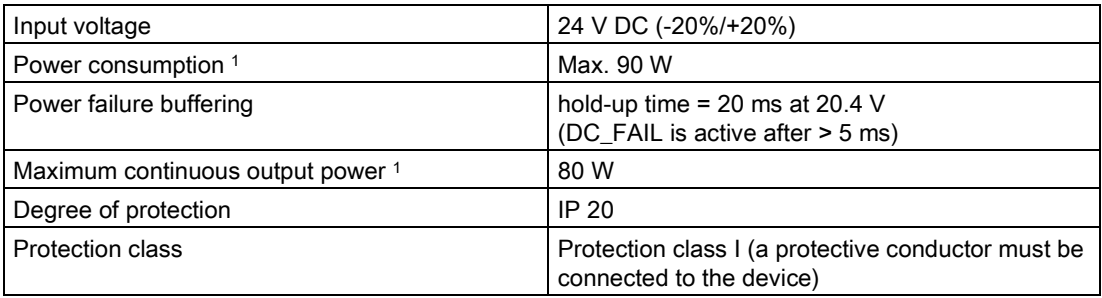

<sup>1</sup> The power specifications apply to the power supply component not to the device.

#### Note

#### Inrush current

The device requires an inrush current of at least 6.5 A for 50 ms.

The peak value of the startup current depends on the input voltage and the impedance of the 24 V power source. Peak currents greater than 6.5 A are possible. This will not have a negative impact on device functionality.

# 8.5.5 Typical power consumption

#### Technical specifications

Typical current and power consumption of the device at a rated voltage of 24 V

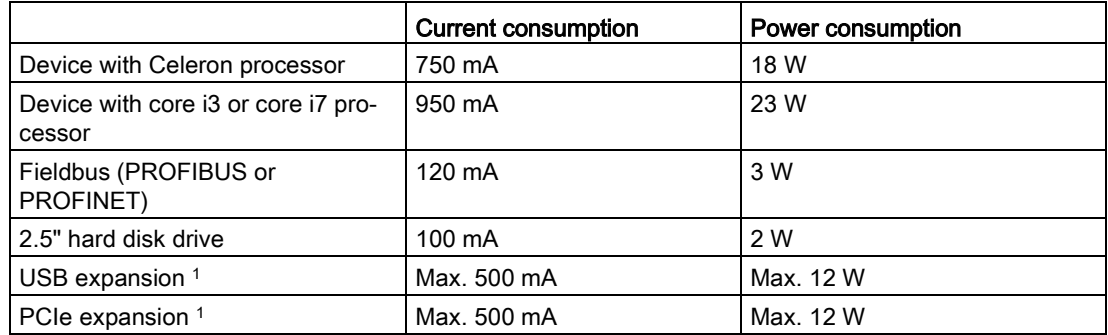

<sup>1</sup> The total power for PCIe and USB expansions may not exceed 15 W

# 8.6 Hardware descriptions

# 8.6.1 External ports

## 8.6.1.1 COM1/COM2

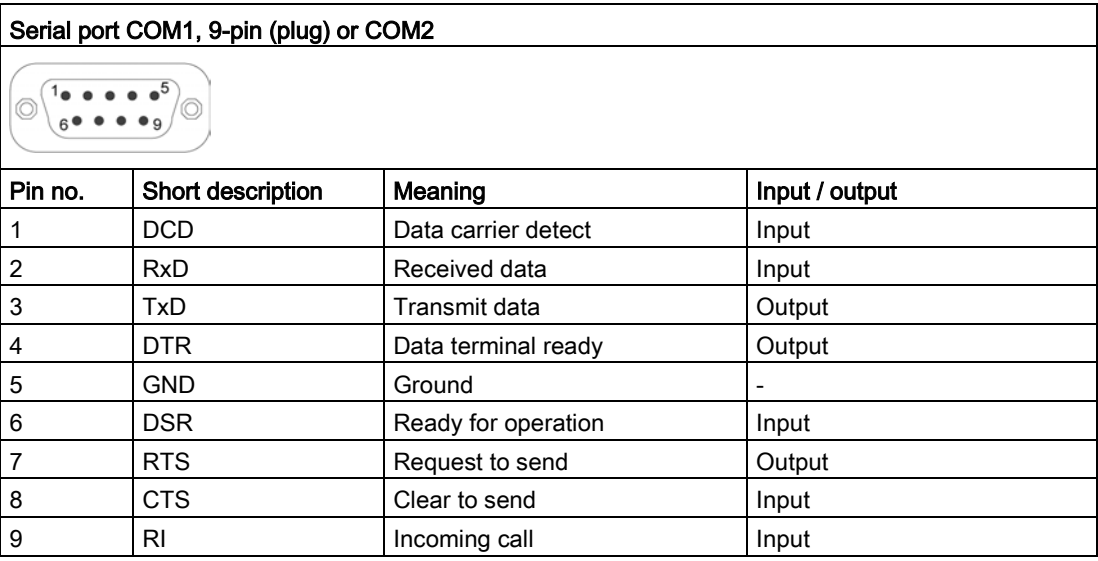

# 8.6.1.2 CFast card

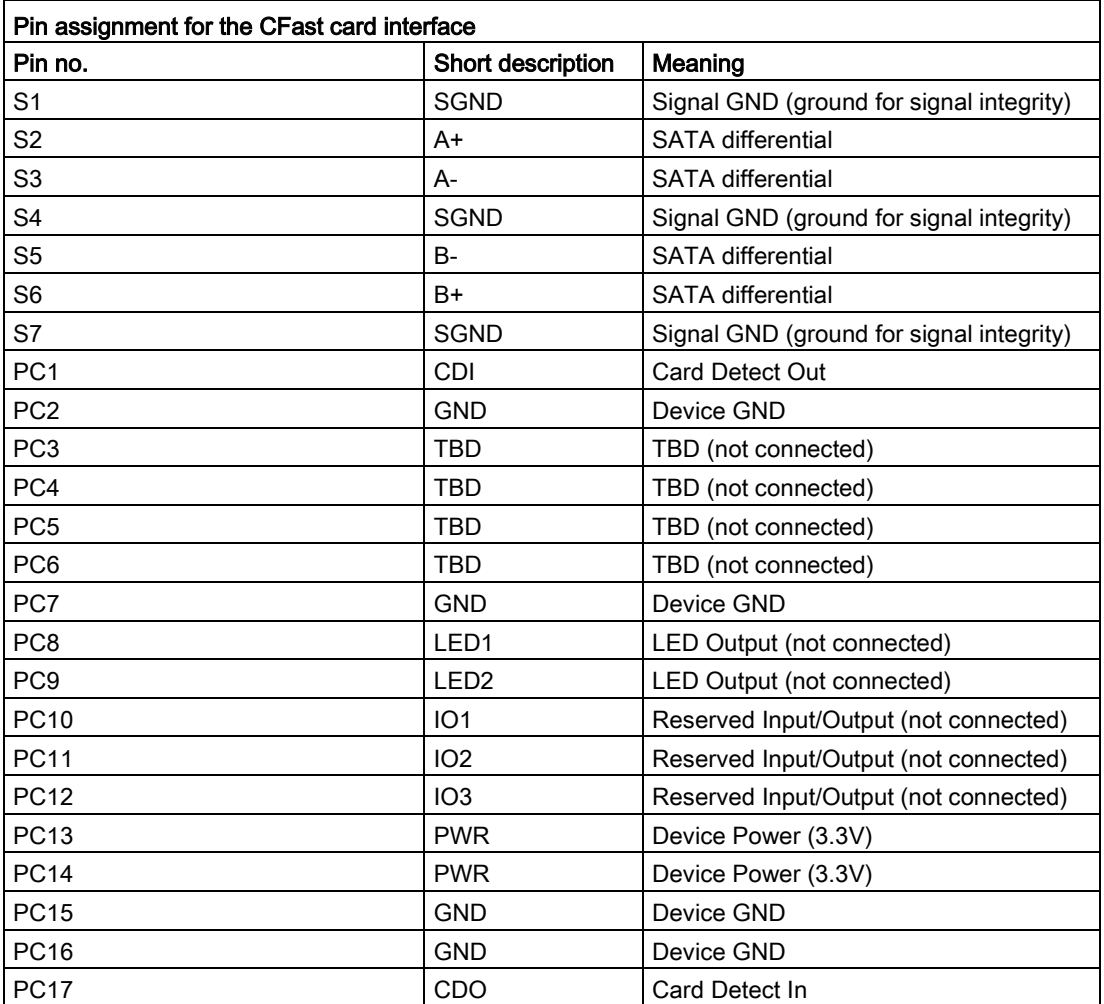

8.6 Hardware descriptions

# 8.6.1.3 DisplayPort

### DisplayPort port

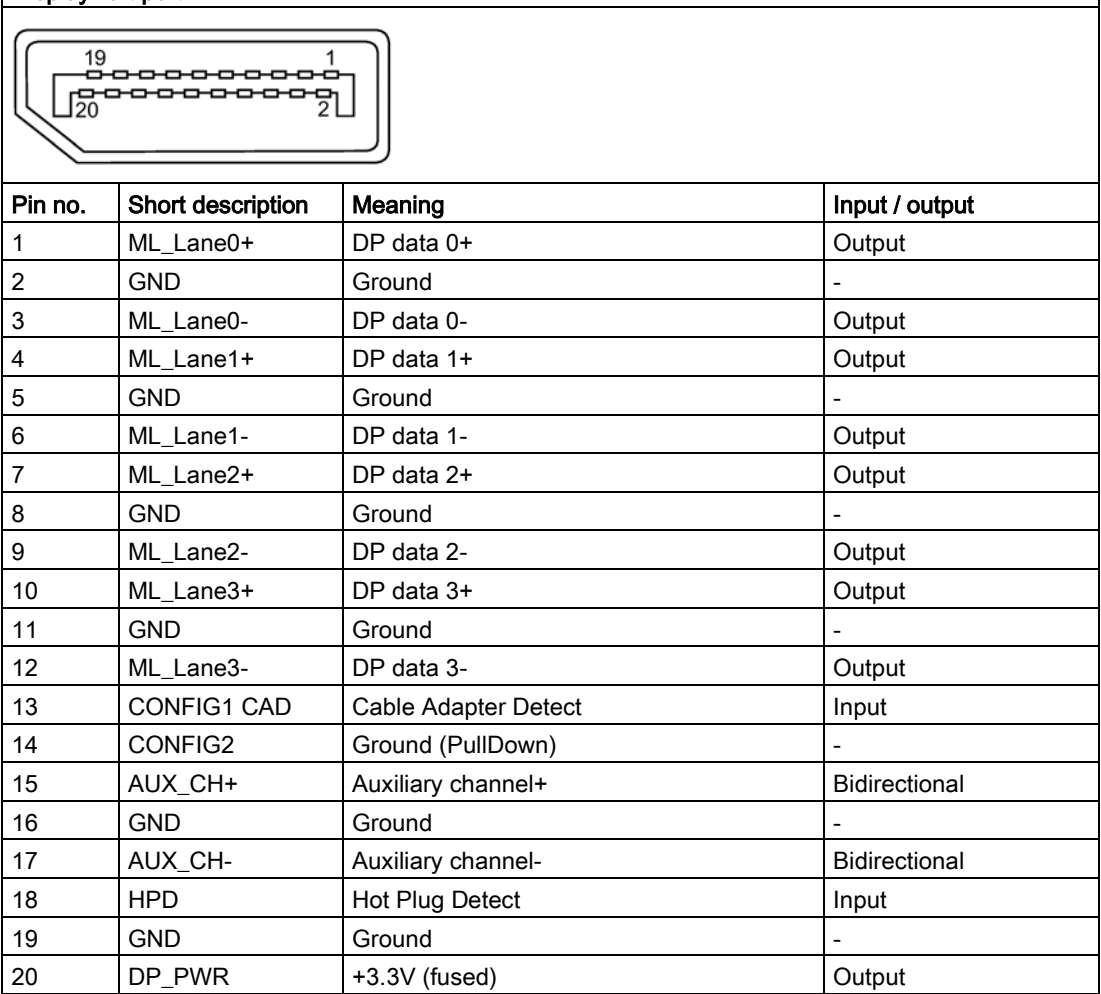

# 8.6.1.4 DVI-I

#### DVI-I port (standard socket)

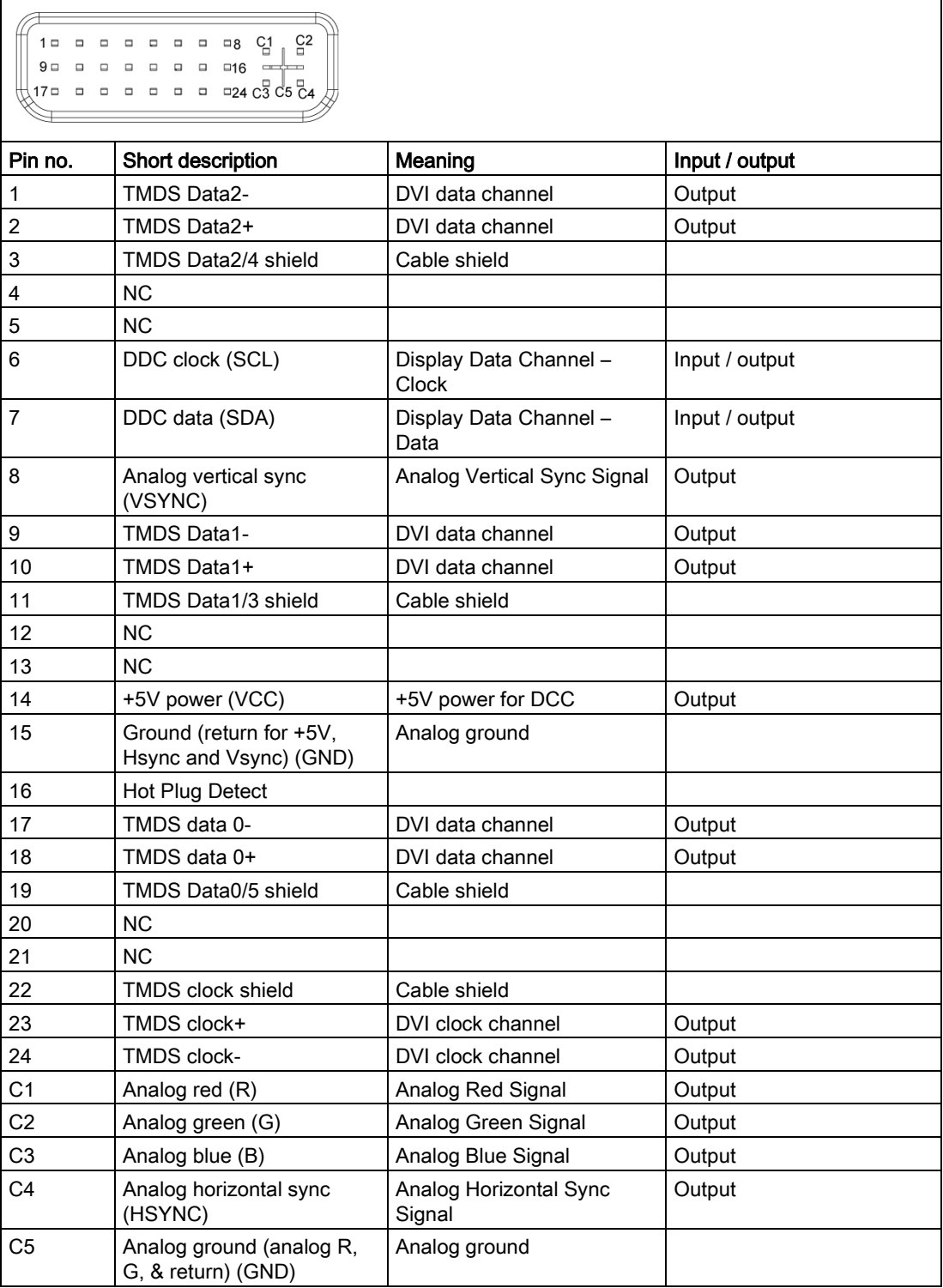

8.6 Hardware descriptions

## 8.6.1.5 Ethernet

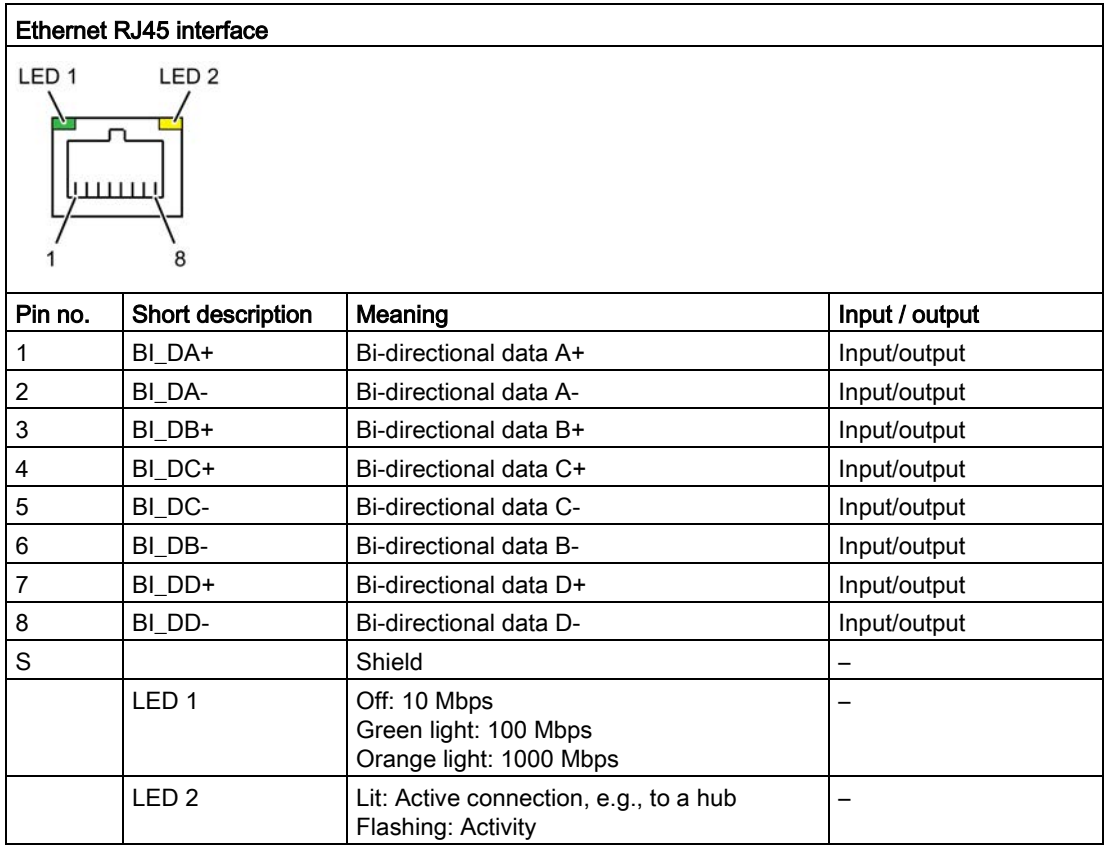

# 8.6.1.6 USB 3.0 port

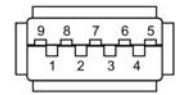

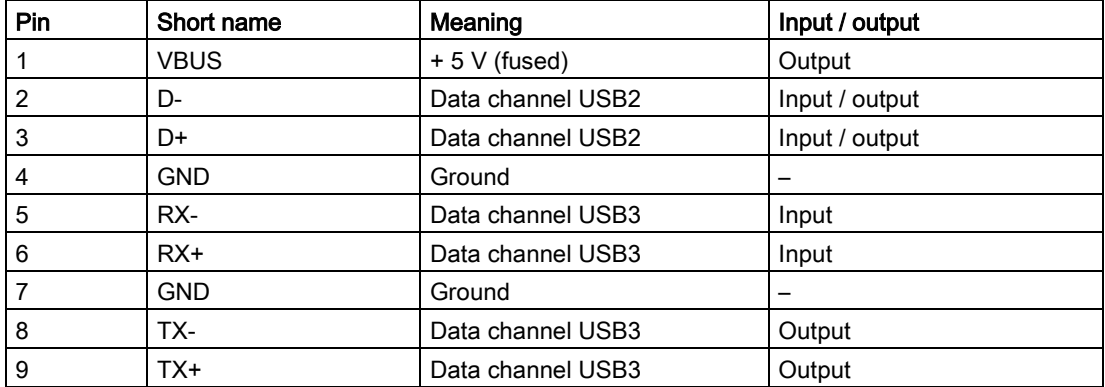

### 8.6.1.7 PROFIBUS

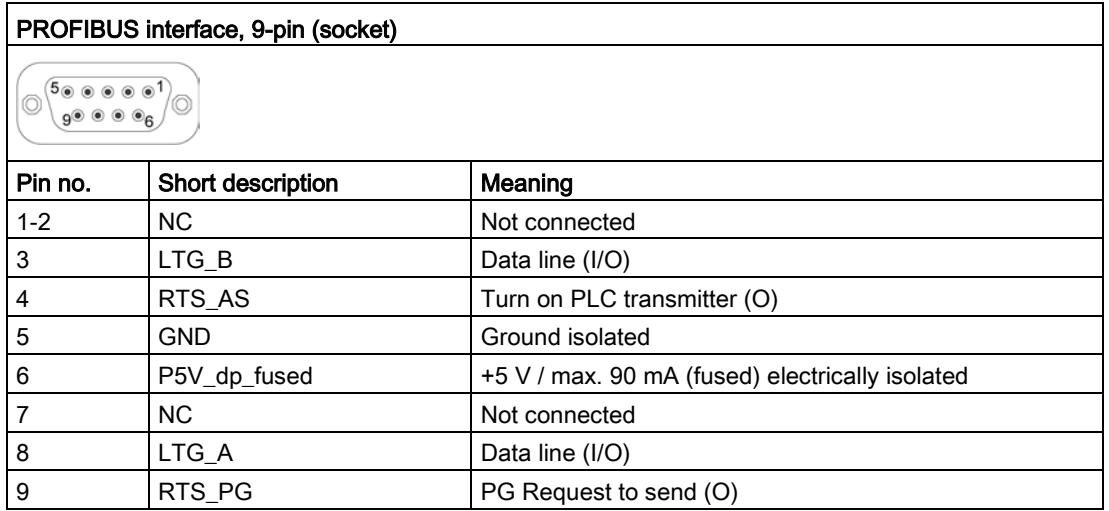

## 8.6.1.8 PROFINET

# PROFINET LAN X3 Port P1, P2, P3

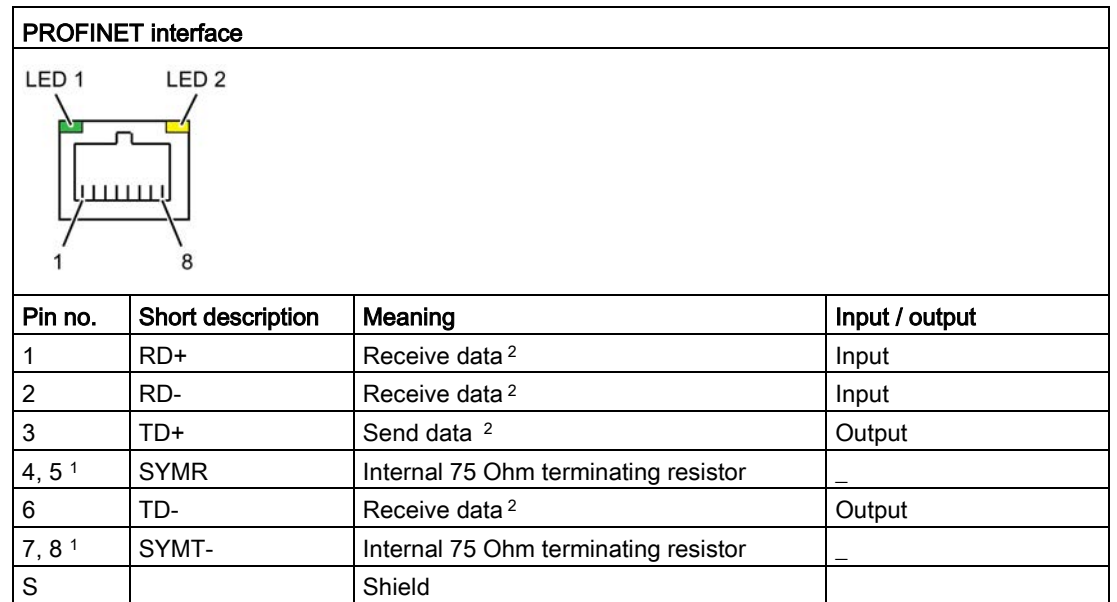

<sup>1</sup> Optional product variant

2 Auto Negotiation and auto crossover are supported

LED 1 | Lights up green: link LED 2 | Lights up yellow: Activity 8.6 Hardware descriptions

## 8.6.1.9 CAN bus

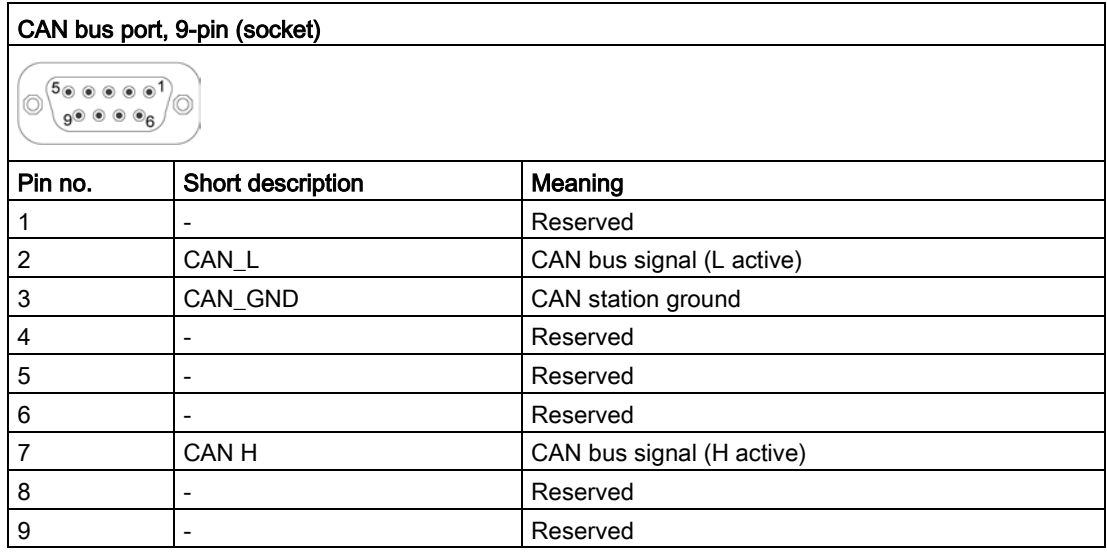

### Note

The permitted maximum length of the CAN bus cable is 30 meters.

# 8.6.2 Internal ports

# 8.6.2.1 PCIe card

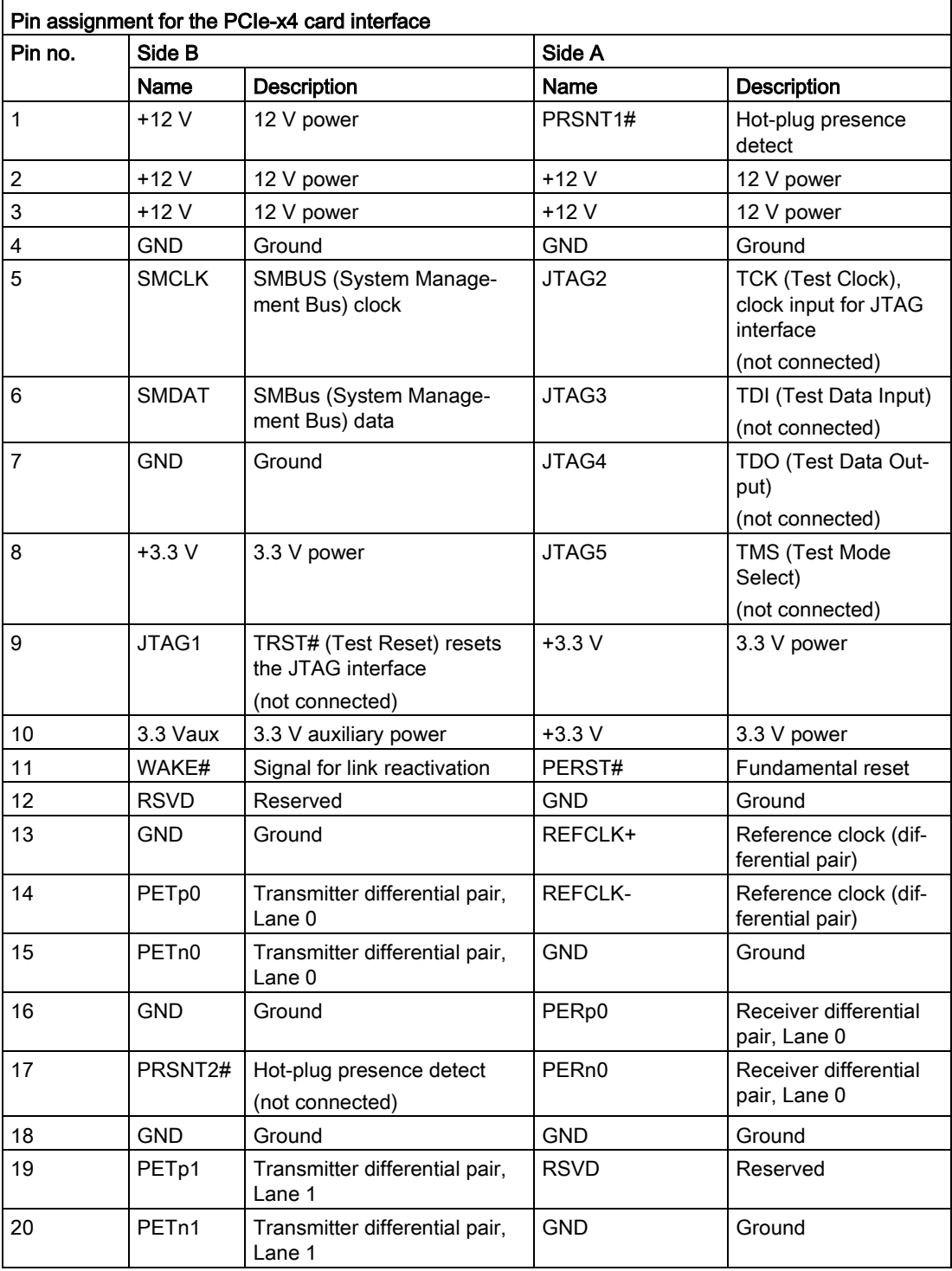

8.6 Hardware descriptions

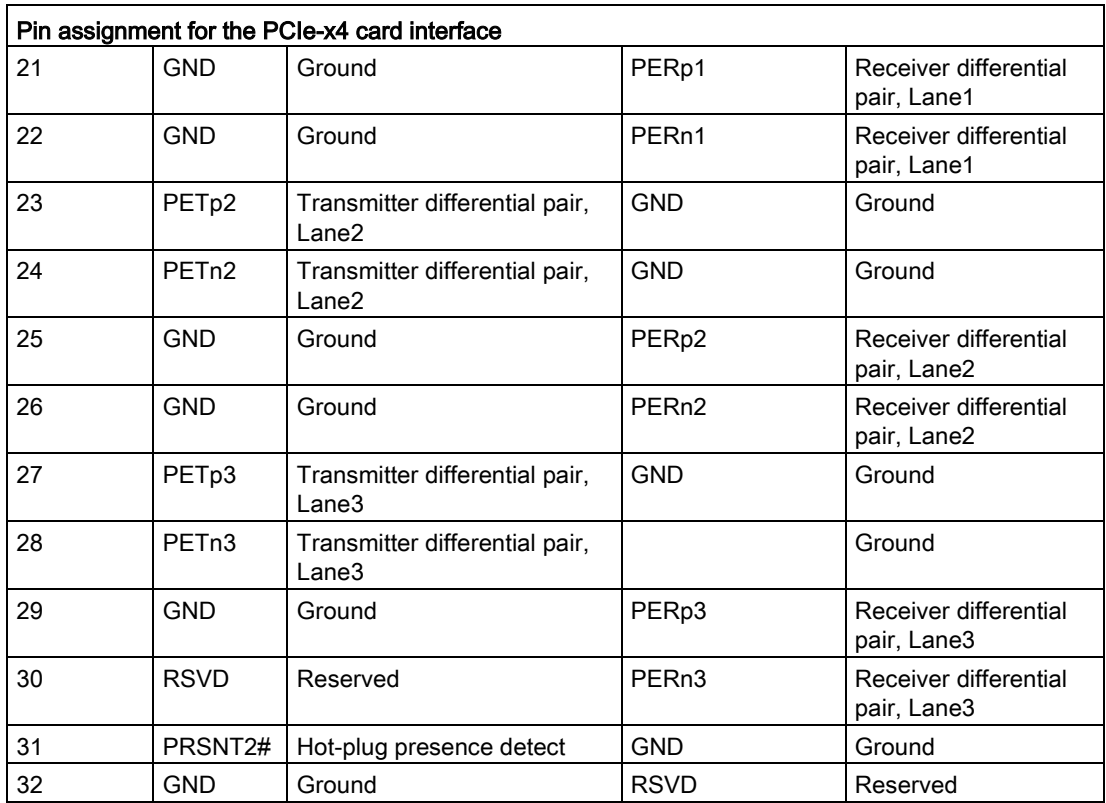

### 8.6.3 System resources

#### 8.6.3.1 Currently allocated system resources

All system resources (hardware addresses, memory configuration, allocation of interrupts, DMA channels) are assigned dynamically by the Windows OS, depending on the hardware configuration, drivers and connected external devices. You can view the current configuration of system resources or possible conflicts with the following operating systems:

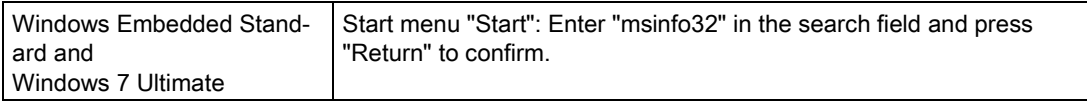

### 8.6.3.2 Allocation of system resources

The following tables and images describe the system resources for the delivery state of the device.

#### PCIe interrupt lines

The interrupts are assigned to devices by BIOS. There are exclusive non-shared interrupts for DP12 and the first Ethernet interface.

This means that applications or realtime operating system expansions can operate these devices exclusively and with high-performance without having to share the interrupt with other devices.

Interrupt sharing in APIC mode:

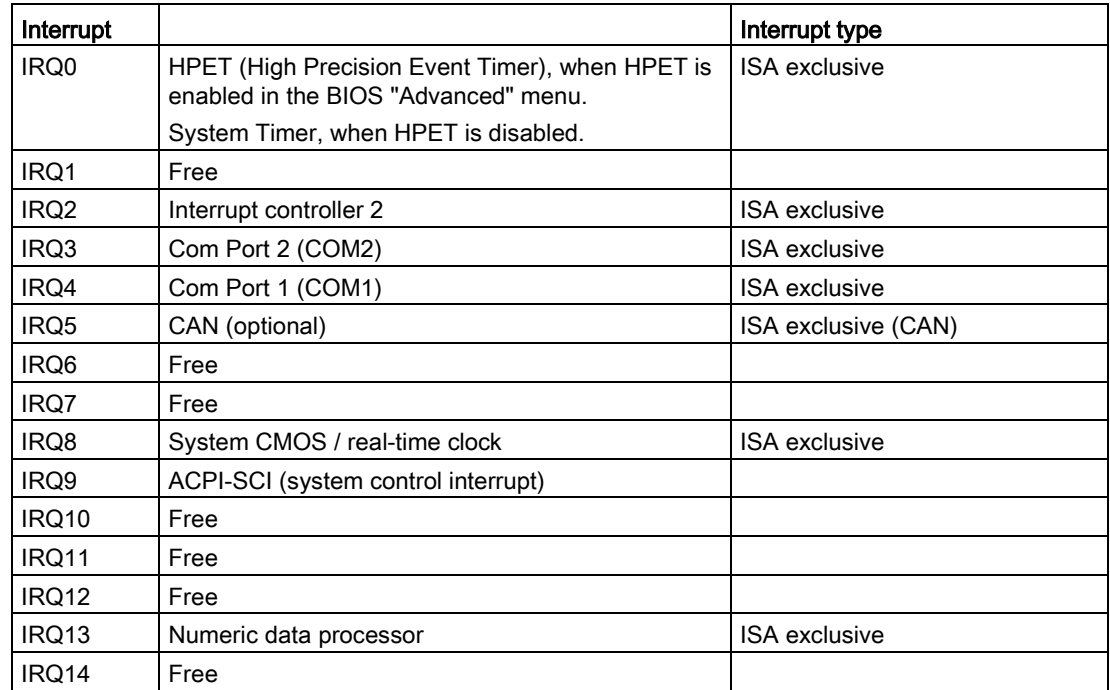

8.6 Hardware descriptions

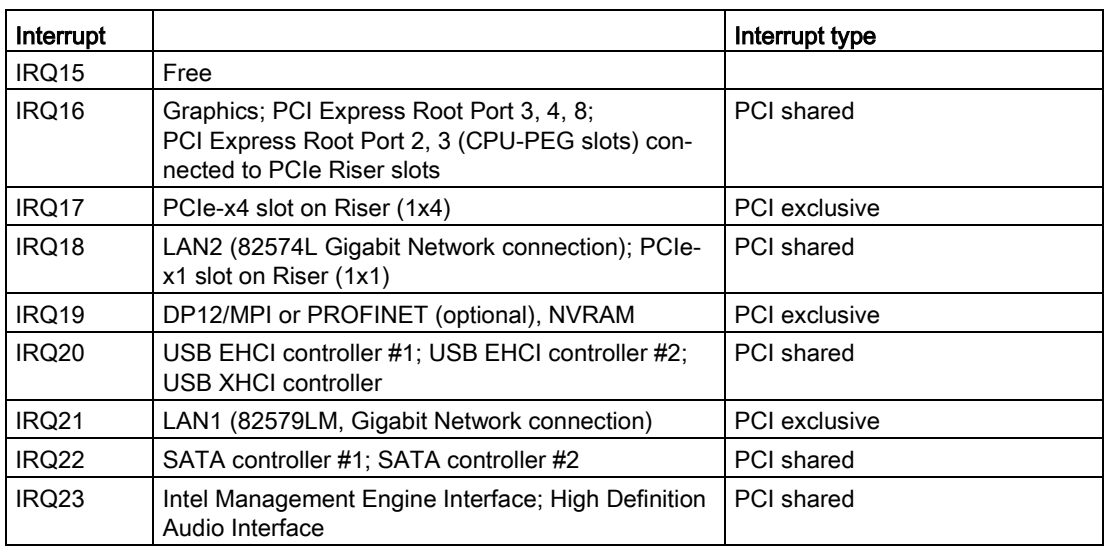

# 8.6.4 I/O Address Areas

### 8.6.4.1 Overview of the internal module registers

The following addresses are used for the internal registers:

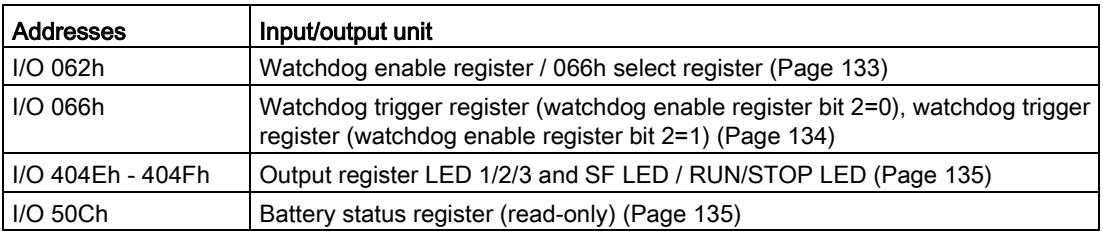

#### See also

[CAN base address register](#page-133-1) (Page [134\)](#page-133-1)

### <span id="page-132-0"></span>8.6.4.2 Watchdog enable register / 066h select register (read/write, address 062h)

## Meaning of the bits

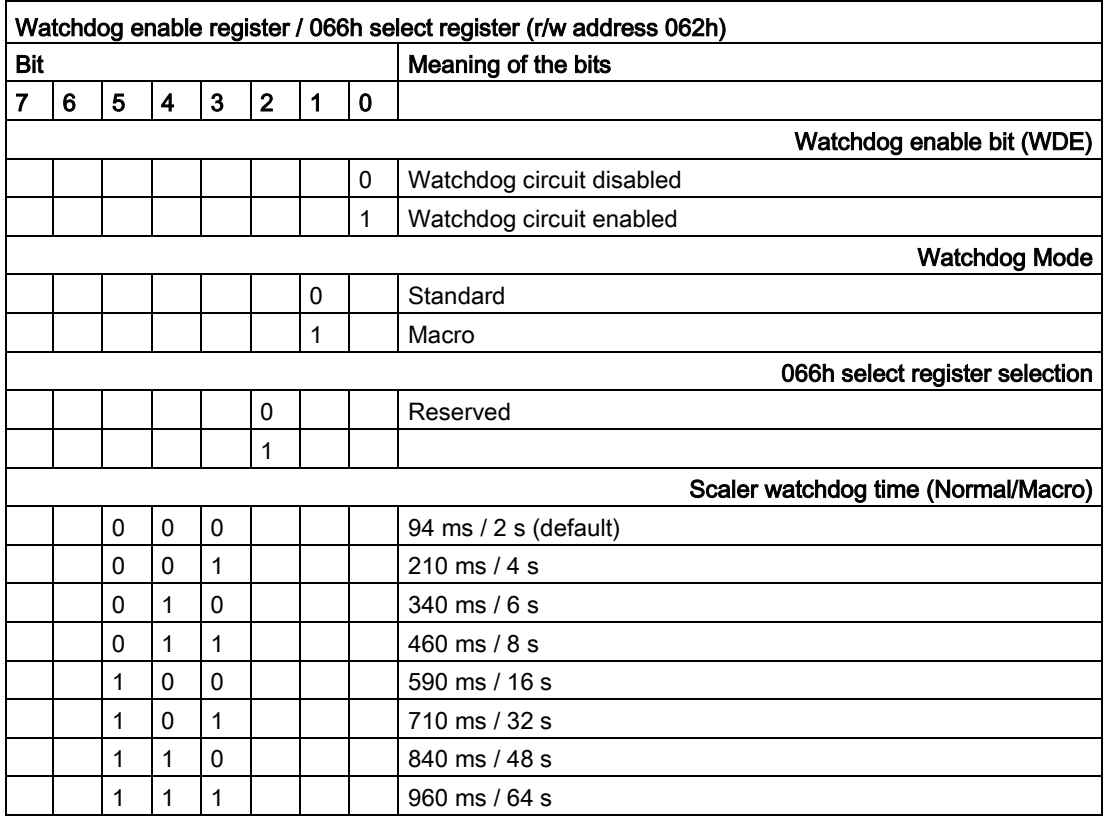

8.6 Hardware descriptions

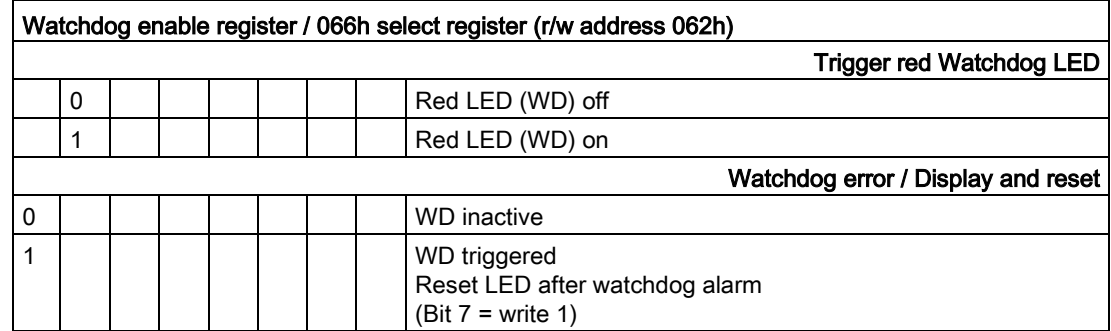

### <span id="page-133-0"></span>8.6.4.3 Watchdog trigger register (read only, address 066h)

#### Watchdog trigger register

The watchdog is triggered by a read action (address 066h) by this register. The result of the read access can be disregarded (i.e., dummy read).

#### <span id="page-133-1"></span>8.6.4.4 CAN base address register

A 512 byte window is created in the I/O area for the CAN controller NXP SJA1000. The block itself only needs 32 or 128 bytes of this depending on the operating mode.

A limited selection can be preset in the BIOS Setup.

## <span id="page-134-0"></span>8.6.4.5 Output register user LED L1/L2/L3 (read/write, address 404Eh)

#### Meaning of the bits

The "PC ON/WD" LED flashes yellow to indicate the progress of the BIOS self-test during device startup. After the BIOS self-test has been completed, the "PC ON/WD" LED lights up continuously green.

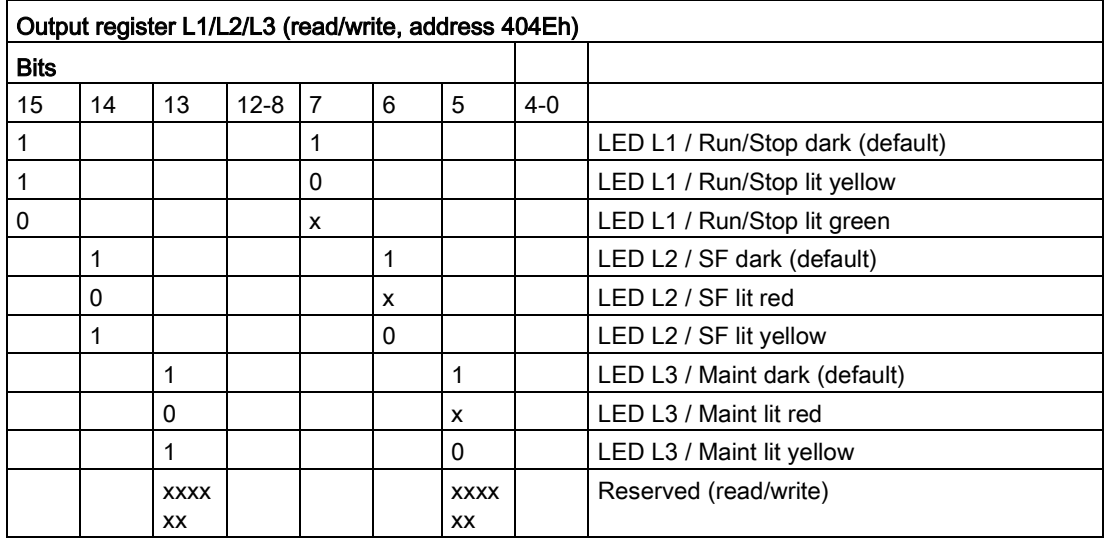

### 8.6.4.6 Battery status register (read-only, address 50Ch)

The status of the CMOS battery is monitored; the status (two-tier) can be read from the battery status register.

### Meaning of the bits

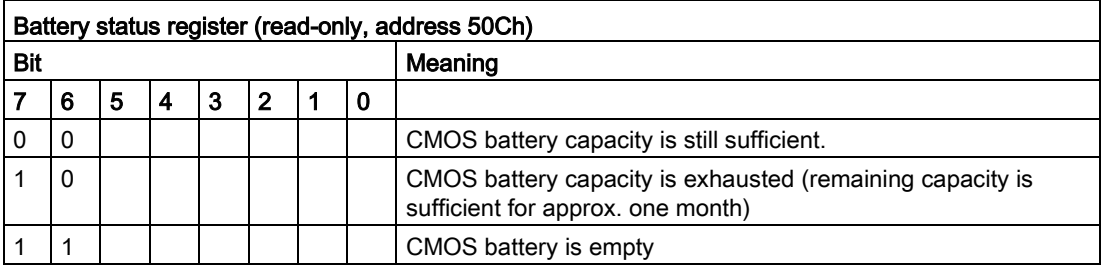

## 8.6.4.7 MRAM address register

MRAM occupies a 512 KB memory address area that can be read via PCI registers.

## Meaning of the bits

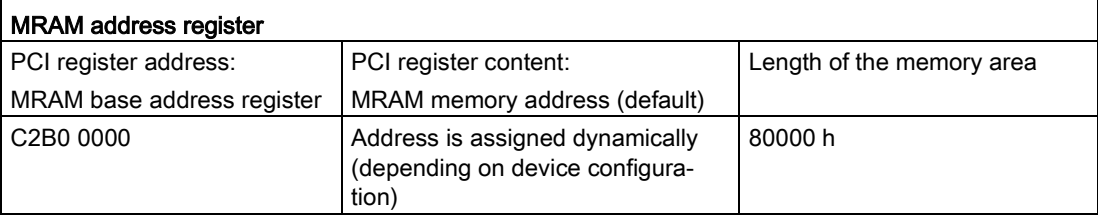

# 8.6.5 CP 1616 onboard communications processor

### 8.6.5.1 Introduction

### Ethernet

The CP 1616 is designed for operation in Ethernet networks. Additional features are:

- The connectors are designed for 10BaseT and 100BaseTX.
- Data transfer rates of 10 and 100 Mbps in full/half duplex mode are supported.
- The handshake is performed automatically (auto negotiation).
- A 3-port realtime switch is located in the module.
- Autocrossing

### Three RJ45 connectors

Terminal devices or other network components can be connected to the three RJ45 sockets that lead to the integrated real-time switch. The CP 1616 is connected to the LAN (Local Area Network) via one of the three RJ45 sockets of the device.

## Typical Communication Partners

### CP 1616 onboard as an IO controller

The following diagram shows a typical application: CP 1616 onboard as PROFINET IO controller on the IO controller layer.

The IO base controller user program runs on the PC. This program accesses the functions of the IO base user program interface.

Data traffic is routed via the communication processor to several SIMATIC S7 PROFINET IO devices, ET 200S over Industrial Ethernet.

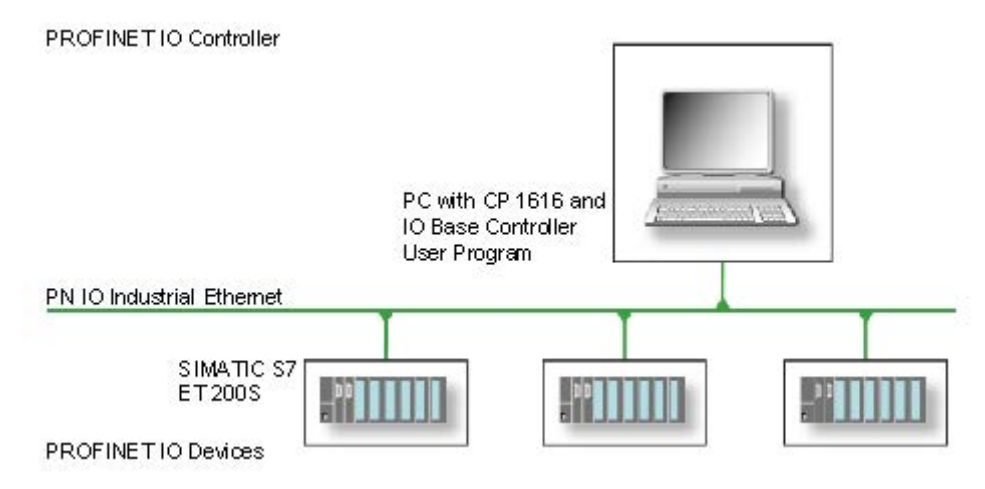

#### CP 1616 onboard as IO device

The following diagram shows a typical application: Two PCs each with a CP as a PROFINET IO device on the IO device layer.

A PC with a CP as PROFINET IO controller, a SIMATIC S7-400 with a CP 443-1 as PROFINET IO controller and two SIMATIC S7 ET 200S PROFINET IO devices are also connected in the network.

The IO base device user program runs on the IO device PC. This program accesses the functions of the IO base user program interface. Data traffic is routed via the CP 1616 onboard communication processor to a PC as PROFINET IO controller, or to an S7-400 automation system with CP 443-1 over Industrial Ethernet.

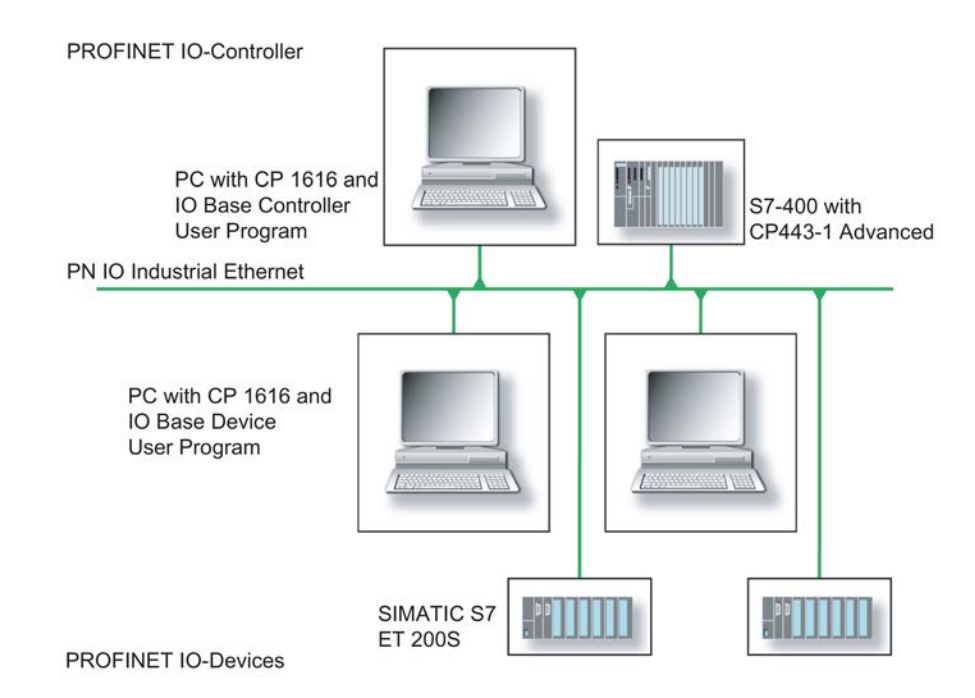

### 8.6.5.2 Firmware Loader

#### When to load firmware

The CP 1616 onboard is supplied with the latest version of the firmware. If new functions become available due to product development, you can make them available by performing a firmware download.

#### **Description**

This section will familiarize you with the application area and use of the firmware loader. You can find additional, detailed information about the individual loader variants in the integrated help of the program.

#### Firmware

This refers to the system program in the SIMATIC NET modules.

#### Application area for the firmware loader

The firmware loader enables you to reload new firmware releases to SIMATIC NET modules. It is used for:

- PROFIBUS modules
- Industrial Ethernet modules
- Modules for gateways, for example, IE/PB link

#### Installation

The firmware loader is available on your PG/PC under Windows following the installation of STEP 7/NCM PC.

#### Loader files

The firmware loader supports the following file types:

● <file>.FWL

A file form that contains further information, which is displayed by the firmware loader. The firmware loader can use this information to check if the firmware is compatible to the device.

Read the information provided along with the loader file, for example, in the readme file. This information is also displayed in the firmware loader when the FWL file is loaded.

# Loading firmware

### Start downloading procedure

1. In the Windows Start menu, select the menu command SIMATIC > STEP 7 > NCM S7 > Firmware Loader.

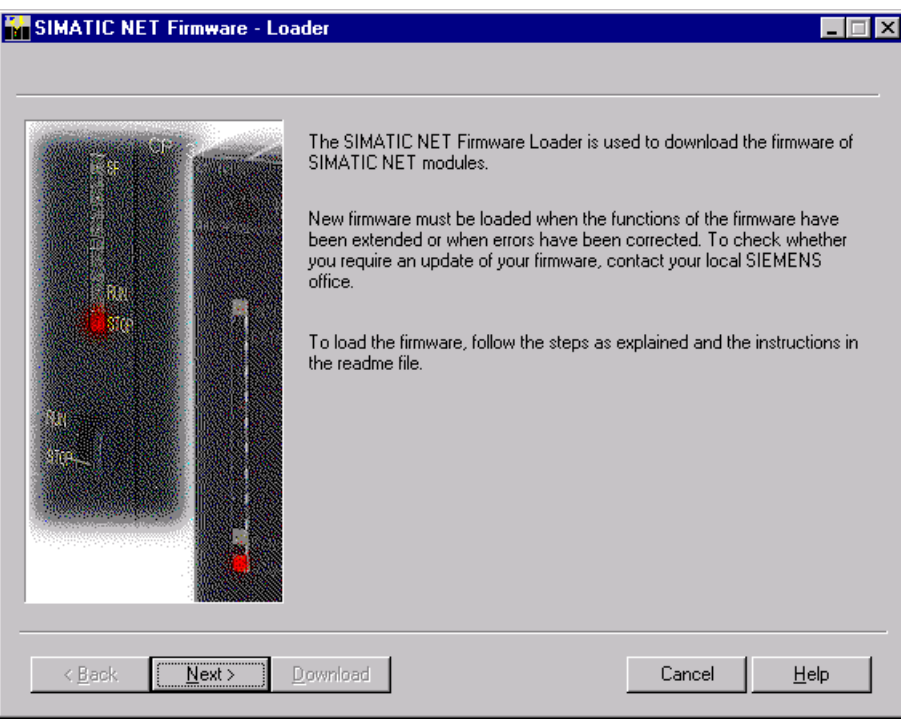

2. Click "Next" and follow the instructions in the dialog fields that follow. A help function is integrated in the software as support.

#### Note

Ensure that the loader file you are using for the update is suitable for the version of firmware on your module. If you have any doubts, contact your local Siemens consultant.

#### Note

Be aware that aborting the loading process may result in an inconsistent state in your module.

You can find additional, detailed information about the individual loader variants in the integrated help.

#### **Note**

When loading the firmware or commissioning the module, be aware that the CP 1616 onboard takes five MAC addresses (always in direct sequence). The first two addresses are displayed in the BIOS, in the "Peripheral Configuration" submenu of the "Advanced" menu.

#### Example

The lower MAC address at "Profinet" is provided for Layer 2 communication, while the second one is used for Ethernet/PROFINET communication.

### 8.6.5.3 Further actions in STEP 7/NCM PC

#### **Configuring**

Your PC is now ready, although you still have to configure the SIMATIC NET communication software. The rest of the procedure is described in the "Commissioning PC Stations" manual (on the Windows PC that also contains STEP 7/NCM PC: Start > Simatic > Documentation > English > Commissioning PC Stations).

# 8.7 BIOS description

### 8.7.1 Overview

#### BIOS Setup program

The BIOS setup program is located, together with the setup configuration data, in a FLASH block on the motherboard.

You can use the BIOS setup program to modify the configuration data, such as SATA mode, or also to set the system time/date.

#### Changing the device configuration

Your device configuration is preset for operating with the included software. You should only change the default values if you have modified the technical configuration your device, or if a fault occurs when the unit is powered up.

# 8.7.2 Starting BIOS Setup

### Starting BIOS Setup

1. Reset the device (warm or cold restart).

In the figures shown, the default settings differ based on the device versions.

2. On completion of the POST, the BIOS gives you the opportunity of starting the SETUP program. The following message appears on the screen:

Press ESC for boot options

The BIOS selection menu appears:

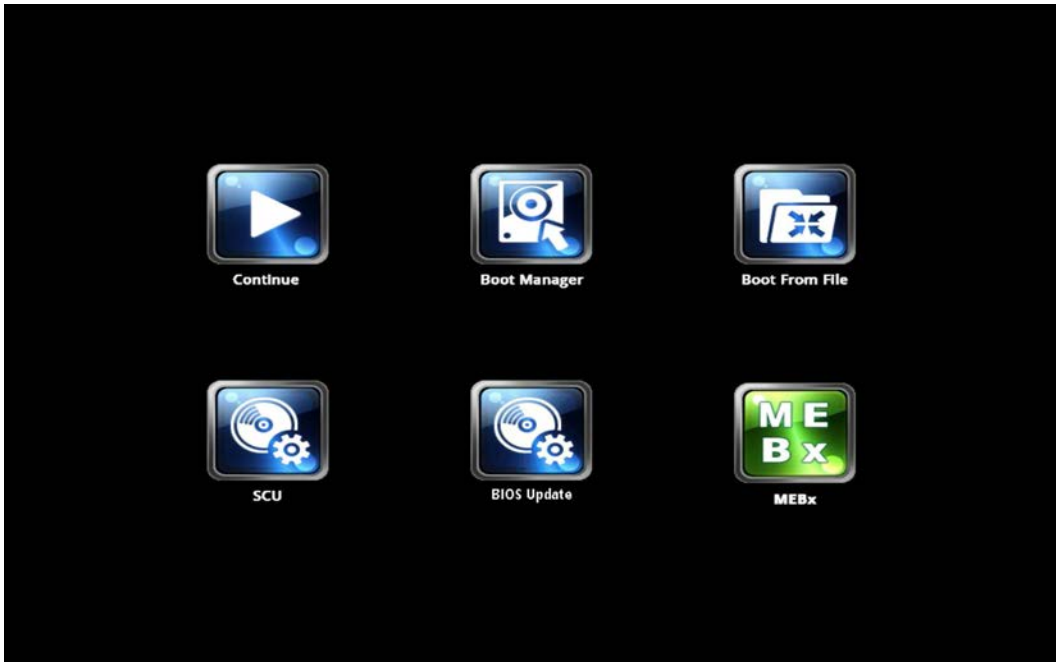

The following buttons are available in the BIOS selection menu:

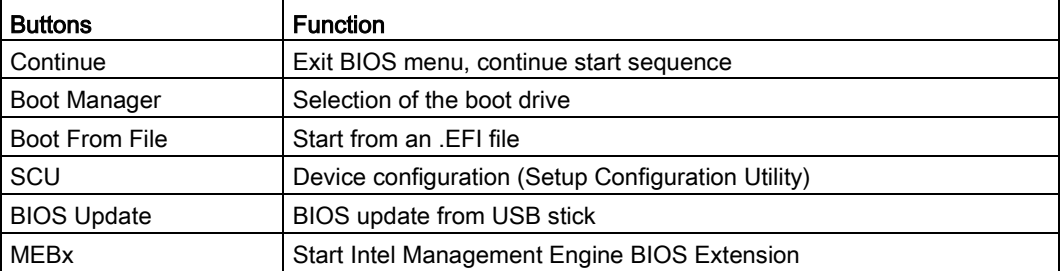

# 8.7.3 BIOS Setup menus

The various menus and submenus are listed on the next pages. You can obtain information on the selected SETUP item from the "Item-specific help" part of the respective menu.

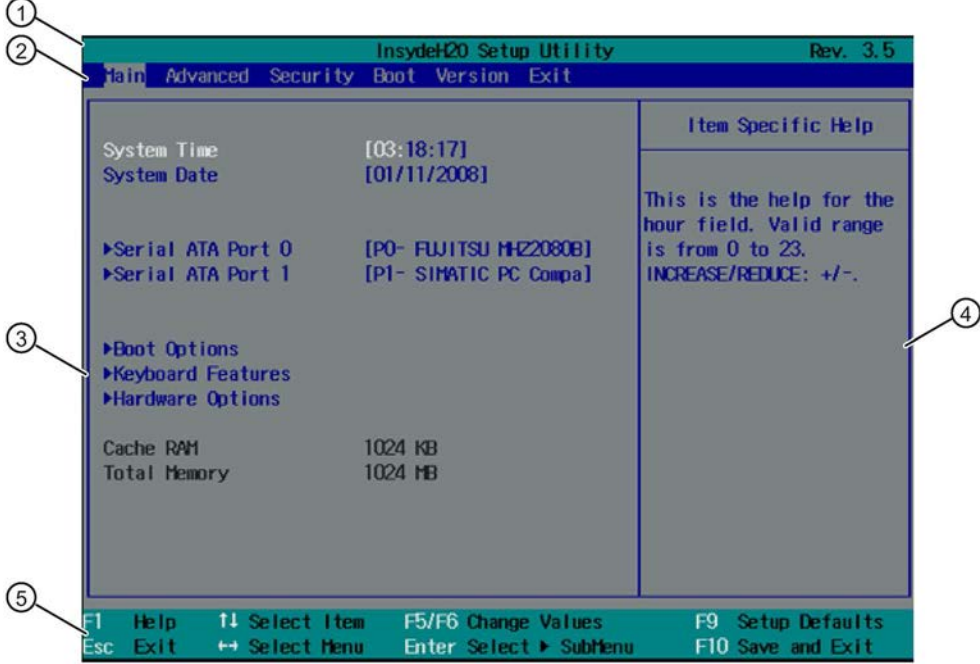

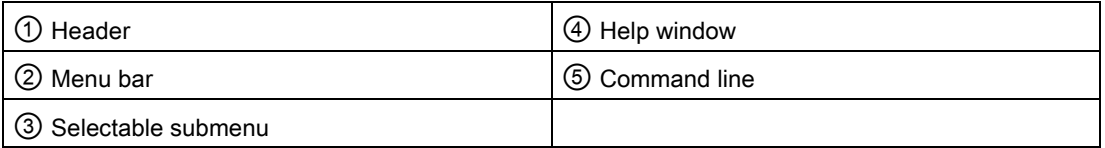

### Menu layout

The screen is divided into four sections. In the top section ②, you can select the menus [Main], [Advanced], [Security], [Power], [Boot] and [Exit]. You can select various settings or submenus in the left middle section ③. Short help texts are displayed on the right ④ for currently selected menu entries; the bottom section contains information for operator input.

The following figures represent examples of specific device configurations. The screen content may deviate slightly depending on the equipment actually supplied.

You can move between the menu forms using the cursor keys  $\left[\leftarrow\right]$  left and  $\left[\rightarrow\right]$  right.

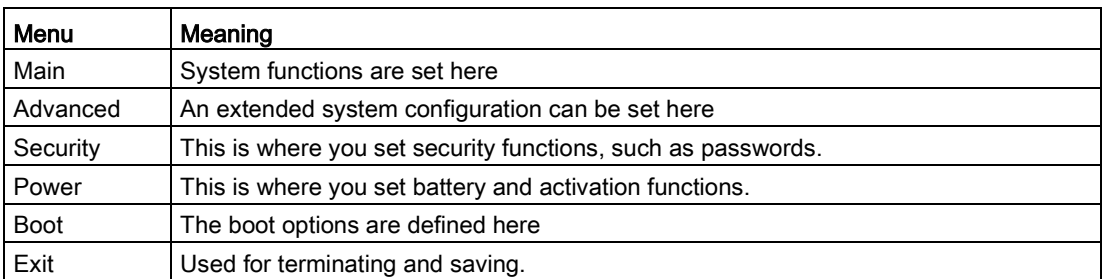
# 8.7.4 Main menu

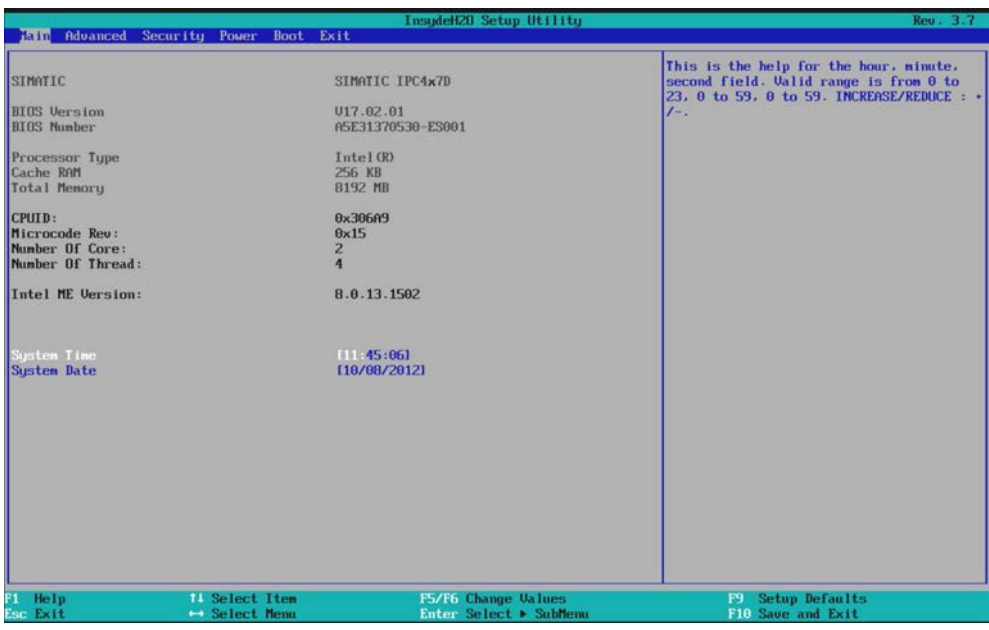

#### Settings in the "Main" menu

The "Main" menu shows the BIOS version, processor and system parameters. You can move up and down to select the following system configuration boxes using the [↑] up and [↓] down cursor keys:

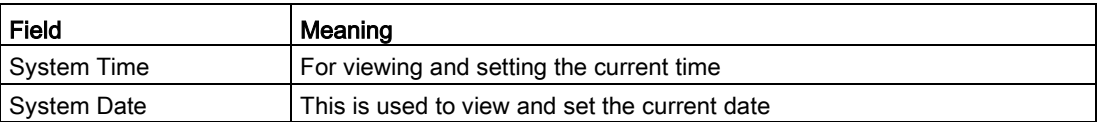

# 8.7.5 Advanced Menu

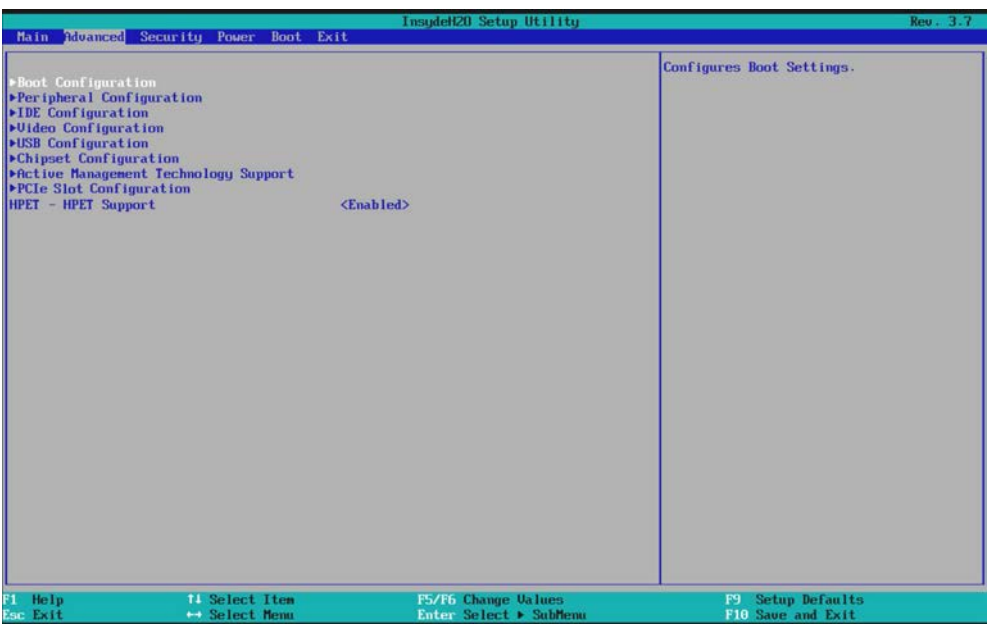

# Settings in the "Advanced" menu

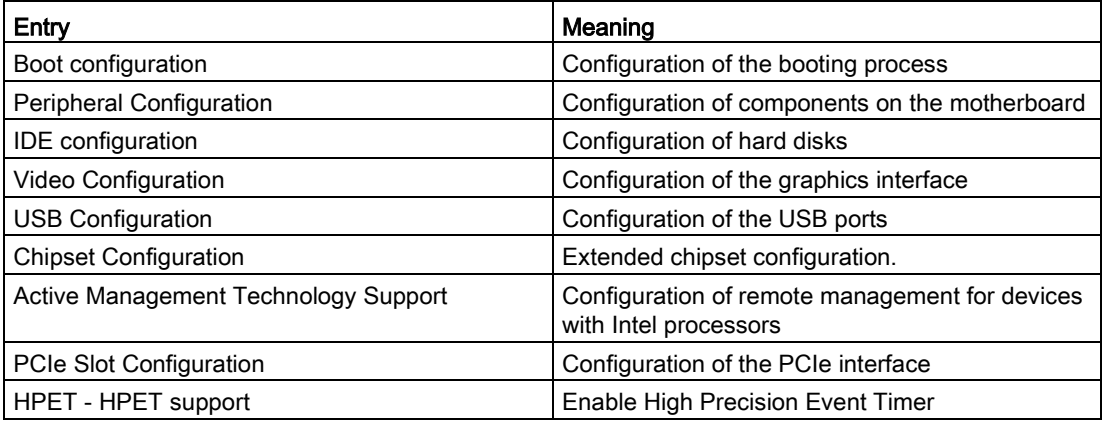

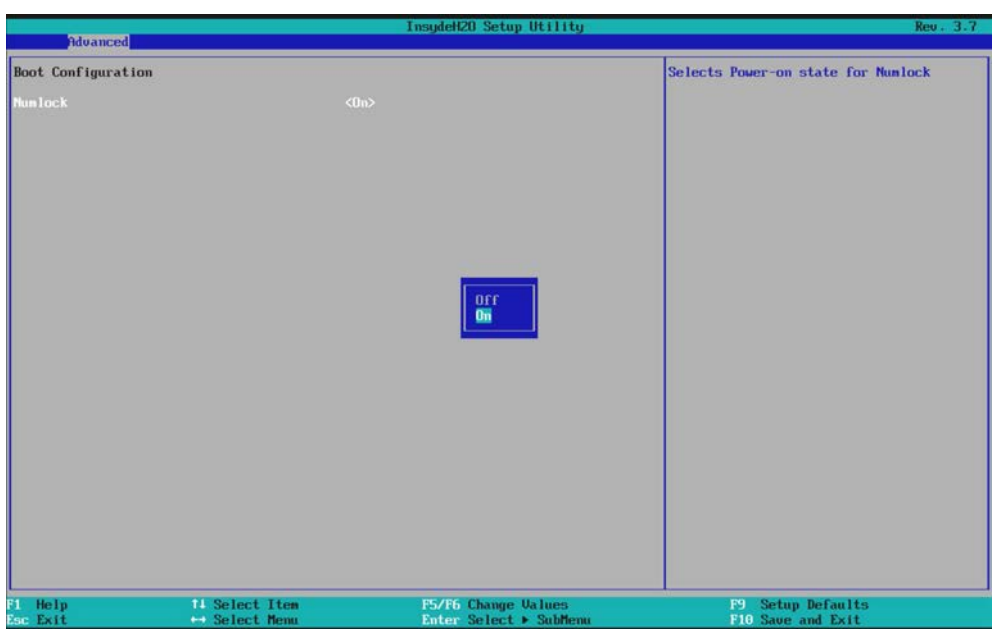

# Advanced menu > "Boot configuration" submenu

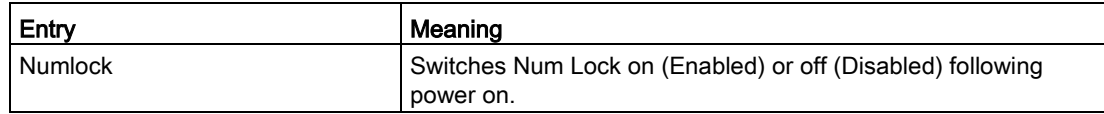

## Advanced menu > "Peripheral Configuration" submenu

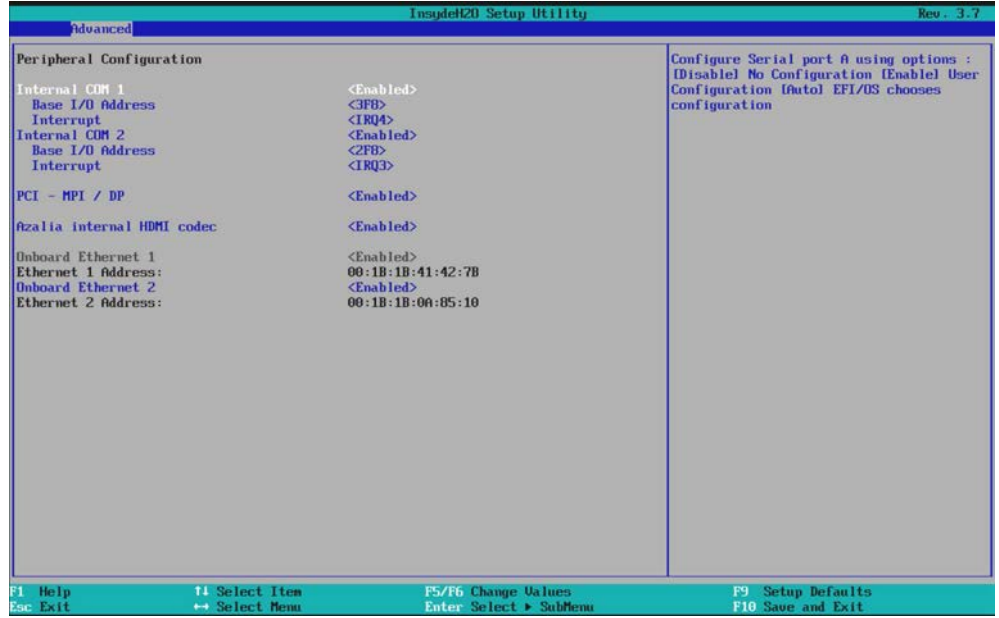

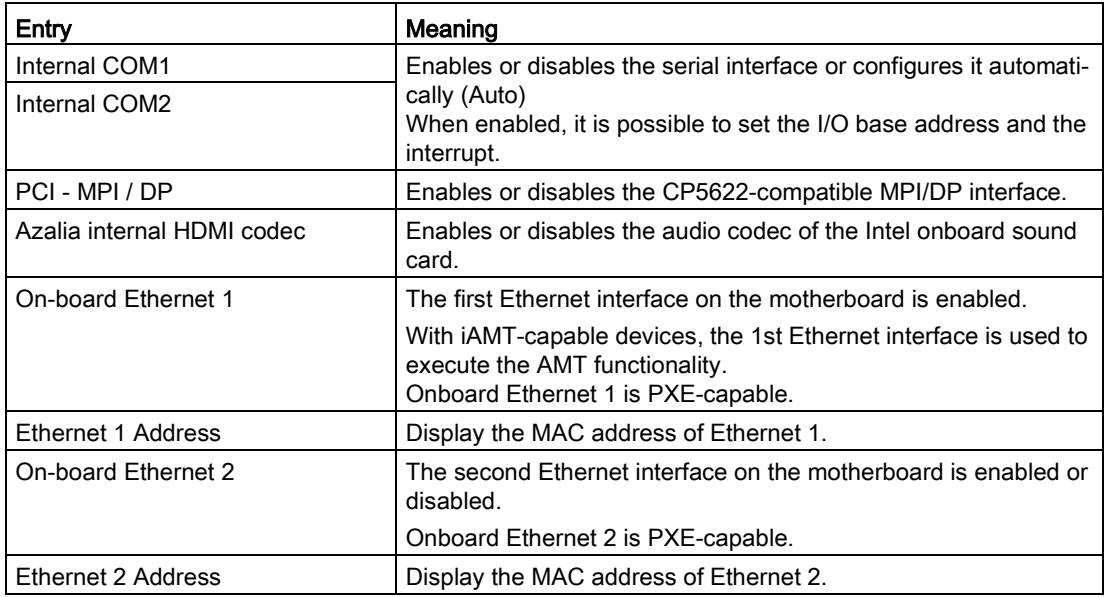

# **NOTICE**

#### Ethernet interface restrictions

Support for Ethernet interface 2 is OS dependent. For WinPE-based applications (e.g. SIMATIC IPC Image & Partition Creator), use Ethernet interface 1 and disable Ethernet interface 2 in BIOS setup. This is practical because some programs use the second Ethernet interface because it is the first one found on the PCI bus.

With iAMT-capable devices, the first Ethernet interface LAN1 is used to perform the AMT functionality. In this case, the teaming functionality is blocked in Windows operating systems. iAMT (LAN1) and Teaming (LAN1 and LAN2) are not possible simultaneously.

# Advanced menu > "IDE Configuration" submenu

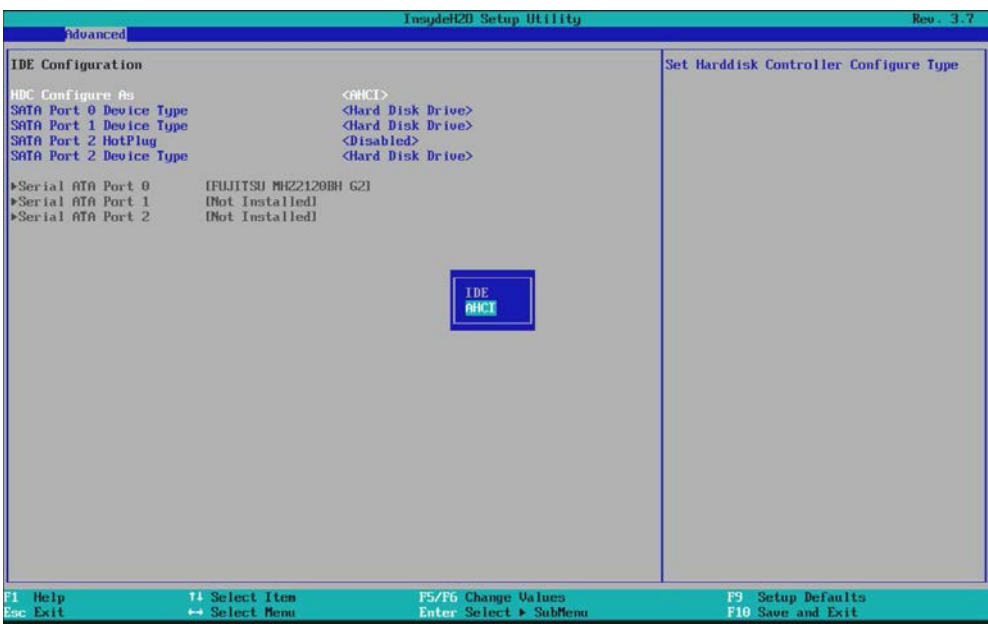

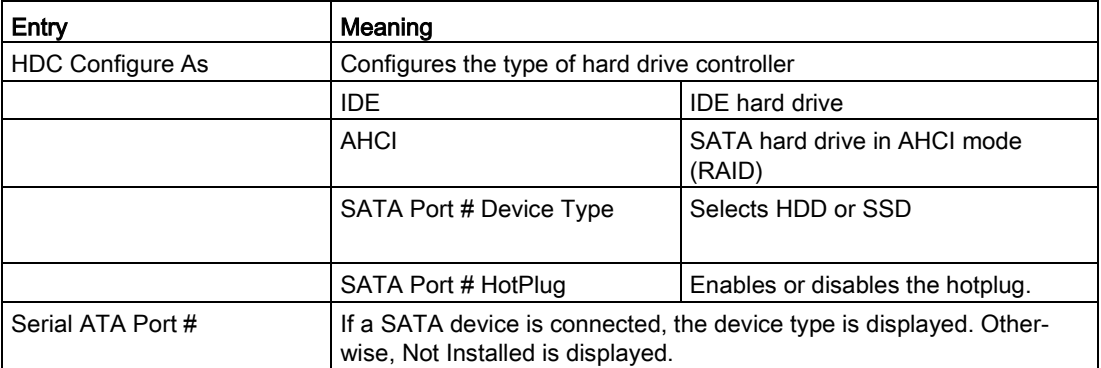

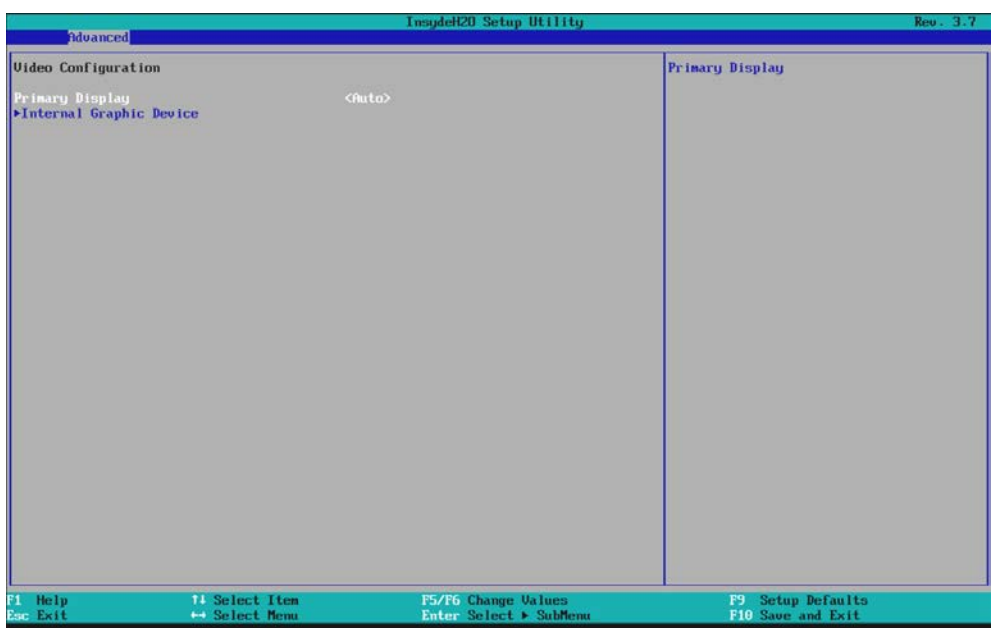

# Advanced menu > "Video Configuration" submenu

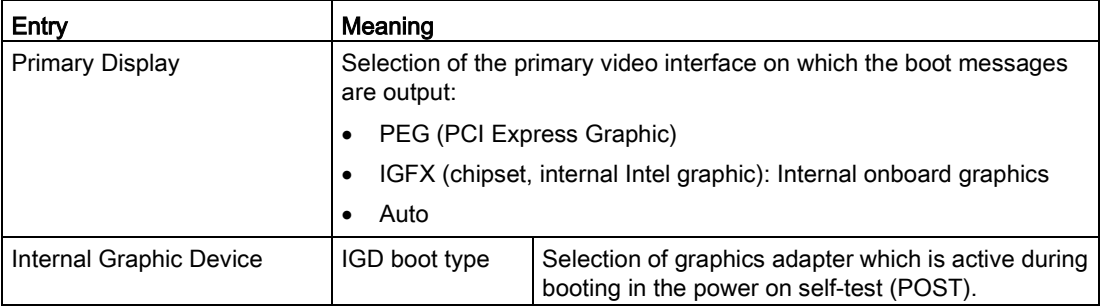

# Advanced menu > "USB Configuration" submenu

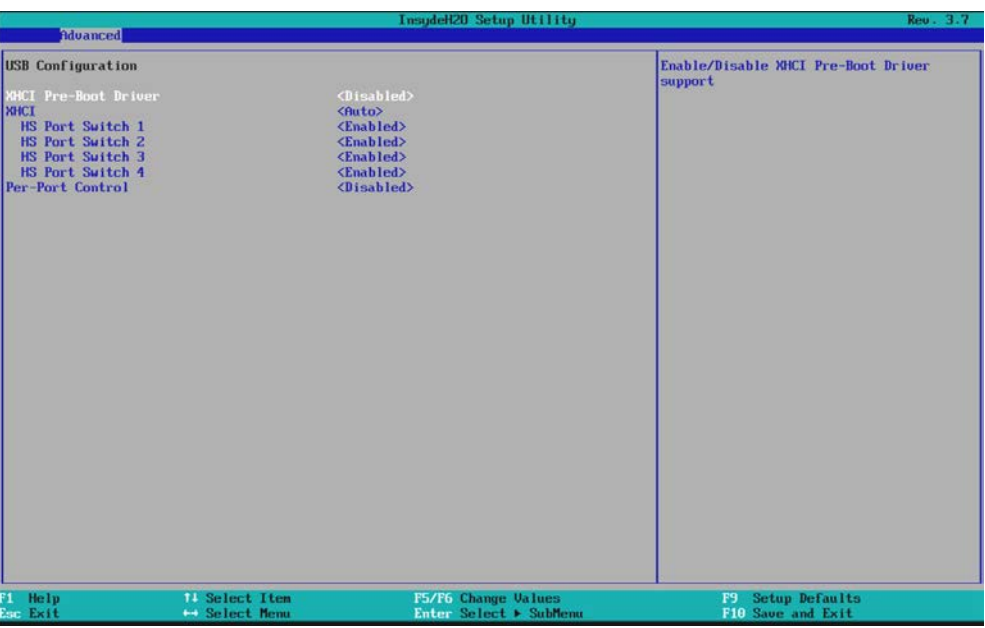

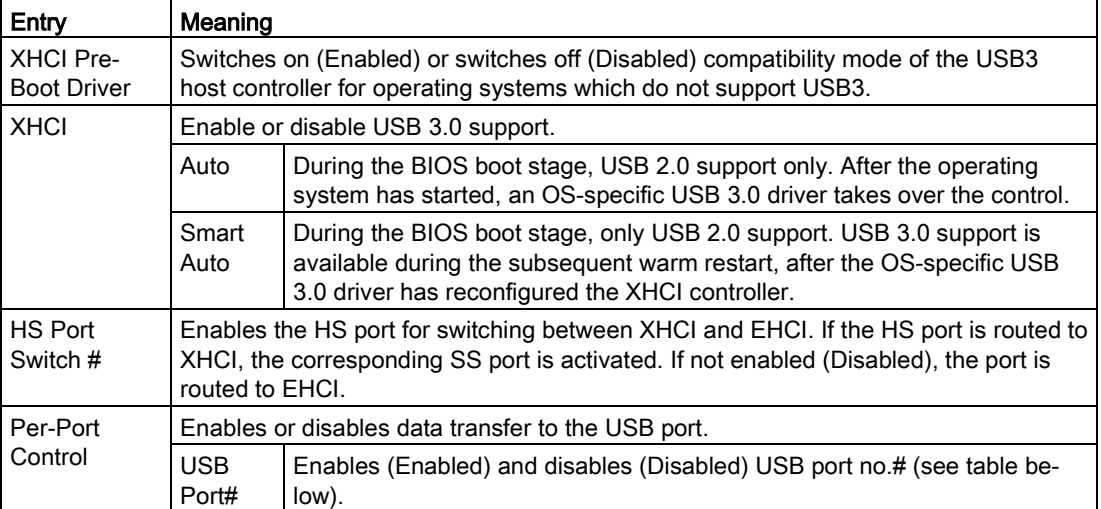

The following table lists the assignment of the USB ports to the USB interfaces:

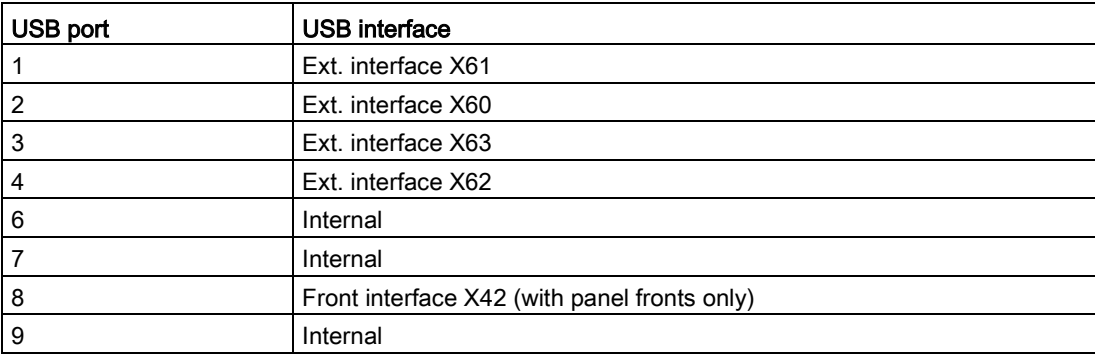

## Advanced menu > "Chipset Configuration" submenu

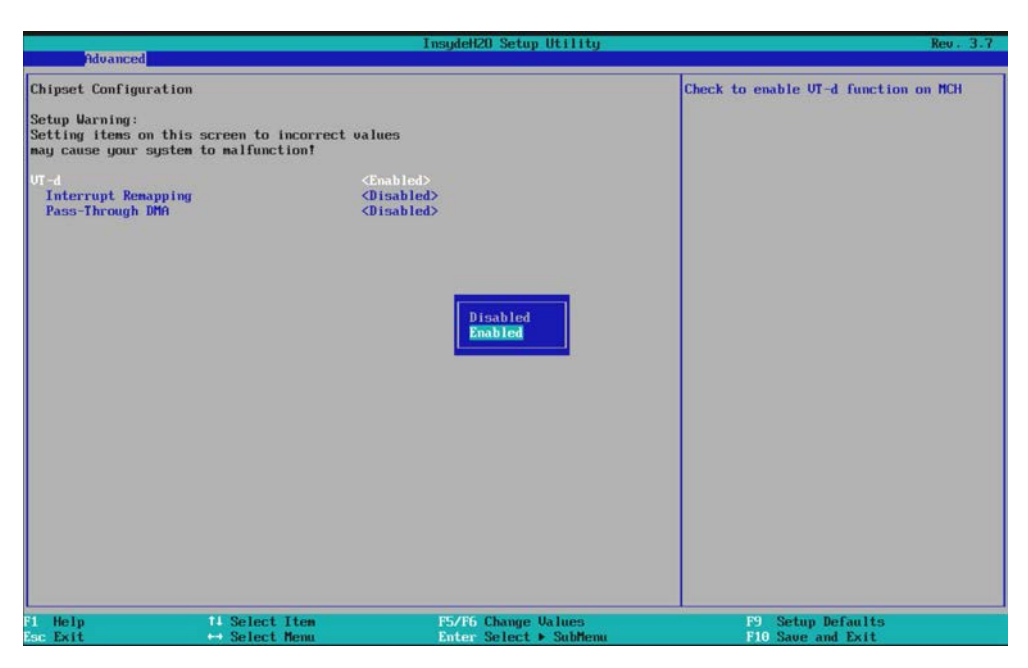

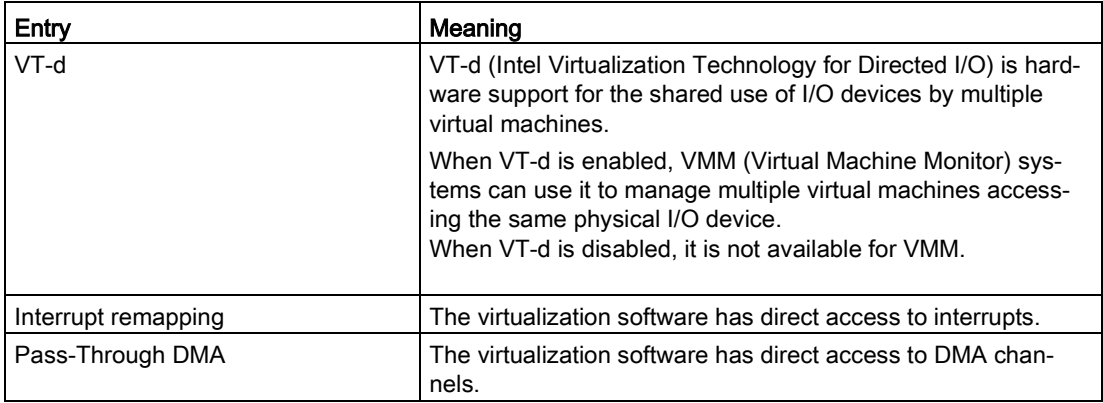

# Advanced menu > "PCIe Slot" submenu

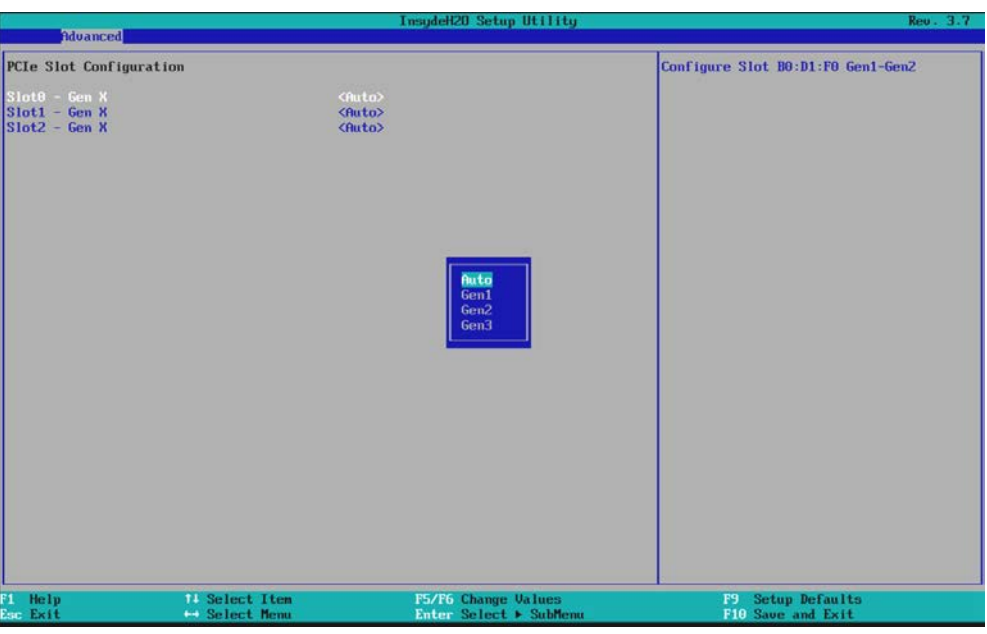

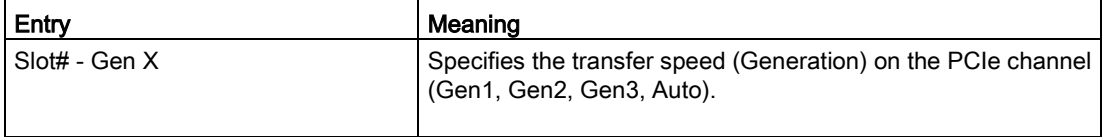

## Validity of Advanced, Active Management Technology Support (AMT)

Only devices with Core i5/i7 or Xeon processors feature ATM.

## Login in the MEBx

First, log into the MEBx: Select "MEBX" in the BIOS selection menu (see section "Opening the BIOS selection menu").

You will find yourself in the "MAIN" menu, which contains 2 submenus.

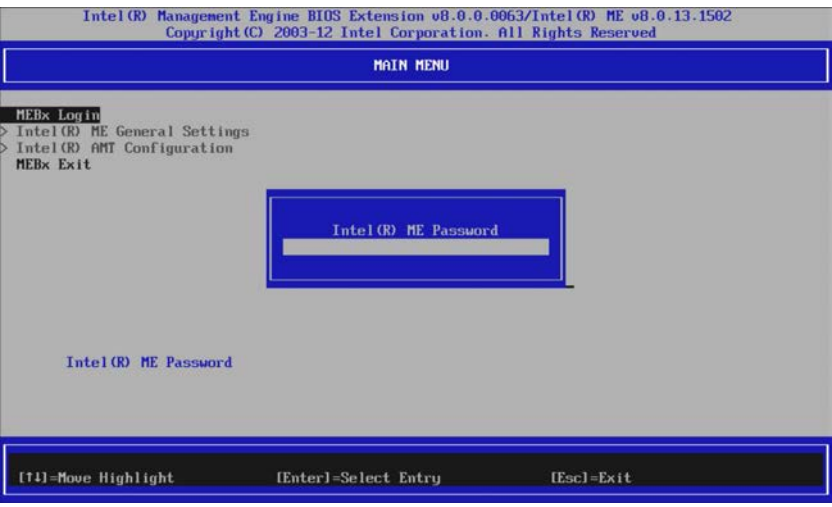

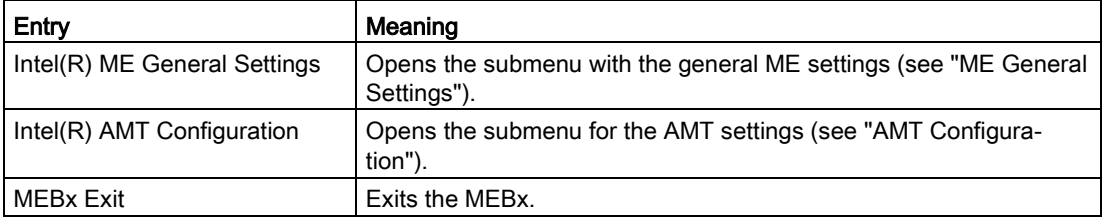

## "ME General Settings" submenu

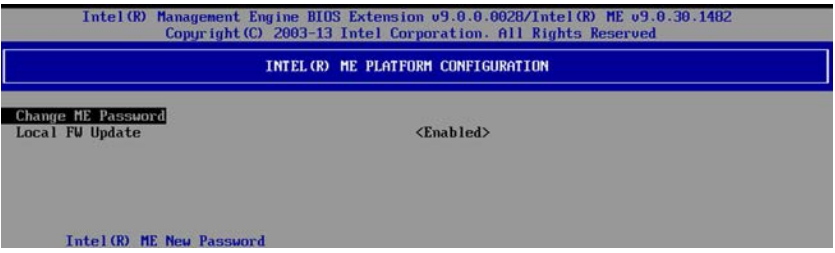

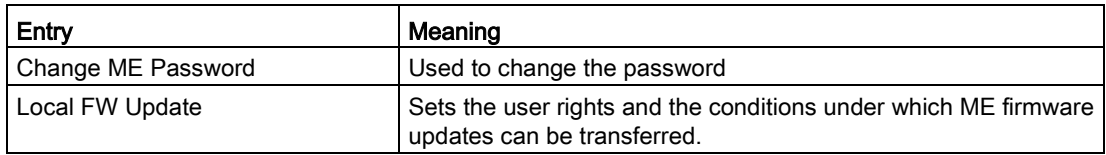

# "AMT Configuration" submenu

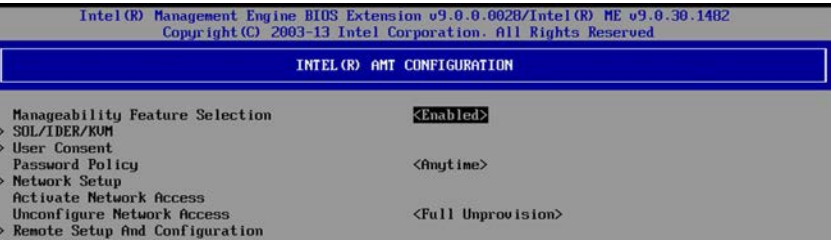

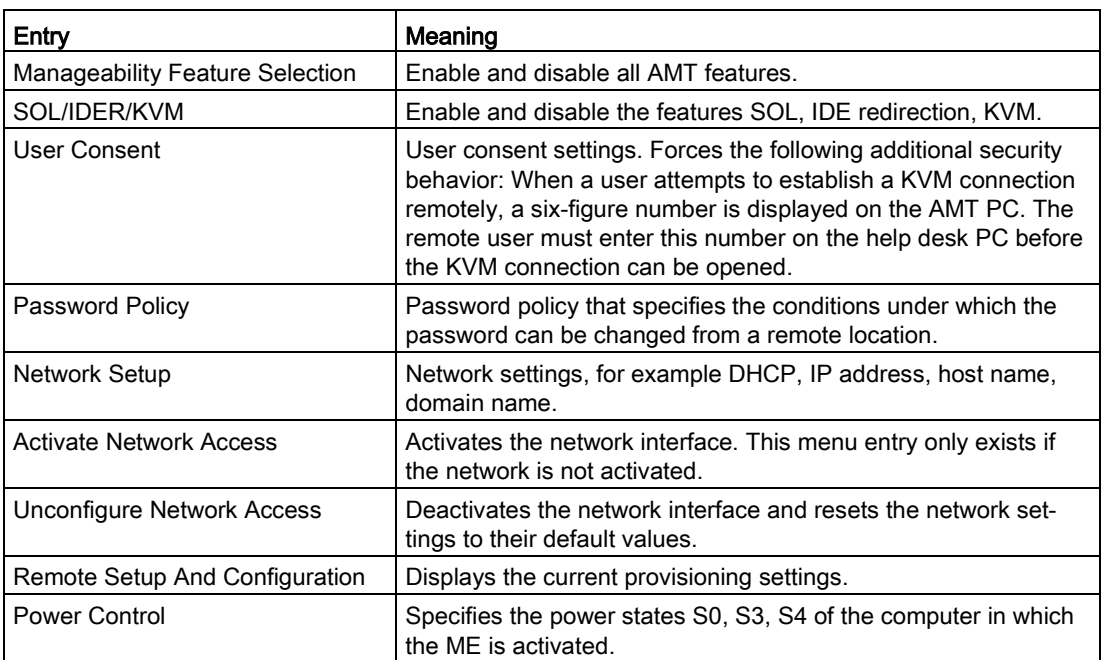

# 8.7.6 Security menu

You can only edit the fields enclosed in square brackets. Two passwords (Supervisor and User password) can be assigned to protect your PC from unauthorized use. As Supervisor you have full access to the Setup variables. A user has only restricted access to the Setup variables. The degree of restriction can be specified by the Supervisor (Full, Limited, View Only).

If you enable "Power on Password", the BIOS boot procedure is halted until a Supervisor password is entered.

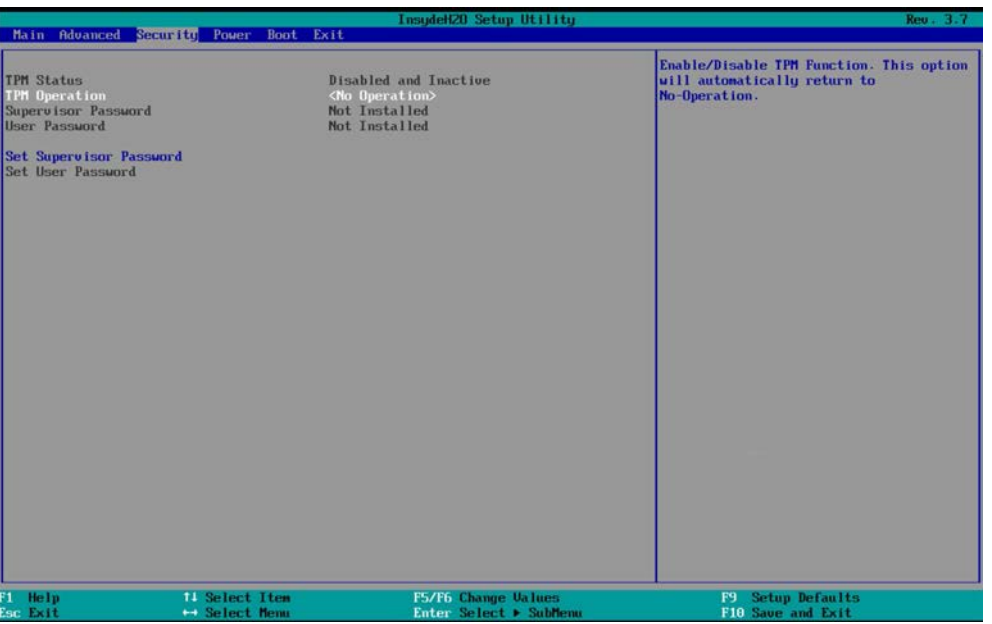

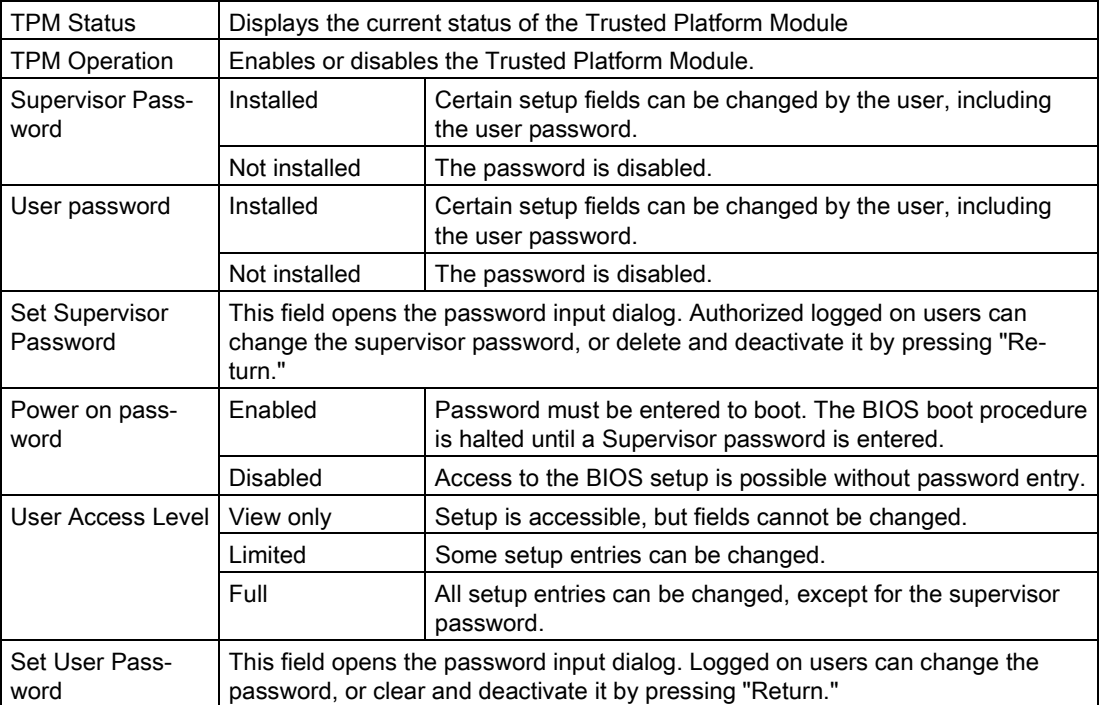

# 8.7.7 Power menu

Special CPU and Power Management settings are specified in this menu.

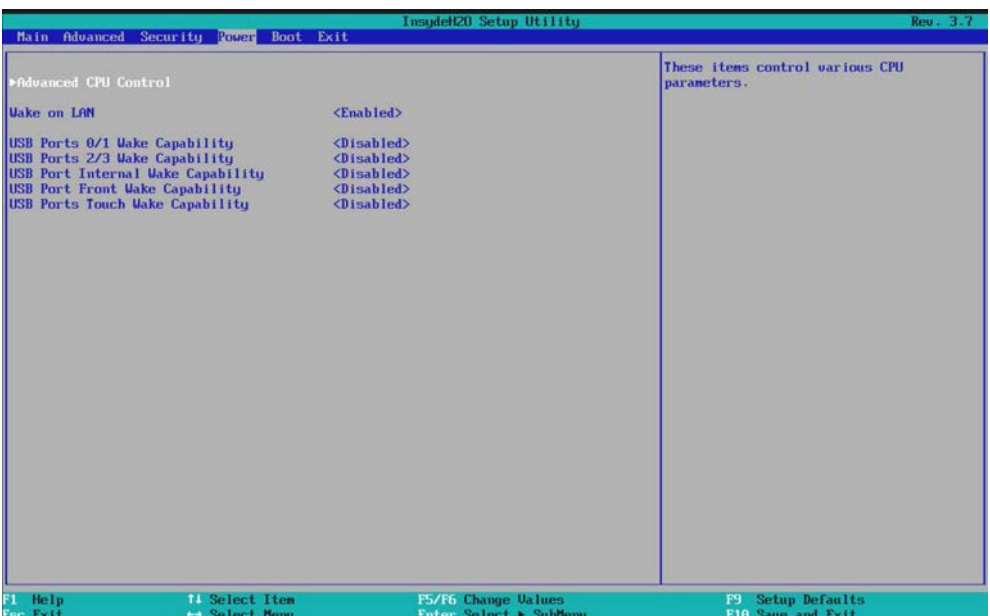

# Entry in the "Power" menu

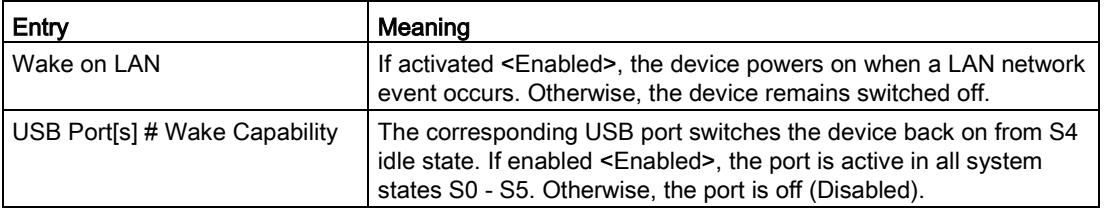

8.7 BIOS description

## "Advanced CPU Control" submenu

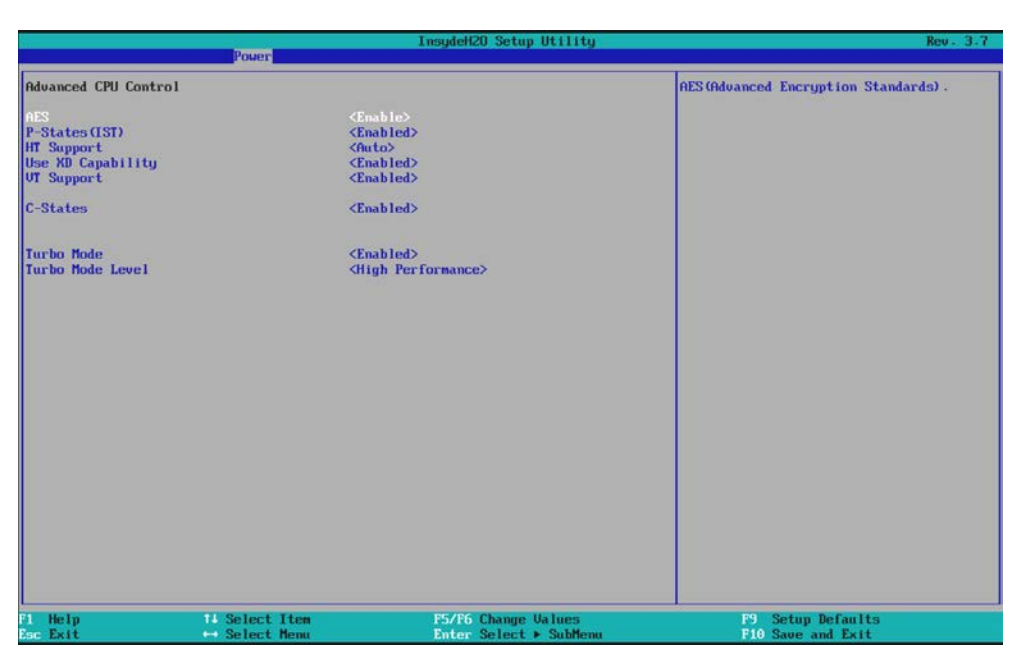

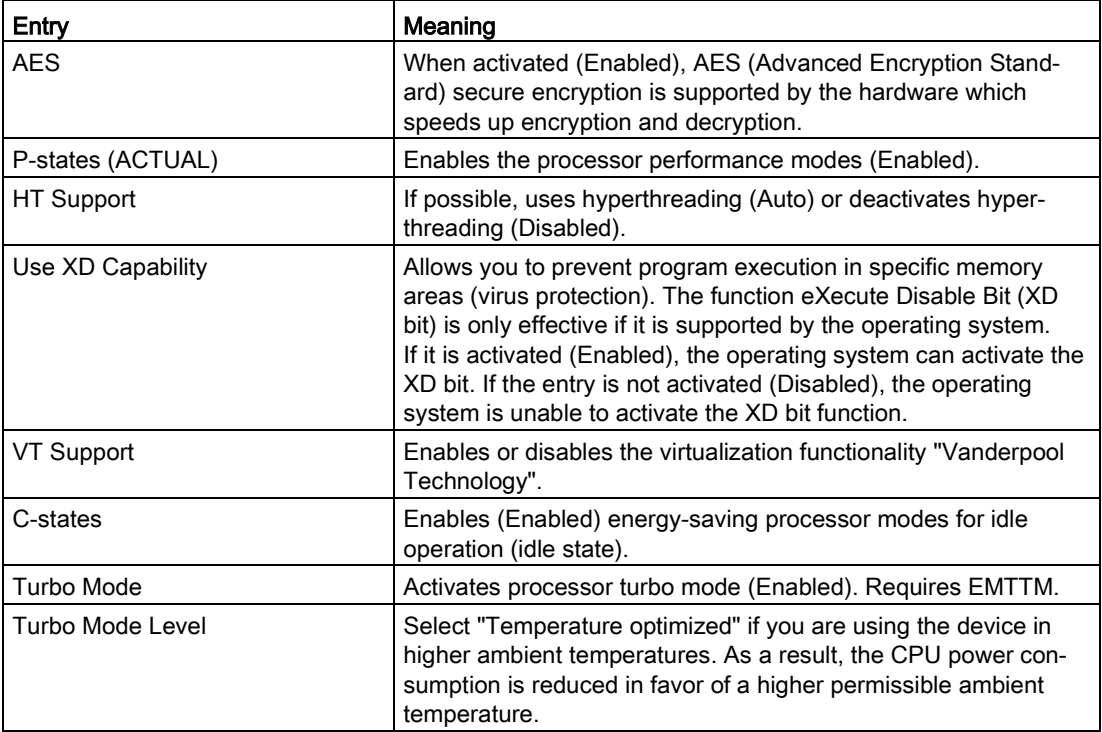

# 8.7.8 Boot menu

The boot characteristics are configured in this menu.

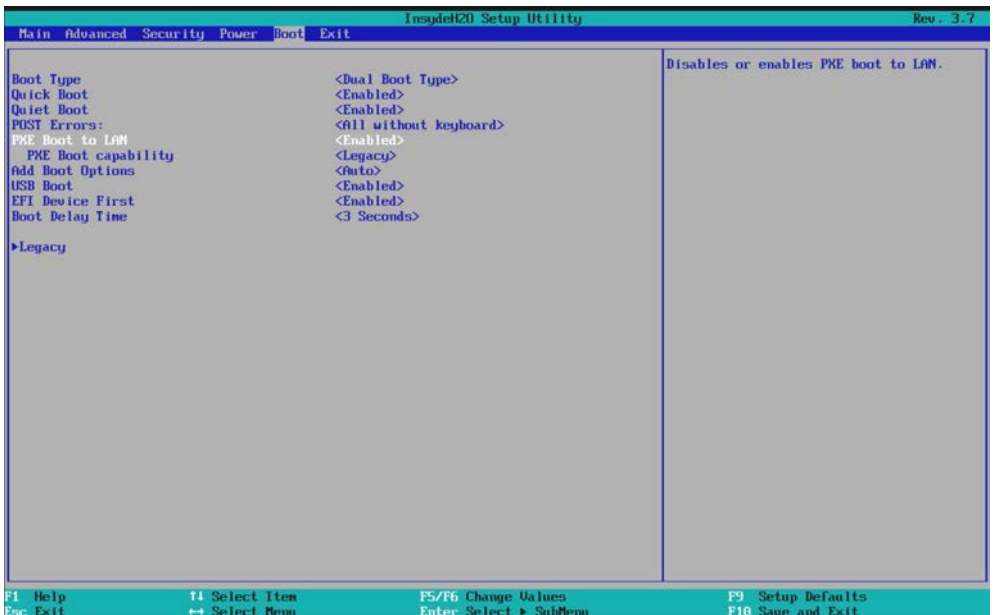

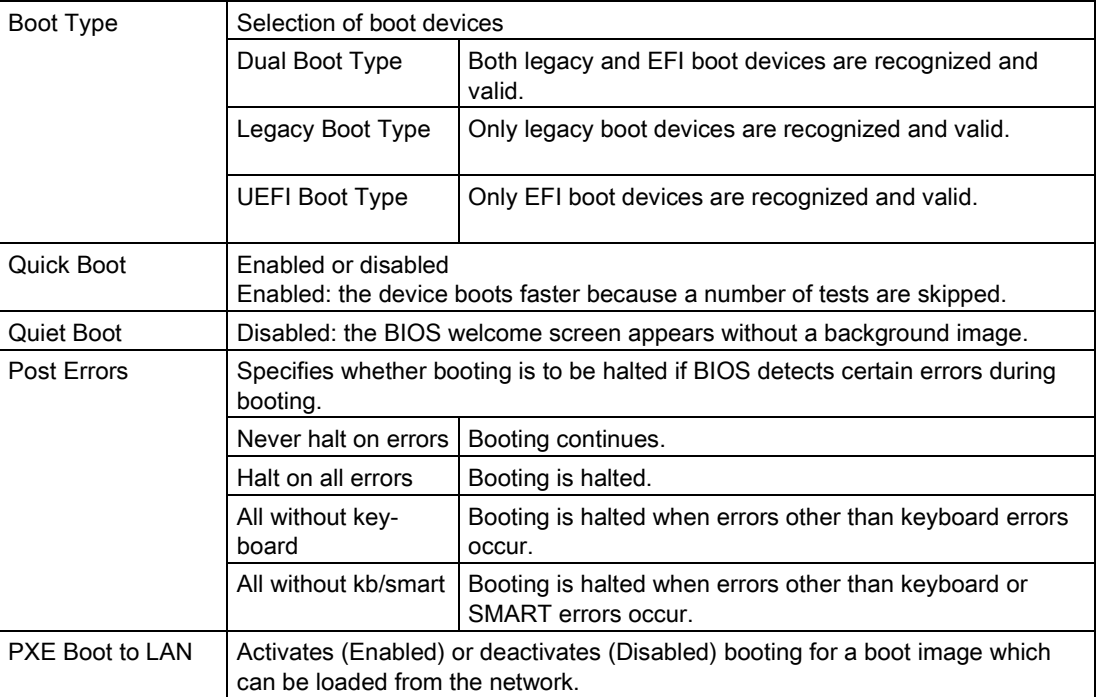

### 8.7 BIOS description

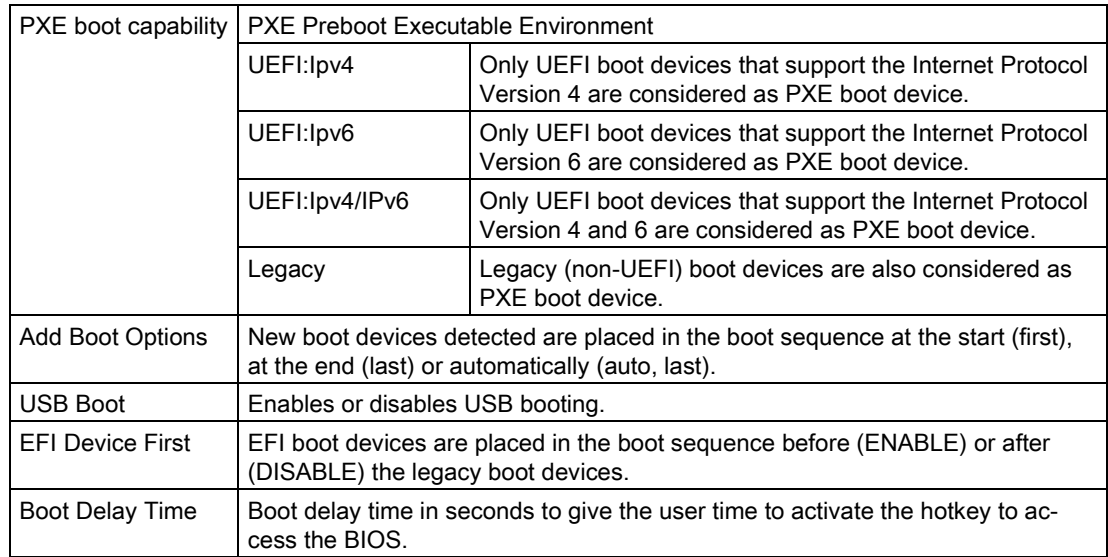

# "Legacy" submenu

Specifies the boot sequence for boot devices with Legacy operating systems.

"Normal Boot Menu" field; "Normal":

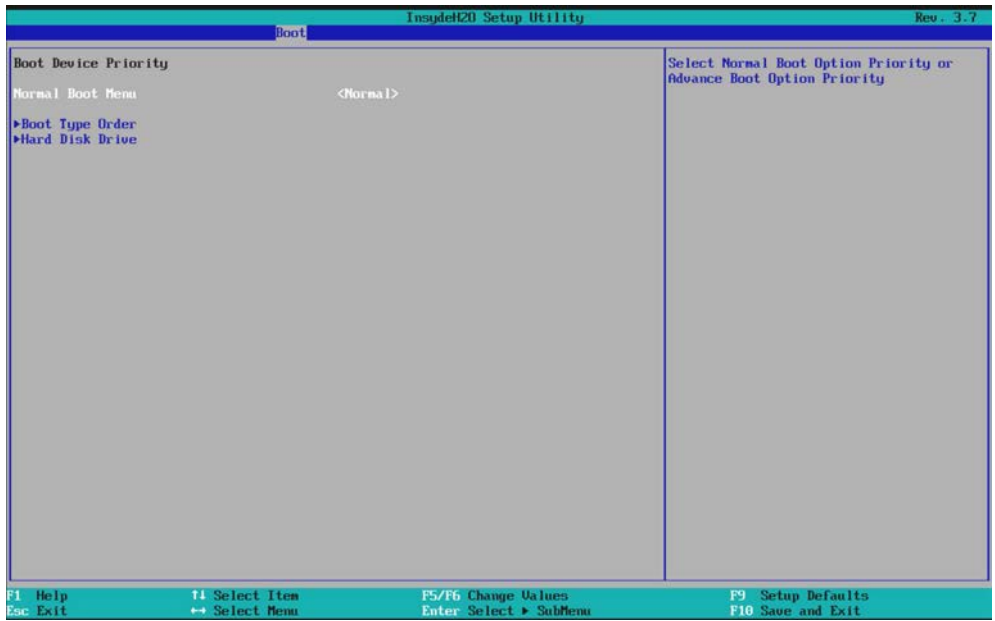

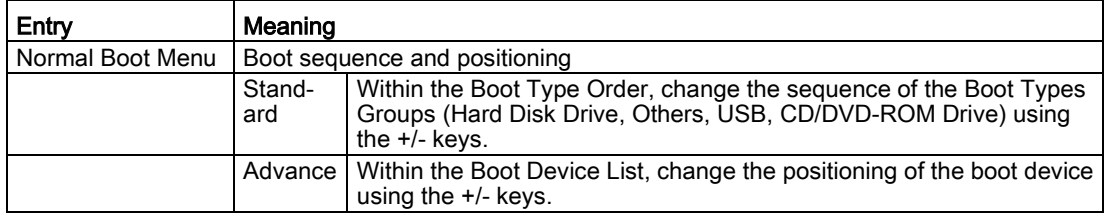

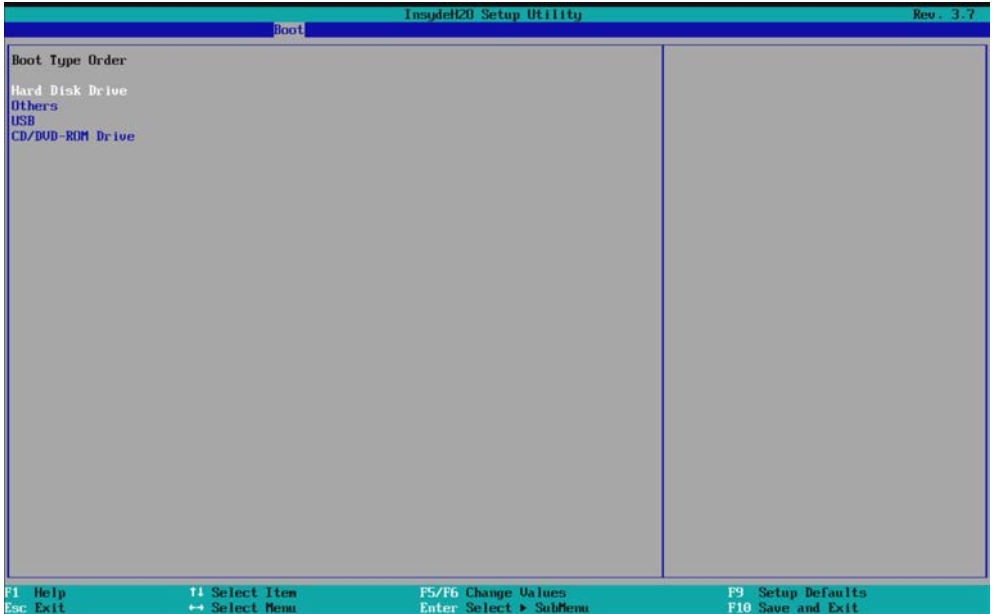

"Normal Boot Menu" field; "Advance":

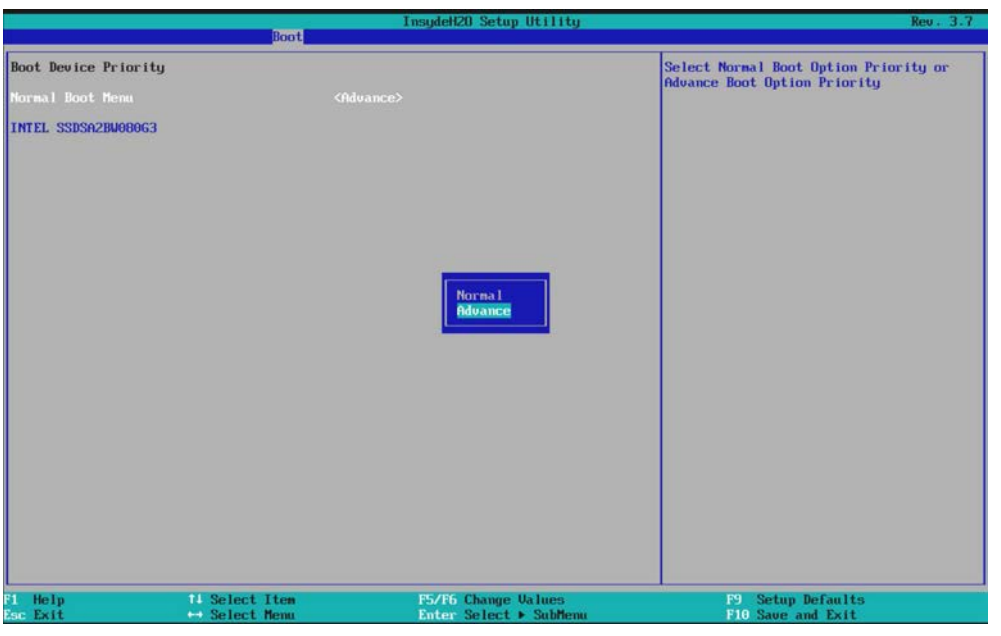

#### Note

If you press the ESC key during startup, the BIOS selection menu opens. If you click the "Boot Manager" icon in the BIOS selection menu and select the desired boot device there, the system is booted from this boot device.

# 8.7.9 Exit Menu

You always exit BIOS Setup in this menu.

|    |                                                                                                    |                                      |  | InsudeH20 Setup Utility                       |                                          |                                     | Rev. 3.7 |
|----|----------------------------------------------------------------------------------------------------|--------------------------------------|--|-----------------------------------------------|------------------------------------------|-------------------------------------|----------|
|    | Main Advanced Security Power Boot EST                                                                                                    |                                      |  |                                               | Exit system setup and save your changes. |                                     |          |
|    | <b>Exit Saving Changes</b><br>Save Change Without Exit<br><b>Exit Discarding Changes</b><br>Load Optimal Defaults<br><b>Load Custom Defaults</b><br>Save Custom Defaults<br><b>Discard Changes</b> |                                      |  |                                               |                                          |                                     |          |
| F1 | Help<br>Esc Exit                                                                                                    | 11 Select Item<br><b>Select Menu</b> |  | F5/F6 Change Values<br>Enter Select > SubMenu | F9                                       | Setup Defaults<br>F10 Save and Exit |          |

Figure 8-1 Exit menu

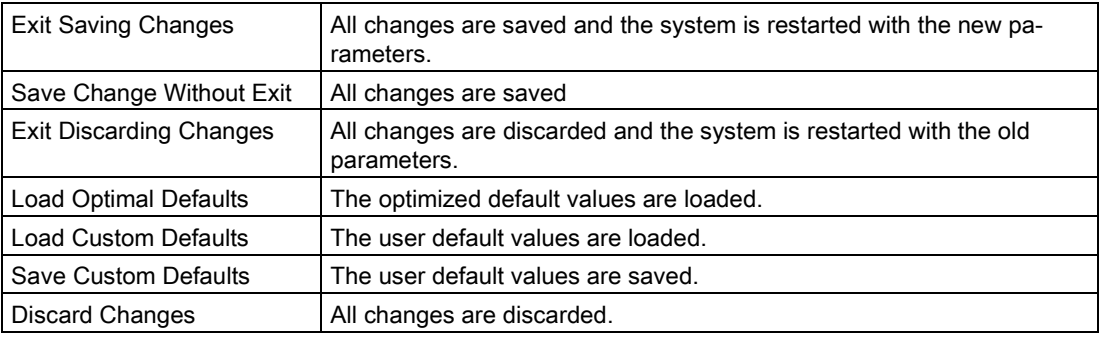

# 8.7.10 Default BIOS Setup entries

#### Documenting your device configuration

If you have changed any default settings in Setup, you can enter them in the following table. You can then refer to these entries for any future hardware modifications.

Note

Print out the table below and keep the pages in a safe place once you made your entries.

#### BIOS Setup default settings

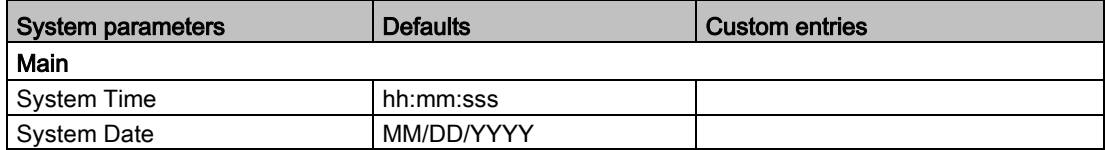

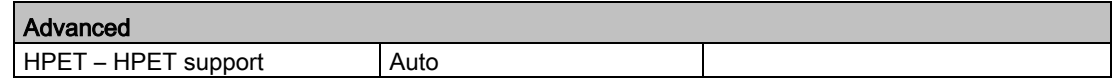

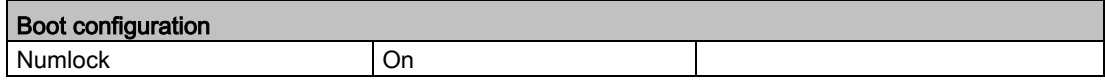

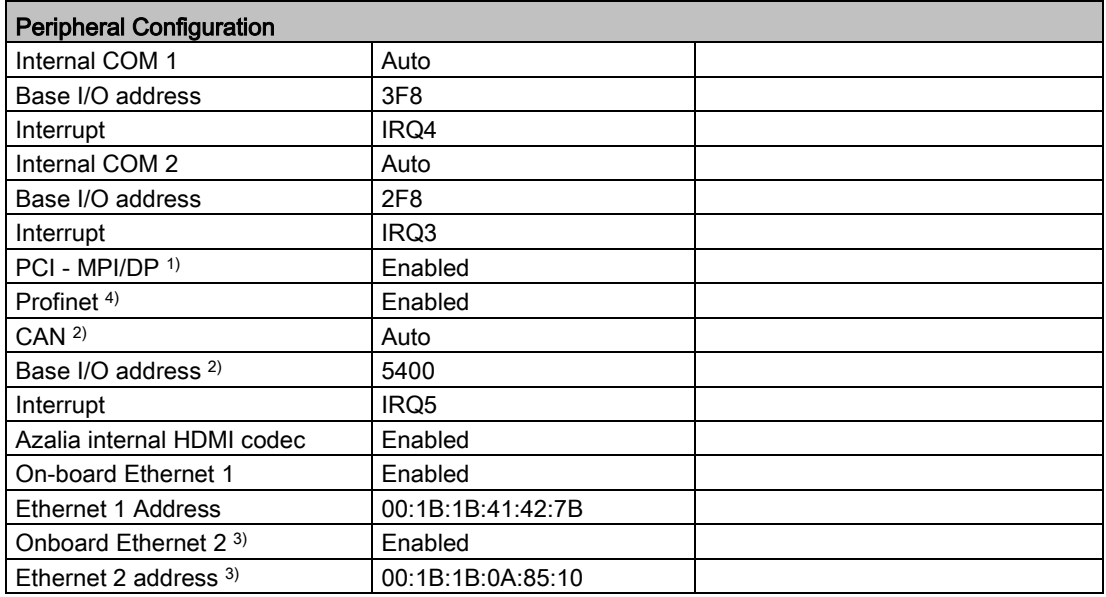

1) Only for devices with PROFIBUS

2) Only for devices with CAN bus

3) Not for devices with PROFINET

4) Only for devices with PROFINET

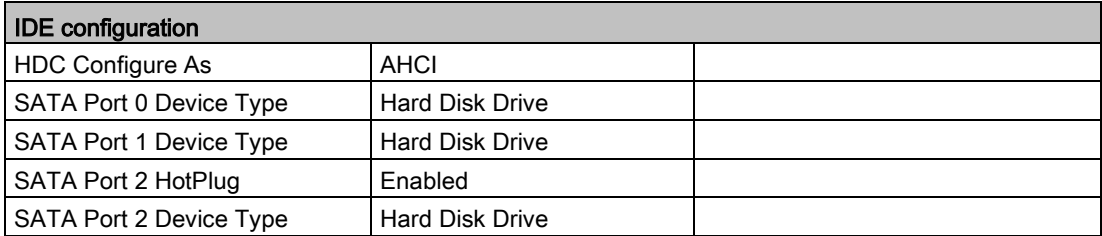

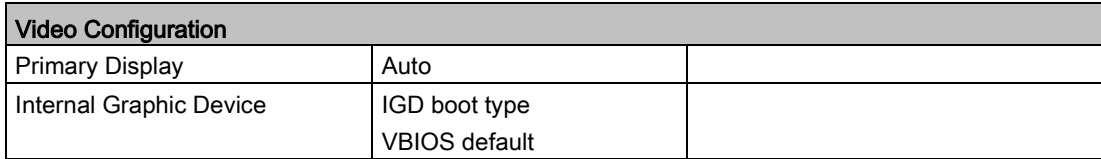

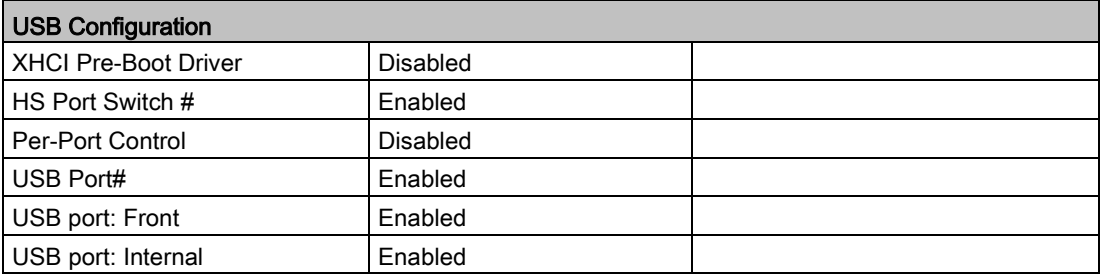

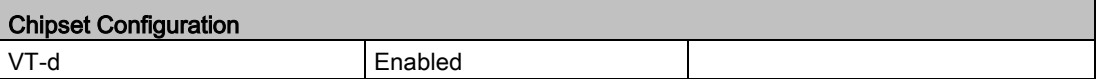

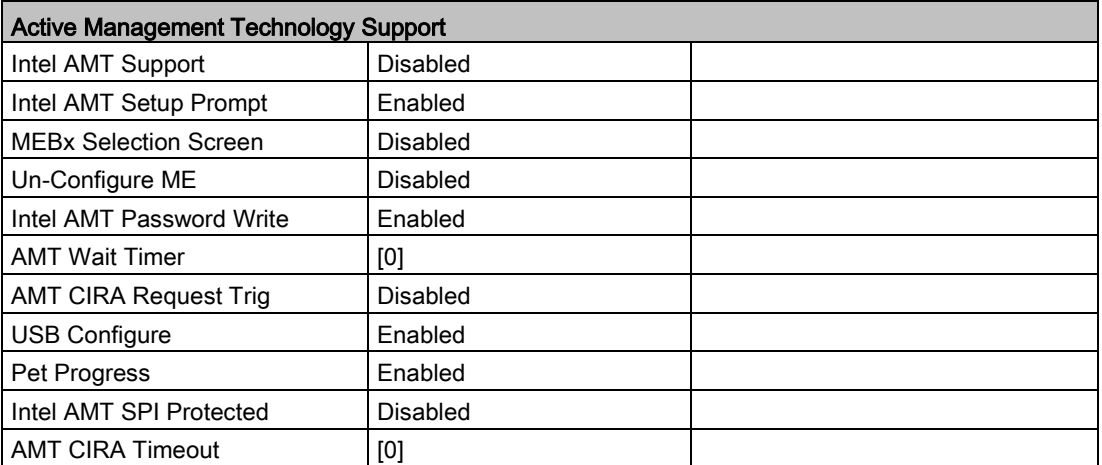

8.7 BIOS description

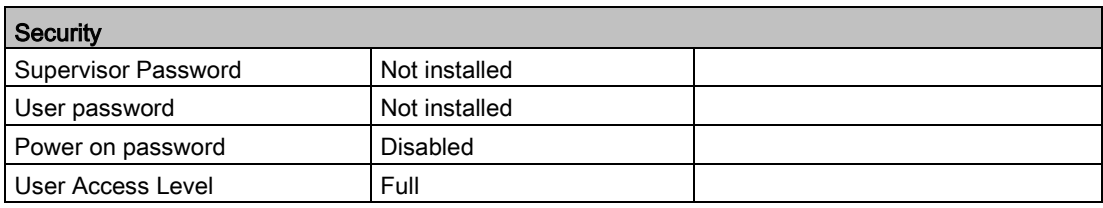

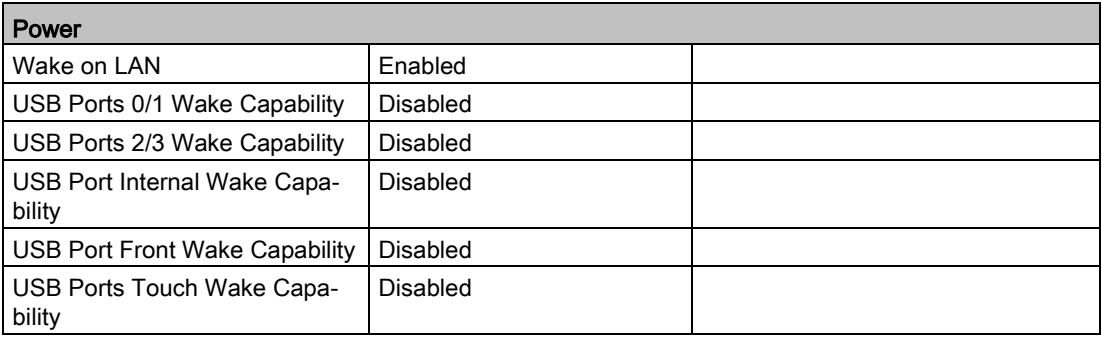

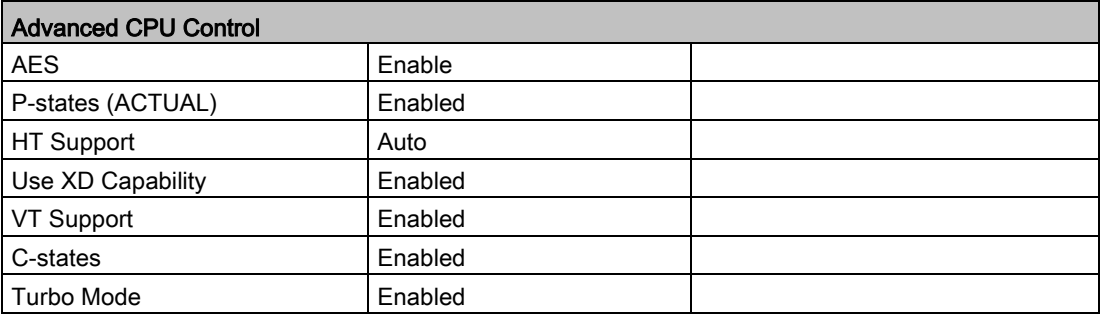

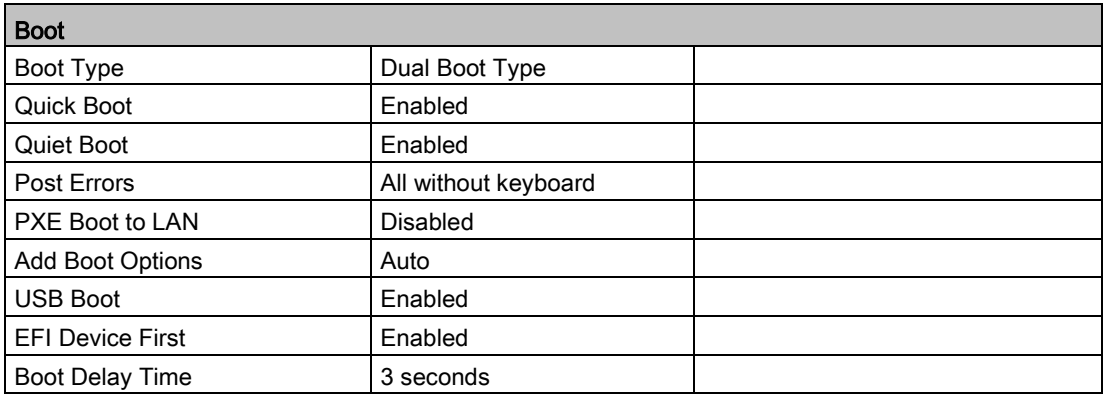

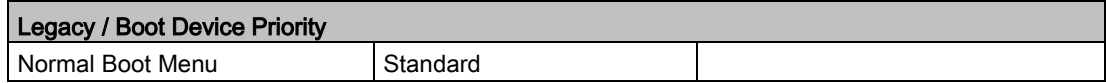

#### 8.7.11 Alarm, error and system messages

During startup (the boot process), the BIOS first performs a Power On Self Test (POST) and checks whether certain functional units of the PC are operating error-free. The boot sequence is immediately interrupted if critical errors occur.

BIOS initializes and tests further functional units if the POST does not return any errors. In this startup phase, the graphics controller is initialized and any error messages are output to the screen.

The error messages output by system BIOS are listed below. For information on error messages output by the operating system or application programs, refer to the corresponding manuals.

#### On-screen error messages

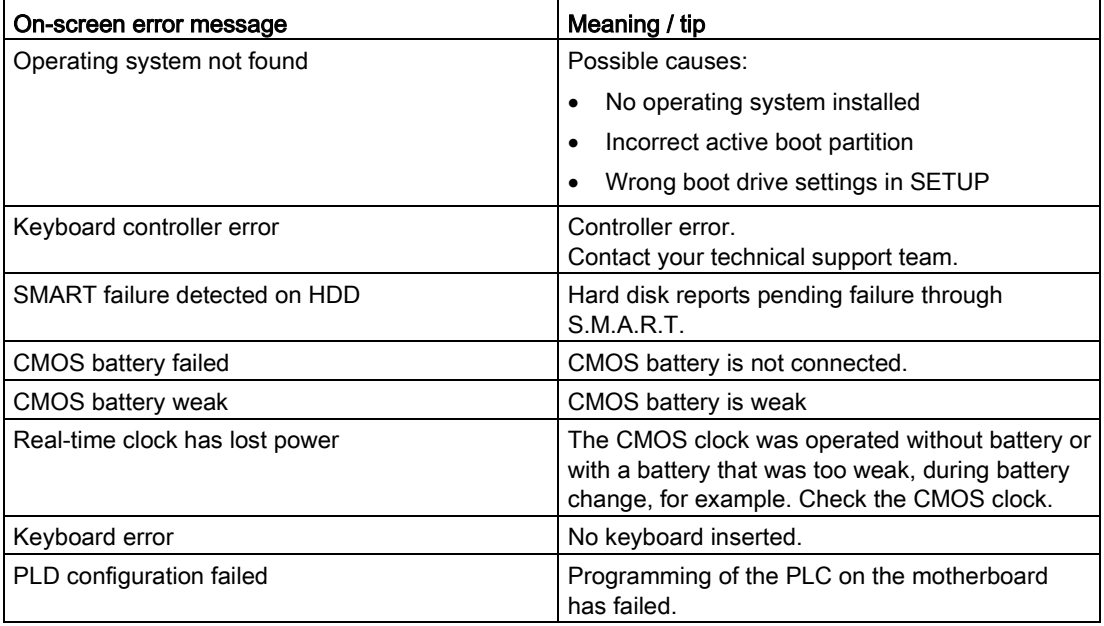

# 8.7.12 Performing a BIOS update

#### Download of BIOS update

Check regularly if updates are available for download to your device.

You can find the downloads on the Internet at "After Sales Information System [\(http://www.siemens.com/asis\)](http://www.siemens.com/asis)". You can find drivers and BIOS updates to download with your device or via the Search function.

# 8.8 Active Management Technology (AMT)

## 8.8.1 Introduction

Intel® Active Management Technology (Intel® AMT) is an Intel technology for the remote maintenance of SIMATIC Industrial PCs (IPCs) with AMT technology using a management PC. It is not necessary to install an operating system on the SIMATIC IPC with Intel® AM. Intel® AMT provides numerous functions, e.g.:

#### ● Keyboard Video Mouse (KVM) Redirection

KVM connections are always possible using the KVM server that is integrated in the firmware. KVM enables access to IPCs with a corrupted or no operating system as the KVM server is integrated in the AMT hardware. KVM enables you to reboot a remote computer and make changes to its BIOS settings.

#### Remote power management

SIMATIC IPC with Intel ® AMT can be switched on and off or restarted using another PC.

#### ● IDE redirection

An image on the management PC can be integrated and used on the SIMATIC IPC with Intel® AMT both as a CD/DVD drive and as a floppy drive. If the image is bootable, you can also boot the SIMATIC IPC with Intel® AMT from it.

The following figure shows remote maintenance of SIMATIC IPCs with Intel® AMT, e.g. for troubleshooting a corrupt operating system or incorrect BIOS settings:

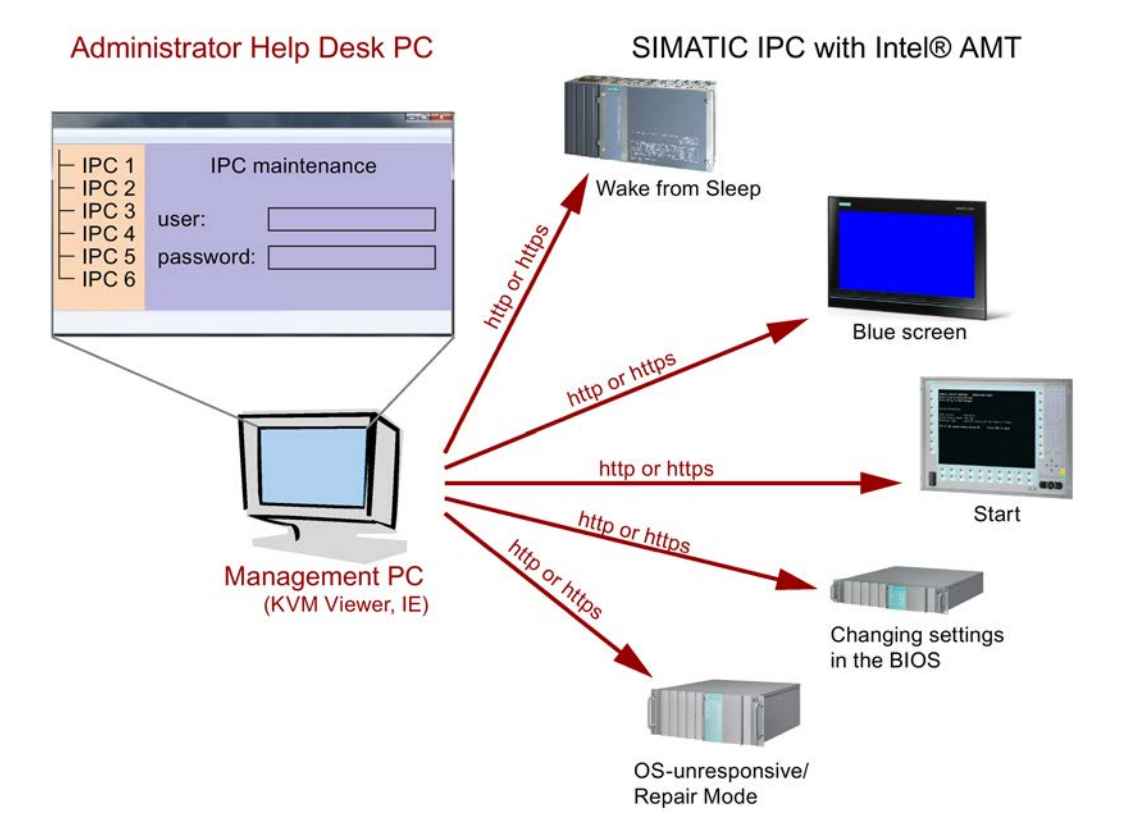

# 8.8.2 Overview of AMT

This section describes the required measures and settings on the local IPC so that the IPC can be controlled and maintained remotely from a management station known below as the help desk PC.

The local IPC is known below as the "AMT PC".

The sections contain the following information:

- AMT settings in the MEBx and in the BIOS setup
- Basic configuration of AMT
- Further useful notes

#### 8.8.3 Enabling Intel® AMT / basic configuration

For security reasons, Intel® AMT is not enabled on new devices. The Management Engine (ME) is always active.

#### Procedure

#### For devices IPCxxxD, IPCxxxG, IPCxxxE, Field PG M4, Field PG M5, ITP:

- 1. If necessary, first reset Intel® AMT to the default status.
- 2. To open the BIOS selection menu, press the <ESC> key while the device is booting.
- 3. Open the BIOS Setup using the "Setup Configuration Utility (SCU)".
- 4. Select the "Active Management Technology Support" command in the Advanced menu. Only for the devices IPC547D, IPC547E and IPC547G: Select "AMT Configuration".
- 5. Activate the option "Intel AMT Support".
- 6. Only for the devices IPC547D, IPC547E and IPC547G: Select the "Normal" setting for "MEBx Mode".
- 7. Exit the BIOS Setup with <F10> key (Save and Exit).

Only for the devices IPC547D, IPC547E and IPC547G: Exit the BIOS Setup with <F4> key.

8.8 Active Management Technology (AMT)

#### Settings in the MEBx

- 1. To open the BIOS selection menu, press the <ESC> key while the device is booting.
- 2. Use the arrow keys to select "MEBx" and confirm with the <Enter> key.
- 3. Select "MEBx Login".
- 4. Enter the default password "admin".

Change the password. The new password must comprise:

- At least eight characters
- An upper case letter
- A lower case letter
- A number
- A special character  $($ ! @  $\#$  \$ % ^ & \*)
- The underscore "\_" and space characters are valid in the string but do not increase the complexity of the password.

#### **Note**

If the password is no longer available, you must reset the Intel® AMT to the default settings.

Backup the password to protect it against loss.

- 5. Switch to the "Intel (R) AMT Configuration" submenu and enable "Manageability Feature Selection".
- 6. Switch to the "Intel(R) ME General Settings" submenu and enable access via the network with "Activate Network Access".
- 7. Confirm the dialogs that appear with "Y".

Drivers are automatically installed once with the Windows system start in the subsequent restart.

#### See also

[Resetting the Intel® AMT to the default settings and disabling AMT](#page-170-0) (Page [171\)](#page-170-0)

# <span id="page-170-0"></span>8.8.4 Resetting the Intel® AMT to the default settings and disabling AMT

If Intel® AMT has already been configured, it is advisable to reset Intel® AMT to the default settings. One effect of resetting to the default settings is that Intel® AMT is disabled.

You can skip this point if you have a new IPC in the factory state.

#### Procedure

Proceed as follows to reset the Intel® AMT to the default values:

- 1. Press "F2" in the boot sequence to open the BIOS.
- 2. Select the "Active Management Technology Support" command in the Advanced menu; for an IPC547D/IPC547E/IPC547G select "AMT Configuration".
- 3. Set "Un-Configure ME" or "Un-Configure AMT/ME" to Enabled.
- 4. Exit the BIOS with "F10" (Save and Exit). You can exit the IPC547D/547E/IPC547G with "F4".

The following prompt will appear after an automatic restart:

Found unconfigure of Intel(R) ME Continue with unconfiguration (Y/N)

- 5. Confirm this prompt with "Y" to discard all settings in the Management Engine (ME).
- 6. For IPC427E/IPC477E/Field PG M4/Field PG M5, you now need to set the "Un-Configure ME" menu command in the BIOS back to Disabled.

#### 8.8.5 Determining the network address

To connect the AMT PC with the AMT server, the network address that uniquely localizes the AMT server on the AMT PC must be entered.

If DHCP is set for the automatic assignment of the network address in "Network Setup" in the MEBx of the AMT PC, the network address is not fixed.

#### Procedure

If the AMT server uses the same network address as the operating system of the AMT PC (most common situation):

1. You can obtain the address of the AMT server in the command line in Windows using "ipconfig" and in UNIX using "ifconfig".

If the AMT server and operating system do not use the same network address, ask your network administrator for the address you have been assigned.

8.8 Active Management Technology (AMT)

#### 8.8.6 Forcing user consent

When a connection to the AMT PC is established, the KVM viewer may prompt the user to enter a six-figure code. This code is displayed on the screen of the AMT PC. The user of the AMT PC must inform the user of the KVM viewer of this code.

This code query needs to be set up on the KVM viewer.

#### Procedure

- 1. Select "Intel(R) AMT Configuration > User Consent" in the MEBx.
- 2. Select the value "KVM" for "User Consent".

To allow a user with administrator privileges to avoid this code query, follow these steps:

- 1. Select "Intel(R) AMT Configuration > User Consent" in the MEBx.
- 2. Select "Opt-in Configurable from Remote IT".

# 8.9 Functional scope in Windows

# 8.9.1 Windows Embedded Standard 7

The overview shows the most important device functions under Windows Embedded Standard 7:

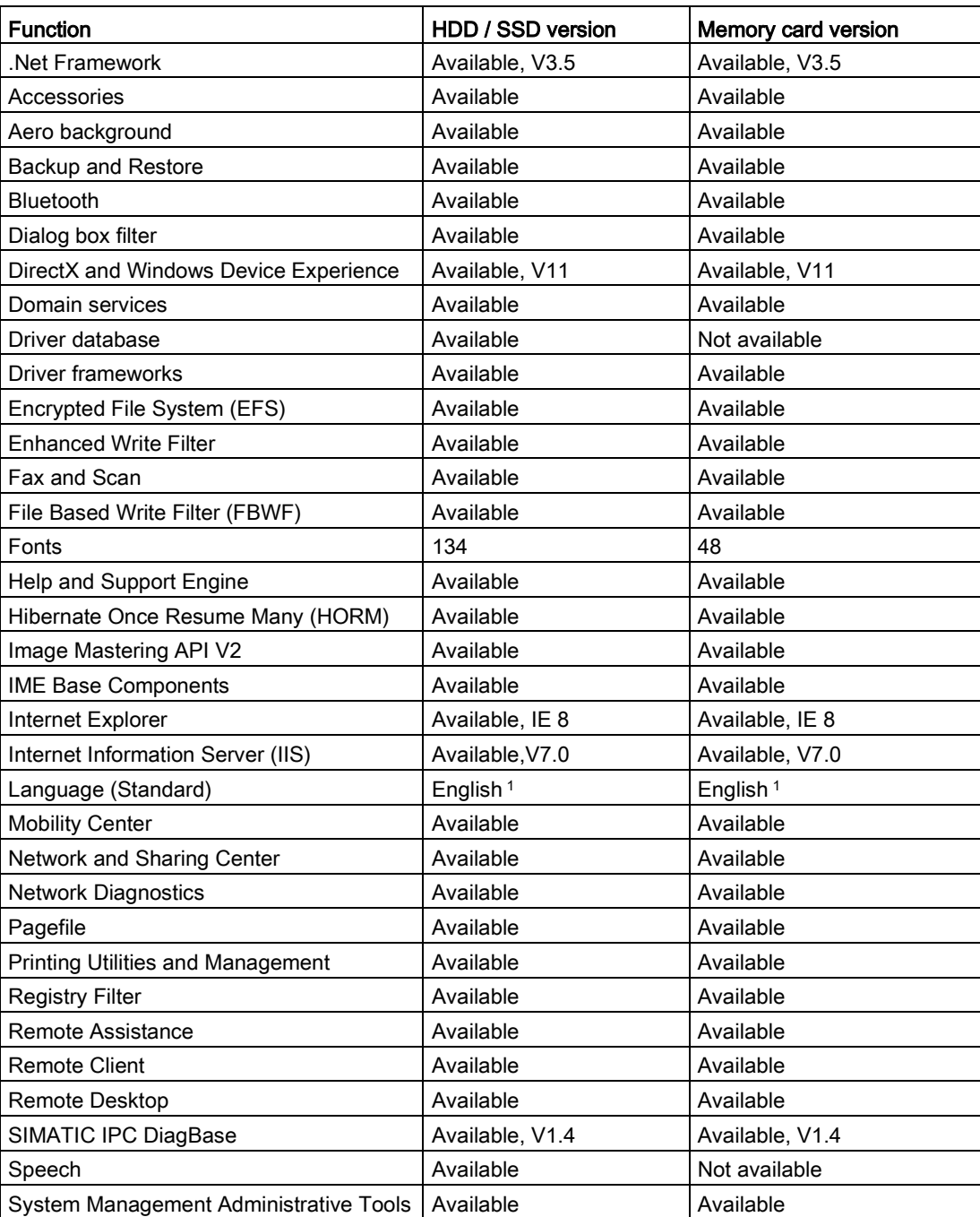

#### 8.9 Functional scope in Windows

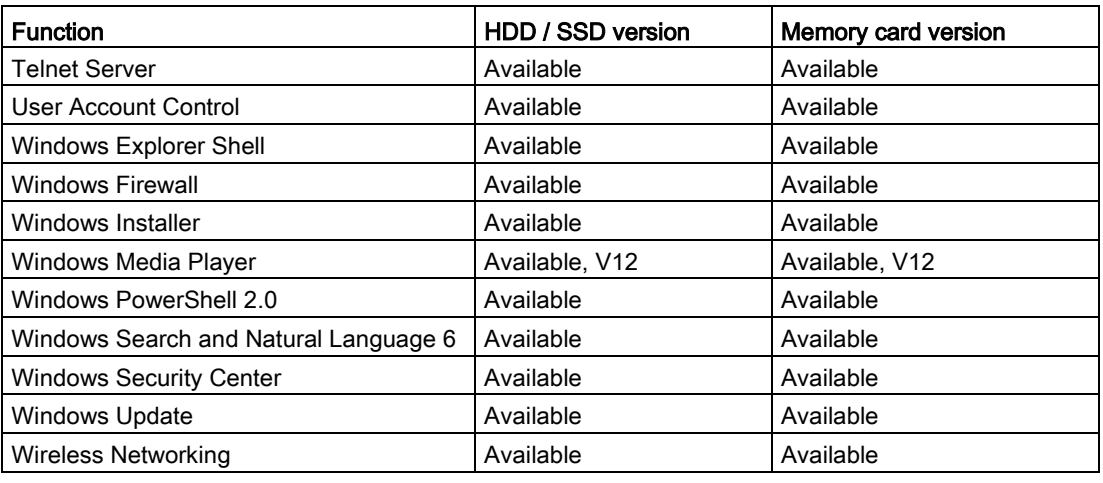

<sup>1</sup> Note the licensing agreements for Windows Embedded Standard 7.

Additional information on language selection is available in the section ["Setting up the](#page-94-0)  [language selection by means of the Multilanguage User Interface \(MUI\)](#page-94-0) (Page [95\)](#page-94-0)".

# $\blacksquare$  Technical support  $\blacksquare$

# A.1 Service and support

You can find additional information and support for the products described on the Internet at the following addresses:

- Technical support [\(http://www.siemens.de/automation/csi\\_en\\_WW\)](http://www.siemens.de/automation/csi_en_WW)
- Support request form [\(http://www.siemens.com/automation/support-request\)](http://www.siemens.com/automation/support-request)
- After Sales Information System SIMATIC IPC/PG [\(http://www.siemens.com/asis\)](http://www.siemens.com/asis)
- SIMATIC Documentation Collection [\(http://www.siemens.com/simatic-tech-doku-portal\)](http://www.siemens.com/simatic-tech-doku-portal)
- Your local representative [\(http://www.automation.siemens.com/mcms/aspa](http://www.automation.siemens.com/mcms/aspa-db/en/Pages/default.aspx)[db/en/Pages/default.aspx\)](http://www.automation.siemens.com/mcms/aspa-db/en/Pages/default.aspx)
- Training center [\(http://sitrain.automation.siemens.com/sitrainworld/?AppLang=en\)](http://sitrain.automation.siemens.com/sitrainworld/?AppLang=en)
- Industry Mall [\(http://mall.automation.siemens.com\)](http://mall.automation.siemens.com/)

When contacting your local representative or Technical Support, please have the following information at hand:

- MLFB of the device
- BIOS version for industrial PC or image version of the device
- Other installed hardware
- Other installed software

#### Tools & downloads

Please check regularly if updates and hotfixes are available for download to your device. The download area is available on the Internet at the following link:

After Sales Information System SIMATIC IPC/PG

# A.2 Troubleshooting

This section provides you with tips on how to locate and troubleshoot common problems.

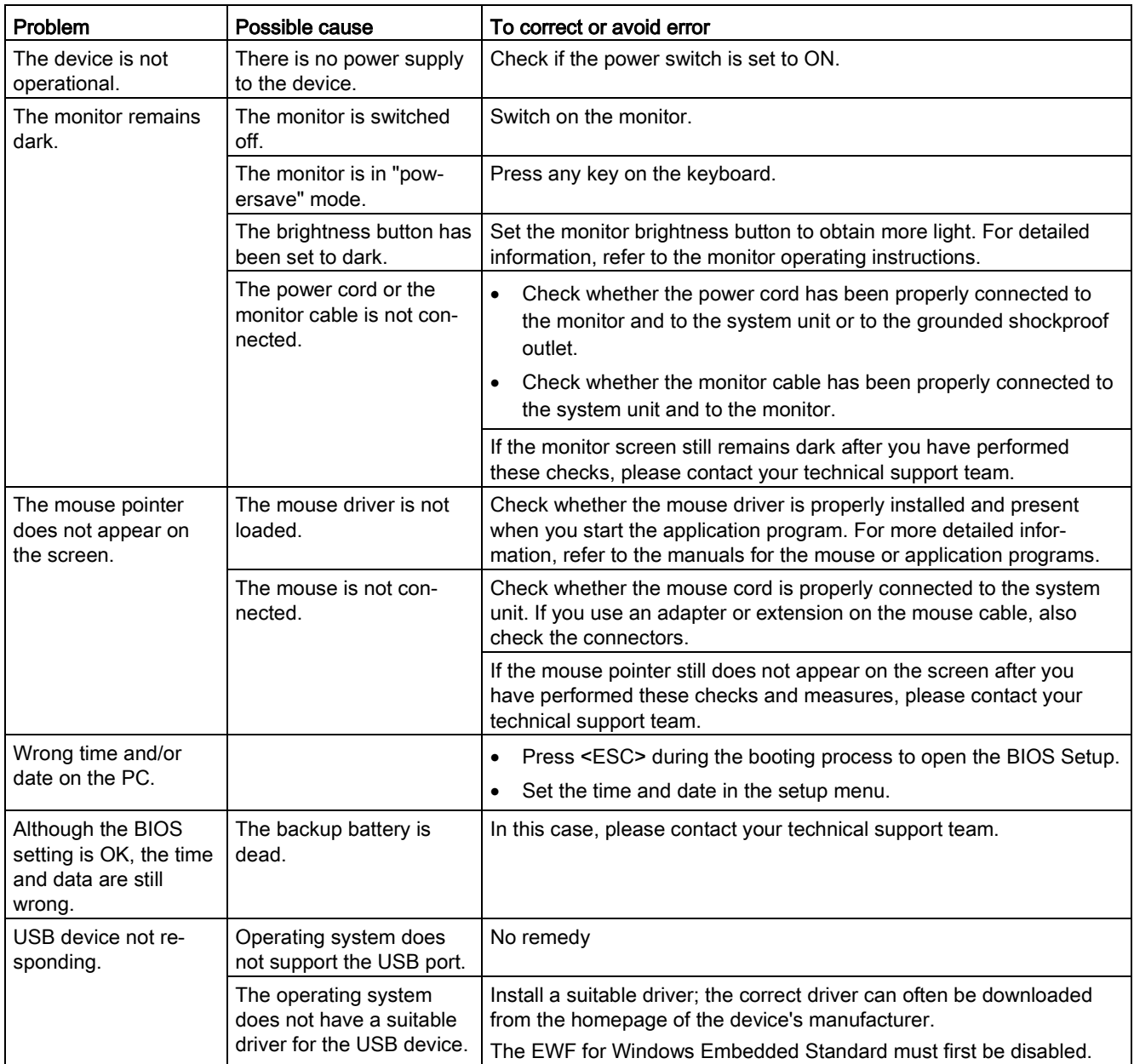

# A.3 Notes on the use of third-party modules

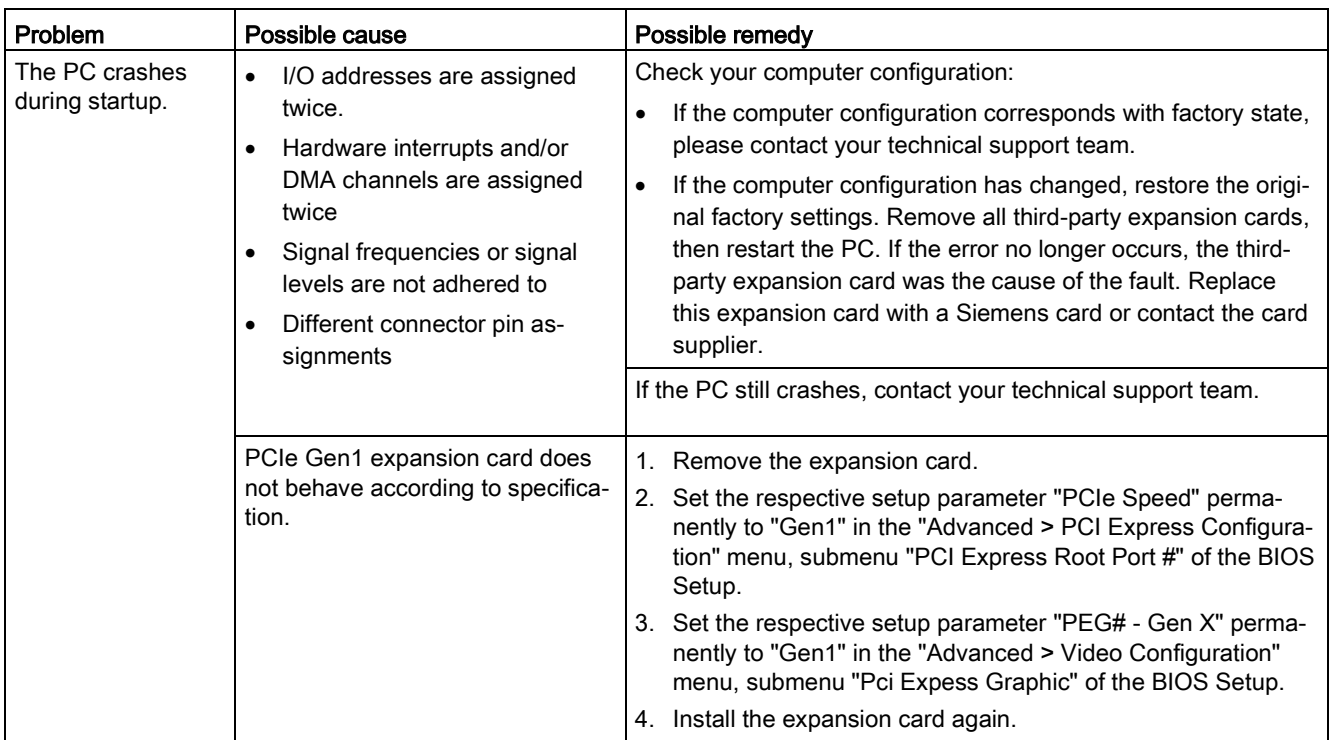

A.3 Notes on the use of third-party modules

# Markings and symbols

# B.1 Overview

The following tables show all the symbols which may be found on your SIMATIC industrial PC, SIMATIC industrial monitor or SIMATIC Field PG in addition to the symbols which are explained in the operating instructions.

The symbols on your device may vary in some details from the symbols shown in the following tables.

# B.2 Safety

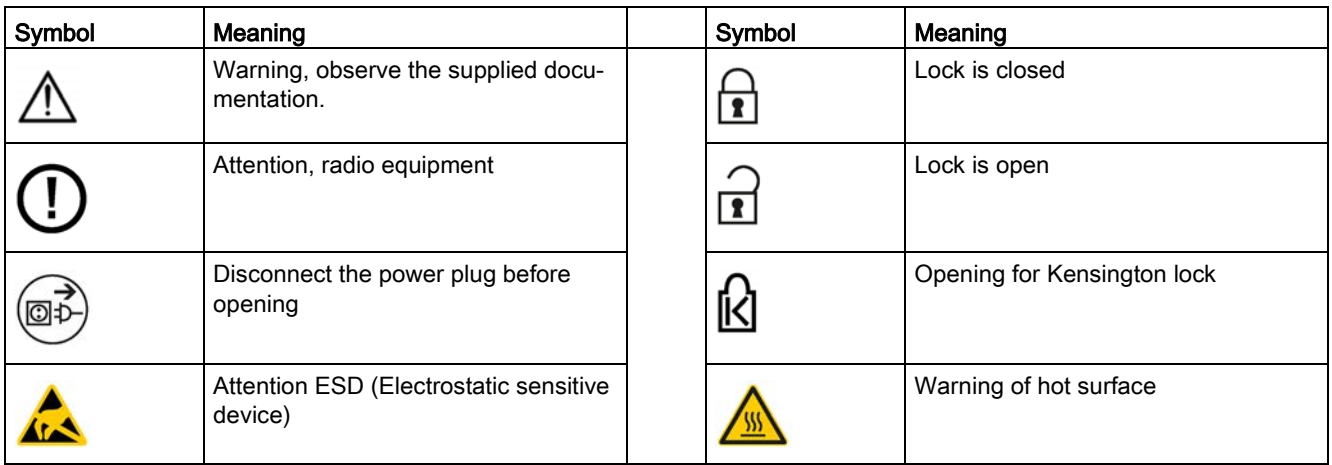

# B.3 Operator controls

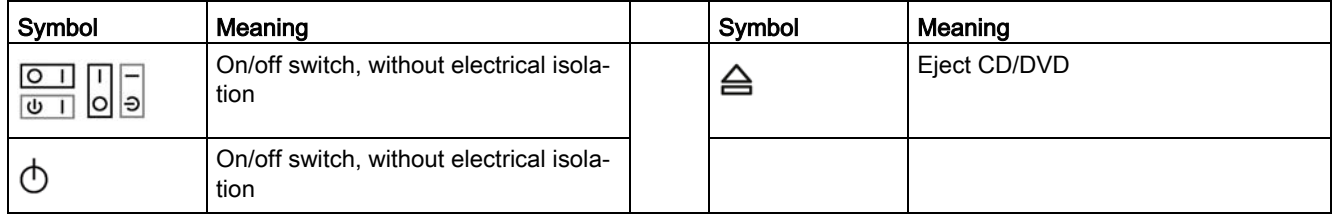

# B.4 Certificates, approvals and markings

The following table shows symbols relating to certificates, approvals and markings which may be on the device. You can find more information in the operating instructions for your device:

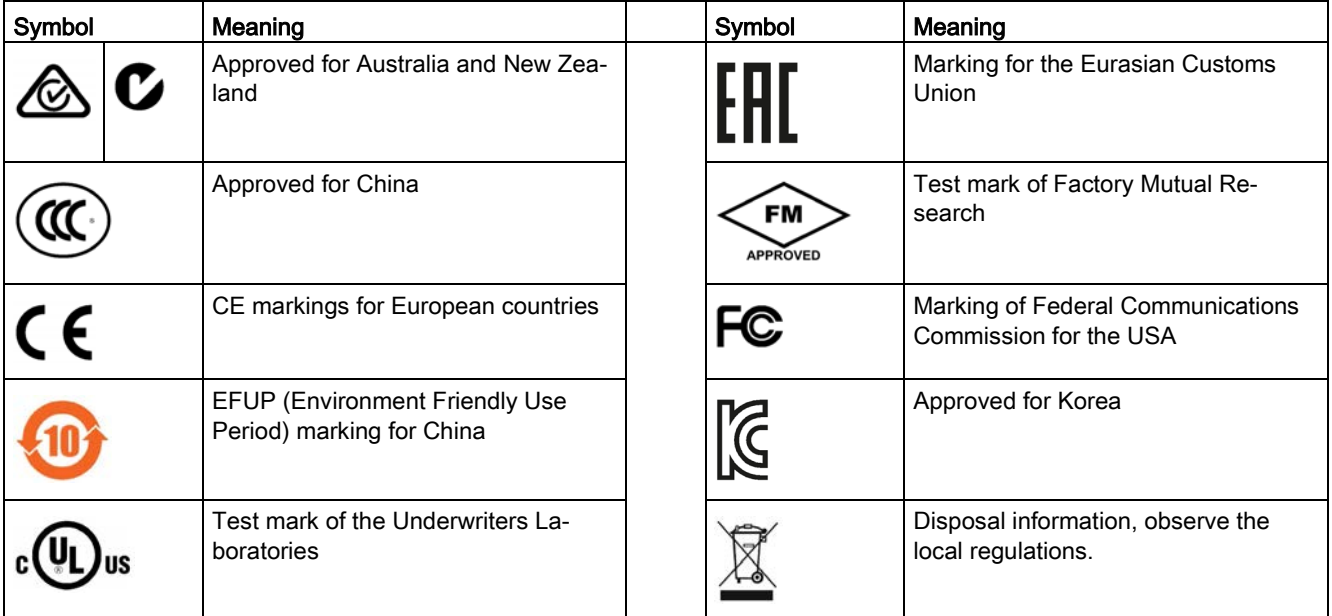
# B.5 Interfaces

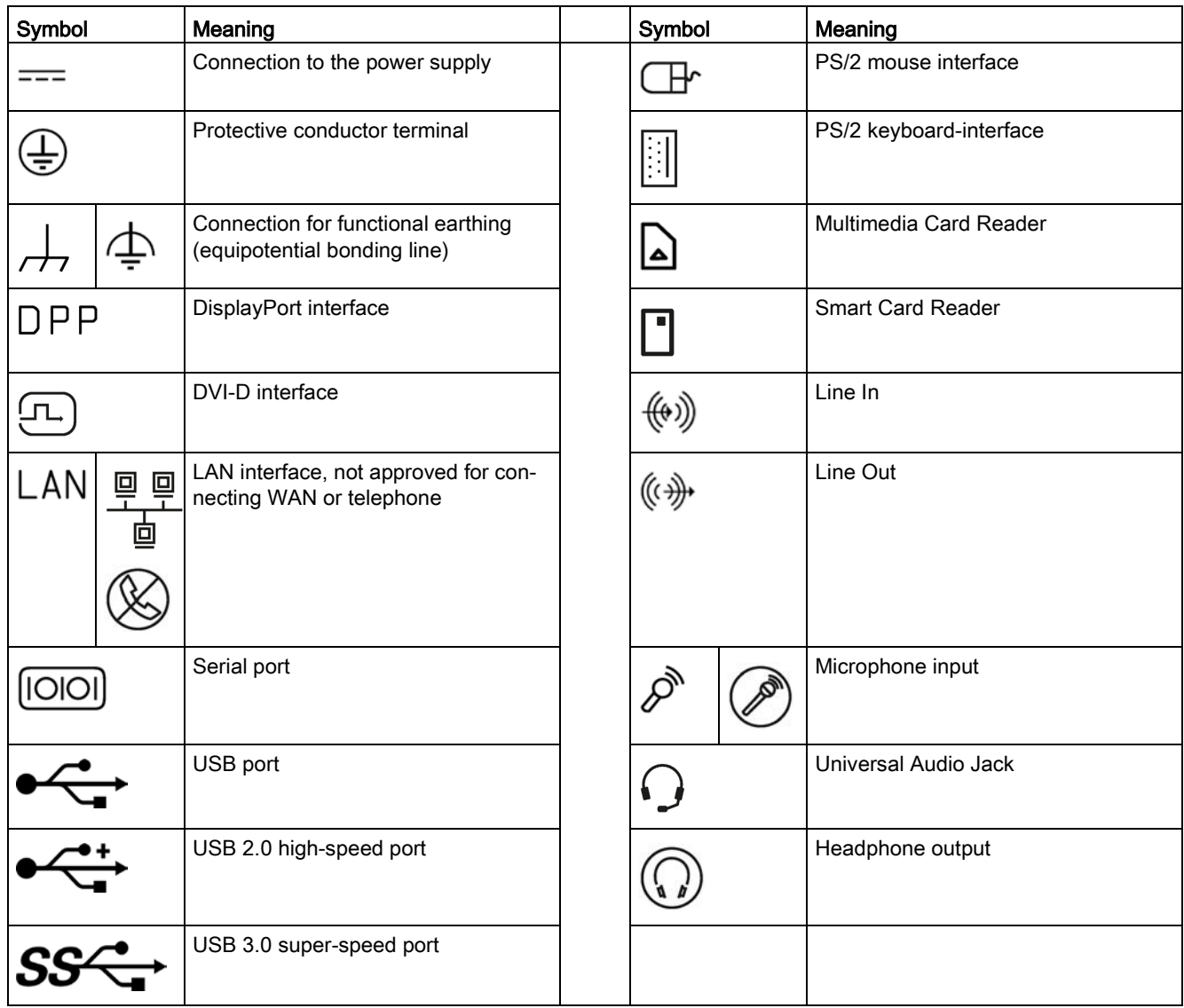

# B.6 Directives and declarations

Supplement to the chapter of the operating instructions.

#### Electromagnetic compatibility

This product meets the requirements of EU Directive 2014/30/EU "Electromagnetic Compatibility".

#### Low-voltage directive

The device with AC power supply complies with the requirements of the EU Directive 2014/35/EU "Low Voltage Directive".

Compliance with this standard has been verified according to EN 60950-1:2006 + A11:2009 + A1:2010 + A12:2011 + AC:2011 + A2:2013.

# List of abbreviations **C**

<span id="page-182-0"></span>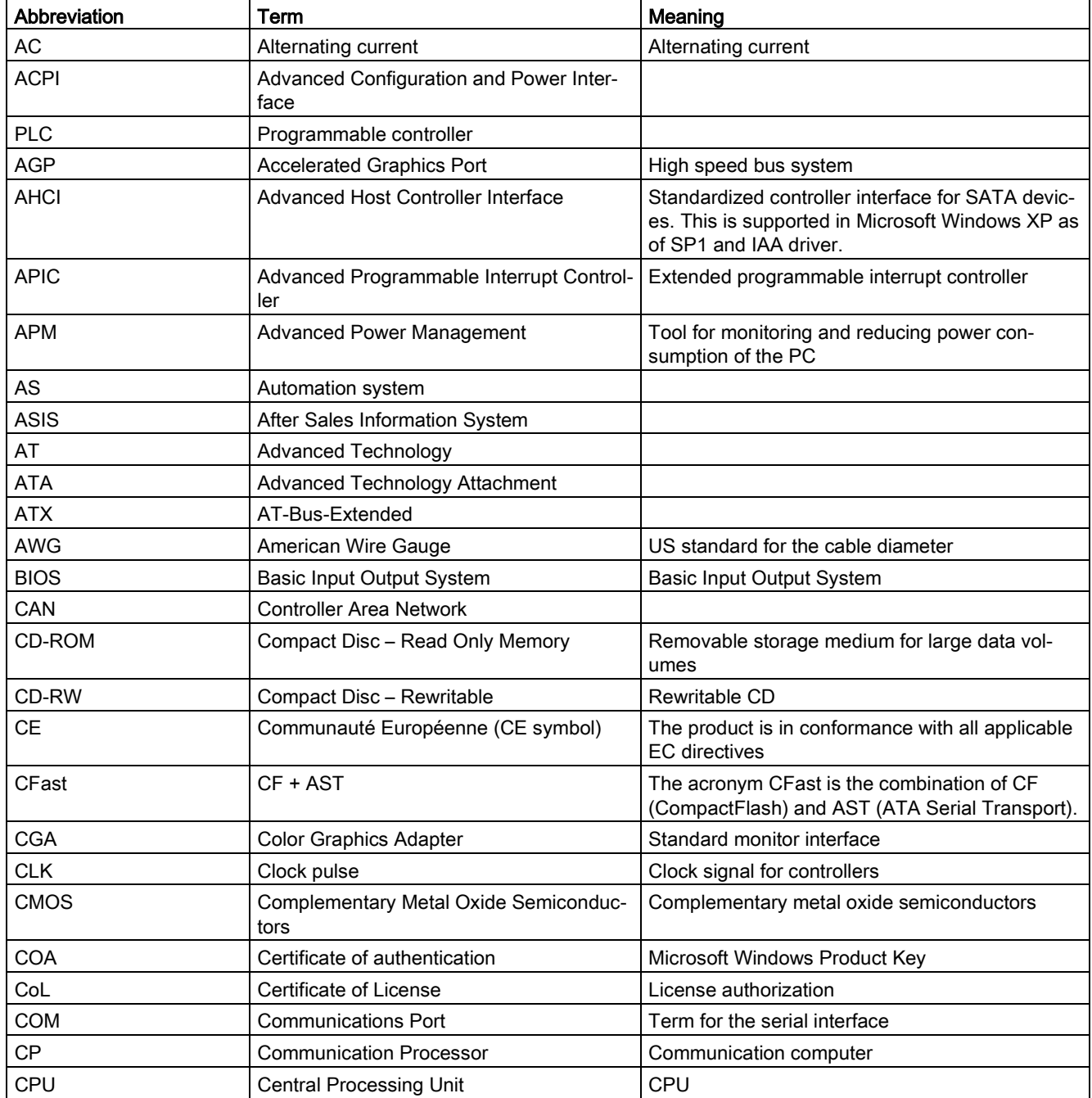

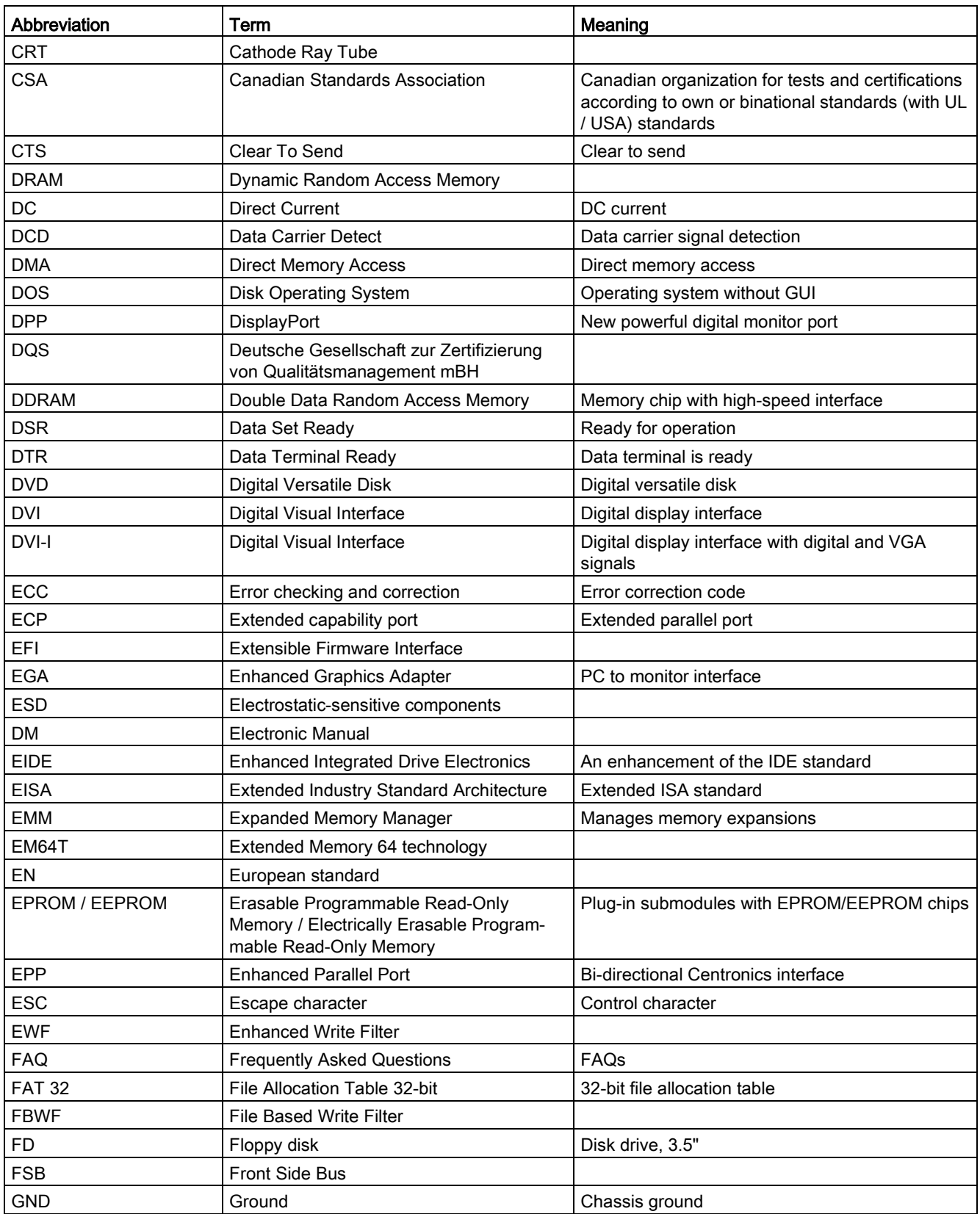

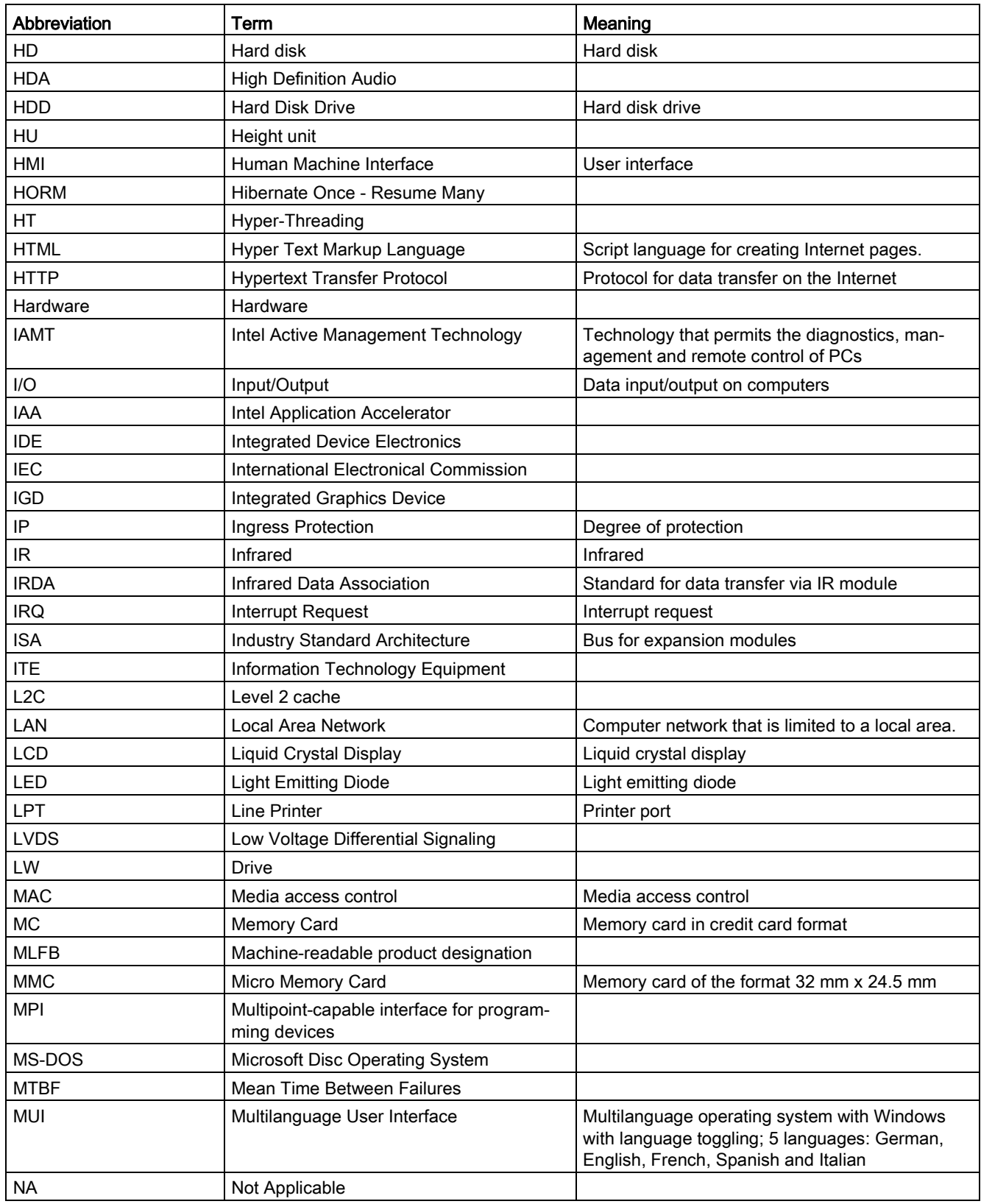

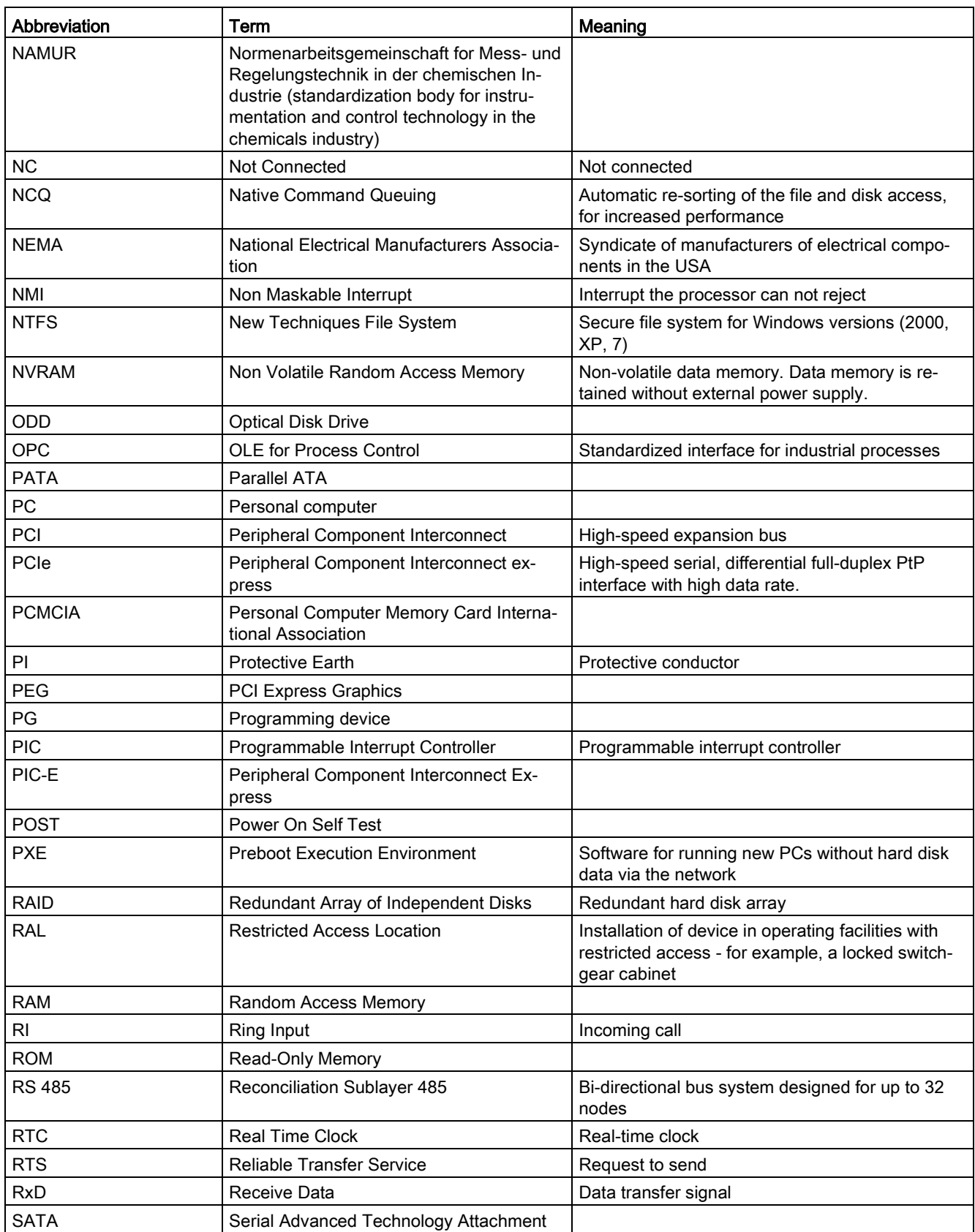

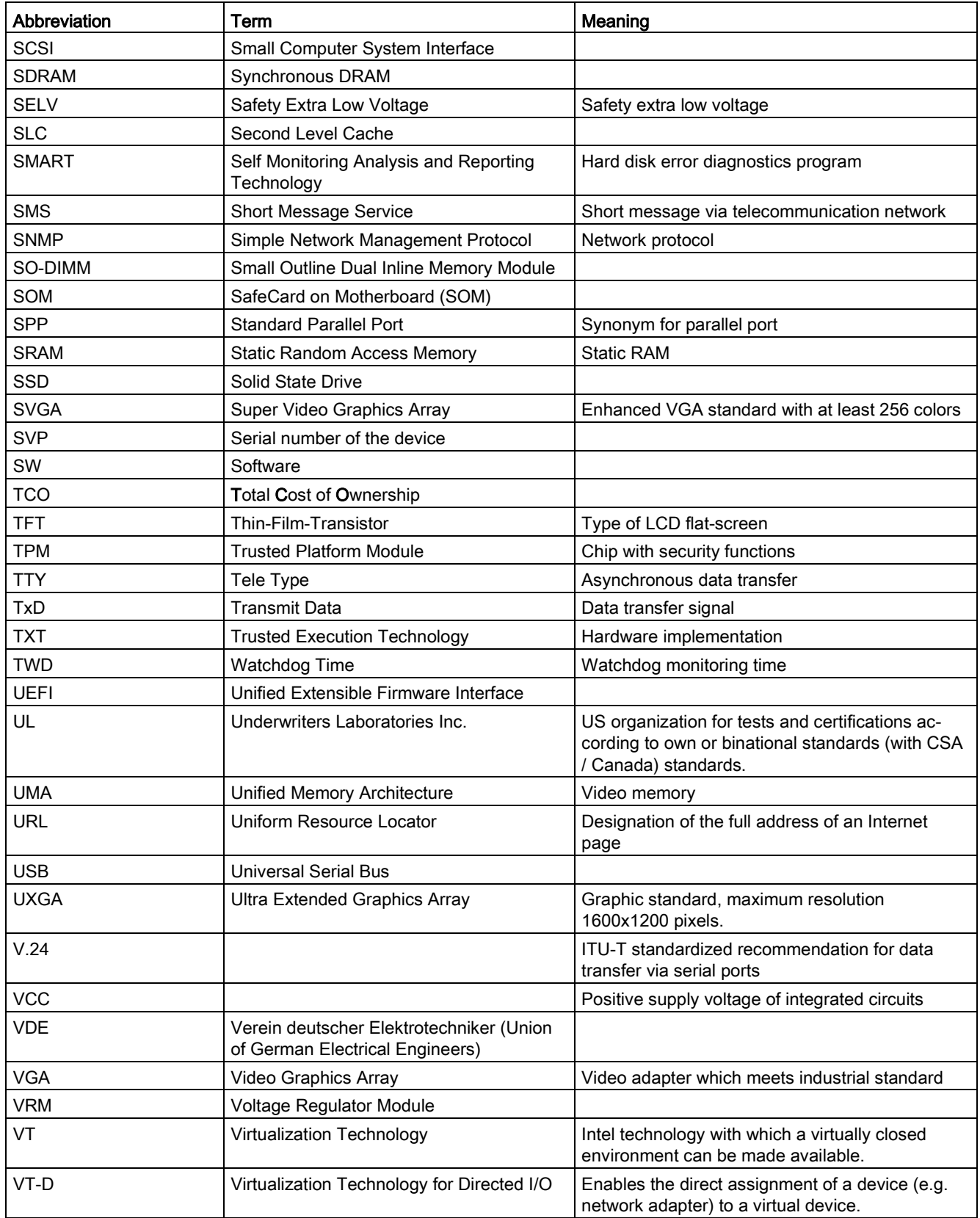

<span id="page-187-0"></span>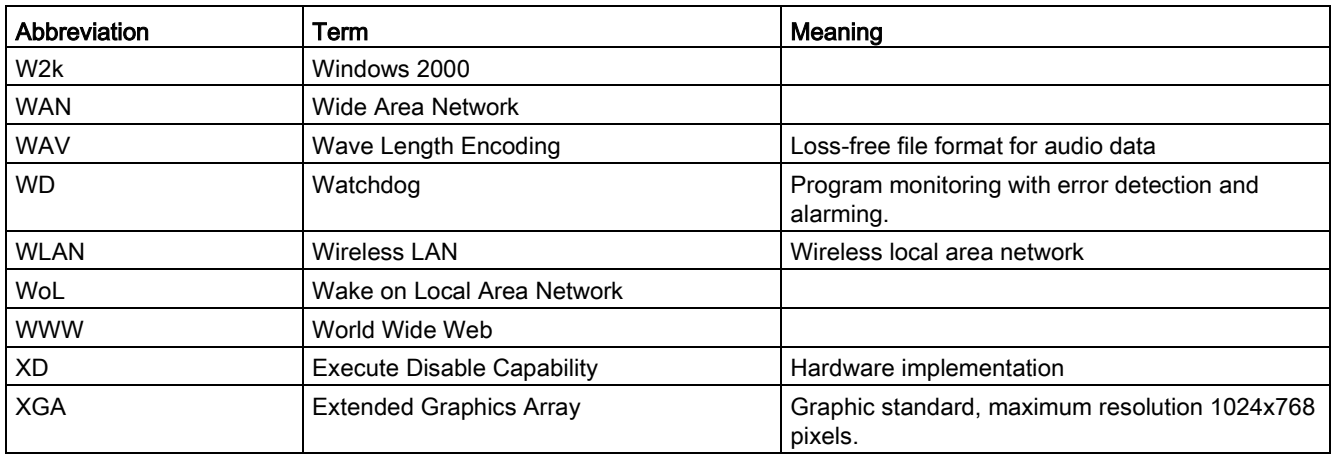

# **Glossary**

#### AHCI mode

AHCI is a standardized method to address the SATA controller. AHCI describes a structure in the RAM, which contains a general area for control and status, as well as a command list.

#### APIC mode

Advanced peripheral interrupt controller. 24 interrupt lines are available.

#### Automation system

A programmable controller (PLC) of the SIMATIC S7 system consist of a central controller, one or several CPUs, and various I/O modules.

#### **Backup**

Duplicate of a program, data medium or database, used either for archiving purposes or for the protection of vital and non-replaceable data against loss when the working copy is corrupted. Certain applications automatically generate backup copies of data files, and manage both the current and the previous versions on the hard disk.

#### Baud

Physical unit for the step speed in signal transmission. Defines the number of transferred signal states per second. With only two states, one baud is equivalent to a transmission rate of 1 bps.

#### Boot disk

A boot disk is a disk with a "Boot" sector. This can be used to load the operating system from the disk.

#### **Cache**

High-speed access buffer for interim storage (buffering) of requested data.

#### CE marking

Communauté Européene The CE mark confirms compliance of the product with corresponding EC Directives, for example, with the EMC Directive.

#### Chipset

Located on the motherboard, connects the processor with the PCI or PCIe bus and the external interfaces.

#### Cold restart

A start sequence, starting when the computer is switched on. The system usually performs some basic hardware checks within the cold start sequence, and then loads the operating system from the hard disk to work memory -> boot

#### COM interface

The COM interface is a serial V.24 interface. The interface is suitable for asynchronous data transfer.

#### CompactFlash card

CompactFlash is a digital storage medium in card format and without moving parts. The CF card contains the non-volatile memory and the controller. The interface of the CF card corresponds with the IDE interface. CF cards can be operated without additional electronics on PCMCIA or IDE hard disk controllers using a plug and socket adapter. There are two design forms: CF-I (42.6 x 36.4 x 3.3 mm) and CF-II (42.8 x 36.4 x 5 mm).

#### Configuration files

These are files containing data which define the configuration after restart. Examples of such files are CONFIG.SYS, AUTOEXEC.BAT and the registry files.

#### Configuration software

The configuration software updates the device configuration when new modules are installed . This is done either by copying the configuration files supplied with the module or by manual configuration using the configuration utility.

#### **Controller**

Integrated hardware and software controllers that control the functions of certain internal or I/O devices (for example, the keyboard controller).

#### Device configuration

The configuration of a PC or programming device contains information on hardware and device options, such as memory configuration, drive types, monitor, network address, etc. The data are stored in a configuration file and enable the operating system to load the correct device drivers and configure the correct device parameters. . If changes are made to the hardware configuration, the user can change entries in the configuration file using the SETUP program.

#### **Drivers**

Program parts of the operating system. They adapt user program data to the specific formats required by I/O devices such as hard disk, printers, and monitors.

#### EMC directive

Directive concerning Electromagnetic Compatibility. Compliance is confirmed by the CE symbol and the EC certificate of conformity.

#### Energy management

The energy management functions of a modern PC allow individual control over the current consumption of vital computer components (such as the monitor, hard disk and CPU), by restricting their activity based on the current system or component load. Energy management is of particular importance for mobile PCs.

#### Energy options

The energy options can be used to reduce energy consumption of the computer, while keeping it ready for immediate use. This can be configured in Windows by selecting Settings > Control Panel > Energy options.

#### Enhanced Write Filter

Configurable write filter that allows you to, for example, boot Windows Embedded Standard from write-protected media (such as CD-ROM), set write protection for individual partitions, and adapt the file system performance to user requirements (when using memory cards, for example).

#### ESD Guideline

Guideline for using electrostatic sensitive components.

#### Ethernet

Local network (bus structure) for text and data communication with a transfer rate of 10/100/1000 Mbps.

#### Execute Disable Capability

Hardware implementation that prevents mutual memory accesses by programs and applications. It is only effective when all relevant system components, such as processors, operating systems and applications are supported.

#### Extensible Firmware Interface

Refers to the central interface between the firmware, the individual components of a computer and the operating system. EFI is located logically beneath the operating system and represents the successor to PC BIOS, focusing on 64-bit systems.

#### File Based Write Filter

Configurable write filter to protect individual files from write access.

#### Formatting

Basic partitioning of memory space on a magnetic data medium into tracks and segments. Formatting deletes all data on a data medium. All data media must be formatted prior to their first use.

#### **HORM**

Hibernate once, resume many is a method for fast booting from a single Hibernate file that only needs to be created once. HORM ensures restoration of a uniform, saved system state when booting. This minimizes write access, for example to a CompactFlash medium, when you start up and shut down Windows Embedded Standard 7.

#### Hub

A term in network technology. In a network, a device joining communication lines at a central location, providing a common connection to all devices on the network.

#### Hyper Threading

HT technology (multi-threading) enables the parallel computing of processes. HT is only effective when all relevant system components, such as processors, operating systems and applications are supported.

#### IGD

Integrated Graphics Device. Graphics interface integrated in the chipset.

#### Image

This refers to the image, for example, of hard disk partitions saved to a file in order to restore them when necessary.

#### Intel Active Management Technology

This technology permits the diagnostics, management and remote control of PCs. It is only effective when all relevant system components, such as processors, operating systems and applications are supported.

#### Intel VT

The Intel Virtualization Technology (IVT) is the implementation of a secure closed environment for applications. Special (visualization) software an a VT-capable processor is required for its use.

#### Interface

- Physical interconnection (cable) of hardware elements such as PLCs, PCs, programming devices, printers or monitors.
- Interface for interactive software applications.

#### LAN

Local Area Network: LAN is a local network that consists of a group of computers and other devices that are distributed across a relatively restricted range and are linked with communication cables. The devices connected to a LAN are called nodes. The purpose of networks is the mutual use of files, printers or other resources.

#### Legacy Boot Device

Conventional drives can be used as USB devices.

#### License key

The license key represents the electronic license stamp of a license. Siemens provides the license keys for protected software.

#### License key disk

The license key disk contains the authorizations or license keys required to enable protected SIMATIC software.

#### Low-voltage directive

EC Product Safety Directive relating to the safety of products which are operated on low voltage (50 V AC to 1000 V AC, 70 V DC to 1500 V DC) and not specified in other directives. Compliance is confirmed by the CE symbol and the EC certificate of conformity.

#### **Module**

Modules are plug-in units for PLCs, programming devices or PCs. They are available as central modules, interface modules, expansion modules or as mass storage (mass storage modules).

#### **Motherboard**

The motherboard is the core of the computer. Here, data are processed and stored, and interfaces and device I/Os are controlled and managed.

#### Operating system

Generic term which describes all functions for controlling and monitoring user program execution, distribution of system resources to the user programs and the operating mode in cooperation with the hardware (for example, Windows 7 Ultimate).

#### Pixel

The pixel represents the smallest element that can be reproduced on-screen or on a printer.

#### Plug&Play

Generally, a reference to the ability of a computer to automatically configure the system for communication with peripheral devices (for example monitors, modems or printers). The user can plug in a peripheral and "play" it at once without manually configuring the system. A Plug&Play PC requires both a BIOS that supports Plug&Play and a Plug&Play expansion card.

#### POST

Self-test performed by the BIOS after the computer is switched on. Performs a RAM test and a graphics controller test, for example. The system outputs audible signals (beep codes) if the BIOS detects any errors; the relevant message indicating cause of error is output on the screen.

#### Programmable controller

The programmable controllers of the SIMATIC S5 system consist of a central controller, one or several CPUs and various other modules (for example, I/O modules).

#### PXE server

A Preboot Execution Environment server is part of a network environment and can provide software to connected computers even before they boot. This can involve operating system installations or servicing tools, for example.

#### RAL

Restricted Access Location: Installation of the device in a production facility with restricted access, for example, a locked control cabinet.

#### Recovery function of the USB stick

Contains the tools for configuring hard disks and the Windows operating system.

#### Reset

Hardware reset: Reset/restart of the PC using a button/switch.

#### Restart

Warm restart of a computer without switching the power off (Ctrl + Alt + Del)

#### Restore function of the USB stick

The Restore function is used to restore the system partition or the entire hard disk to factory state in the event of a fault. The USB stick contains all the necessary image files and is bootable.

#### ROM

Read-Only Memory ROM is a read-only memory in which every memory location can be addressed individually. The programs or data are permanently stored and are not lost in the event of a power failure.

#### S.M.A.R.T

The Self-Monitoring, Analysis and Reporting Technology (SMART or S.M.A.R.T.) is an industry standard integrated in storage media. It makes for permanent monitoring of important parameters and early detection of imminent problems.

#### **SATA**

Serial ATA Interface for hard disk drives and optical drives with serial data transmission rates of up to 300 Mbps.

#### SETUP (BIOS Setup)

A program in which information about the device configuration (that is the configuration of the hardware on the PC/PG) is defined. The device configuration of the PC/PG is preset with defaults. Changes must therefore be entered in the SETUP if a memory expansion, new modules or a new drive are added to the hardware configuration.

#### SSD (Solid State Drive)

A Solid State Drive is a drive that can be installed like any other drive; it does not contain a rotating disk or other moving parts because only semiconductor memory chips of similar capacity will be used. This design makes SSDs more rugged, provides shorter access times, low energy consumption and rapid data transfer.

#### STEP 7

Programming software for the creation of user programs for SIMATIC S7 controllers.

#### Troubleshooting

Error cause, cause analysis, remedy

#### Trusted Execution Technology

Hardware implementation that allows secured execution of programs and applications. It is only effective when all relevant system components, such as processors, operating systems and applications are supported.

#### Wake on LAN

Wake on Local area network. This function allows the PC to be started via the LAN interface.

#### Warm restart

The restart of a computer after a program was aborted. The operating system is loaded and restarted again. The CTRL+ ALT+ DEL hotkey can be used to initiate a warm restart.

# Index

#### "

"Chipset Configuration" submenu, [152](#page-151-0) "CPU Configuration" submenu, [147,](#page-146-0) [158](#page-157-0) "PCIe Slot Configuration" submenu, [153](#page-152-0) "Peripheral Configuration" submenu, [147](#page-146-1) "SATA Configuration" submenu, [149](#page-148-0) "USB Configuration" submenu, [151](#page-150-0) "Video Configuration" submenu, [150](#page-149-0)

## A

Abbreviations, [183,](#page-182-0) [188](#page-187-0) Adapting Partitioning, [101](#page-100-0) Antivirus software, [55](#page-54-0) Approbation, [3](#page-2-0)  Australia, [107](#page-106-0) Automatic Update, [55](#page-54-1)

## B

Battery monitoring, [62](#page-61-0) BIOS Setup, [142](#page-141-0) Advanced menu, [146](#page-145-0) Defaults, [164](#page-163-0) Exit menu, [163](#page-162-0) Main menu, [145](#page-144-0) Menu layout, [144](#page-143-0) Power menu, [157](#page-156-0) Security menu, [156](#page-155-0) Boot sequence, [167](#page-166-0) Buffer memory, [116](#page-115-0)

## C

CAN, [117](#page-116-0) Base address register, [135](#page-134-0) CAN bus Port, [128](#page-127-0) CE marking, [3,](#page-2-1) [107](#page-106-1) Certificates, [107](#page-106-1) Certifications and approvals, [105](#page-104-0) CFast card Pin assignment of the interface, [123](#page-122-0)

COA label, [30](#page-29-0) COM1 port, [122](#page-121-0) Components sensitive to electrostatic charge, [108](#page-107-0) Condensation, [28](#page-27-0) Connecting Peripherals, [39](#page-38-0) Power supply, [42](#page-41-0) Protective conductor, [41](#page-40-0) Connection elements, [17](#page-16-0) Coupling with SIMATIC S7, [46](#page-45-0) CP 1616 onboard, [48](#page-47-0) Creating an image, [104](#page-103-0)

## D

Data backup, [104](#page-103-1) Data exchange, [46](#page-45-1) DC power supply, [121](#page-120-0) Degree of protection, [115](#page-114-0) Device opening, [72,](#page-71-0) [73](#page-72-0) Power on, [54](#page-53-0) Device configuration, [164](#page-163-1) Device driver CP16xx.sys, [46,](#page-45-2) [49](#page-48-0) DiagBase software, [59](#page-58-0) **DiagMonitor** Temperature monitoring, [60](#page-59-0) DiagMonitor software, [59](#page-58-1) **Diagnostics** DiagBase software, [59](#page-58-1) DiagMonitor software, [59](#page-58-1) Error Messages, [167](#page-166-1) Troubleshooting, [176](#page-175-0) Dimensions, [115](#page-114-1) **Directive** ESD Directive, [108](#page-107-0) **DisplayPort** Interface, [124](#page-123-0) Distributed, [46](#page-45-0) DocuAndDrivers, [92](#page-91-0) DPP, (DisplayPort) Drives, [116](#page-115-1) DVI-I port, [125](#page-124-0)

## E

Electromagnetic compatibility, [115](#page-114-2)

Enable register Watchdog, [134](#page-133-0) Enhanced Write Filter, [63](#page-62-0) Equipotential bonding, [41](#page-40-1) Error messages Troubleshooting, [176](#page-175-0) ESD, [108](#page-107-0) ESD Directive, [108](#page-107-0) Ethernet, [46,](#page-45-3) [117](#page-116-1) Ethernet address, [29](#page-28-0) Ethernet interface, [126](#page-125-0) EU Declaration of Conformity, [107](#page-106-2) EWF (Enhanced Write Filter), [63](#page-62-1) Expansion slots, [116](#page-115-2)

## F

Factory state, [93](#page-92-0) FAQs, [176](#page-175-0) FBWF (File Based Write Filter), [66](#page-65-0) FCC, [105](#page-104-1) Field devices, [46](#page-45-0) File Based Write Filter, [66](#page-65-0) Firewall, [55](#page-54-2)

## H

Hard disk drive, [116](#page-115-3)

## I

Initial commissioning, [54](#page-53-1) Installation of operating system Windows 7, [94](#page-93-0) Installing a memory module, [75](#page-74-0) Installing language package, (See MUI) Integration Ethernet, [46](#page-45-3) PROFIBUS, [46](#page-45-0) PROFINET, [46](#page-45-4) Interfaces CFast card, [123](#page-122-0) COM1, [122](#page-121-0) COM2, [122](#page-121-0) DisplayPort, [124](#page-123-0) DVI-I, [125](#page-124-0) PROFIBUS, [127](#page-126-0) PROFINET, [127](#page-126-1) USB 3.0, [126](#page-125-1) Interference emission, [115](#page-114-3) IPC Wizard, [56](#page-55-0)

IT communication, [46](#page-45-1)

## K

Keyboard Ports, [17](#page-16-0)

## L

Labeling, [107](#page-106-3) Korea, [107](#page-106-3) License key, [93](#page-92-1) Limitation of liability, [83](#page-82-0)

## M

Main memory, [116](#page-115-4) Marking EU Declaration of Conformity, [107](#page-106-2) Memory media Drives, [116](#page-115-1) Memory modules, [116](#page-115-4) Messages On the screen, [167](#page-166-1) Motherboard, [116](#page-115-5) Mounting Modules, [43,](#page-42-0) [79](#page-78-0) Wall, [37](#page-36-0) MRAM, [68](#page-67-0) MUI, [95](#page-94-0)

## N

New Zealand, [107](#page-106-0) Note General Information, [25](#page-24-0)

## O

On-screen error messages, [167](#page-166-1) Open Device, [72,](#page-71-0) [73](#page-72-0) Operating system Initial commissioning, [54](#page-53-1) Updates, [103, 103](#page-102-0)

## P

Package contents, [27](#page-26-0) Checking, [27](#page-26-0) Packaging, [27](#page-26-1) Checking, [27](#page-26-1) Removing, [27](#page-26-1) Partitioning Adapting, [101](#page-100-0) CFast card, [100](#page-99-0) SSD, [100,](#page-99-1) [101](#page-100-1) Windows 7 Ultimate, [101](#page-100-2) Windows Embedded Standard 7, [100](#page-99-2) Pin assignment CFast card, [123](#page-122-0) Ports, [17,](#page-16-0) [117,](#page-116-2) [117](#page-116-3) CAN bus, [128](#page-127-0) RJ45 Ethernet, [126](#page-125-0) Power consumption, [115](#page-114-4) Power supply Connecting, [45](#page-44-0) DC power supply, [121](#page-120-0) Processor, [116](#page-115-6) PROFIBUS, [46](#page-45-0) Integration, [46](#page-45-5) Interface, [127](#page-126-0) PROFIBUS/MPI, [117](#page-116-4) PROFINET, [15,](#page-14-0) [29,](#page-28-1) [46,](#page-45-4) [48,](#page-47-1) [117,](#page-116-5) [132,](#page-131-0) [137](#page-136-0) Interface, [127](#page-126-1) PROFINET IO application, [47](#page-46-0) PROFINET strain relief, [35](#page-34-0) Protective conductor, [41](#page-40-0) Connecting, [41](#page-40-0) Protective measure Static electricity, [110](#page-109-0)

## R

Radiation, [23](#page-22-0) High frequency radiation, [23](#page-22-0) Recovery function, [92](#page-91-1) Repairs, [81](#page-80-0) Restore function, [92,](#page-91-2) [98](#page-97-0) Restore function for Windows Embedded Standard, [93](#page-92-2)

# S

Safety information Storage, [28](#page-27-1) Transportation, [28](#page-27-1) Scope, [3](#page-2-2)  Scope of application, [14](#page-13-0) 

Serial number, [29](#page-28-2) Setting up partitions Windows 7, [95](#page-94-1) Setup, (BIOS Setup) SIMATIC IPC Wizard, [56](#page-55-0) SIMATIC NET, [47](#page-46-1) SIMATIC S7, [46](#page-45-5) Integration, [46](#page-45-5) **SSD** Partitioning, [100,](#page-99-1) [101](#page-100-1) Standard, [3](#page-2-3)  Startup, [68,](#page-67-1) [167](#page-166-0) Static electricity Protective measures, [110](#page-109-0) Supply voltage, [115](#page-114-5) System partition, [93](#page-92-1) System resources, [131](#page-130-0)

# T

Temperature monitoring, [60](#page-59-0) Third-party expansion cards, [177](#page-176-0) Trigger register Watchdog, [134](#page-133-1) Troubleshooting/FAQs, [176](#page-175-0)

## U

UL approval, [105](#page-104-2) Update, [55](#page-54-1) Updates Operating system, [103, 103](#page-102-0) User program and drivers, [103](#page-102-1) USB 3.0 Interface, [126](#page-125-2) User Account Control, [55](#page-54-3) User password, [156](#page-155-1)

## W

Wall mounting, [37](#page-36-0) Warranty, 21 Watchdog, [61](#page-60-0) Enable register, [134](#page-133-0) Monitoring function, [61](#page-60-0) Monitoring times, [61](#page-60-1) Trigger register, [134](#page-133-1) Weight, [115](#page-114-6) Windows 7 Installation, [94](#page-93-0)

Windows 7 Ultimate Data backup, [104](#page-103-1) Partitioning, [101](#page-100-2) Windows Action Center, [55](#page-54-4) Windows Embedded Standard Data backup, [104](#page-103-1) Windows Embedded Standard 7 Setting up partitions, [100](#page-99-2) Windows XP Professional Data backup, [104](#page-103-1)